# DER BEFUND IM DS-WIN

<span id="page-0-0"></span>

**SAMPSOFT** 

**Pionier der Zahnarzt-Software. Seit 1986.**

# **Inhaltsverzeichnis**

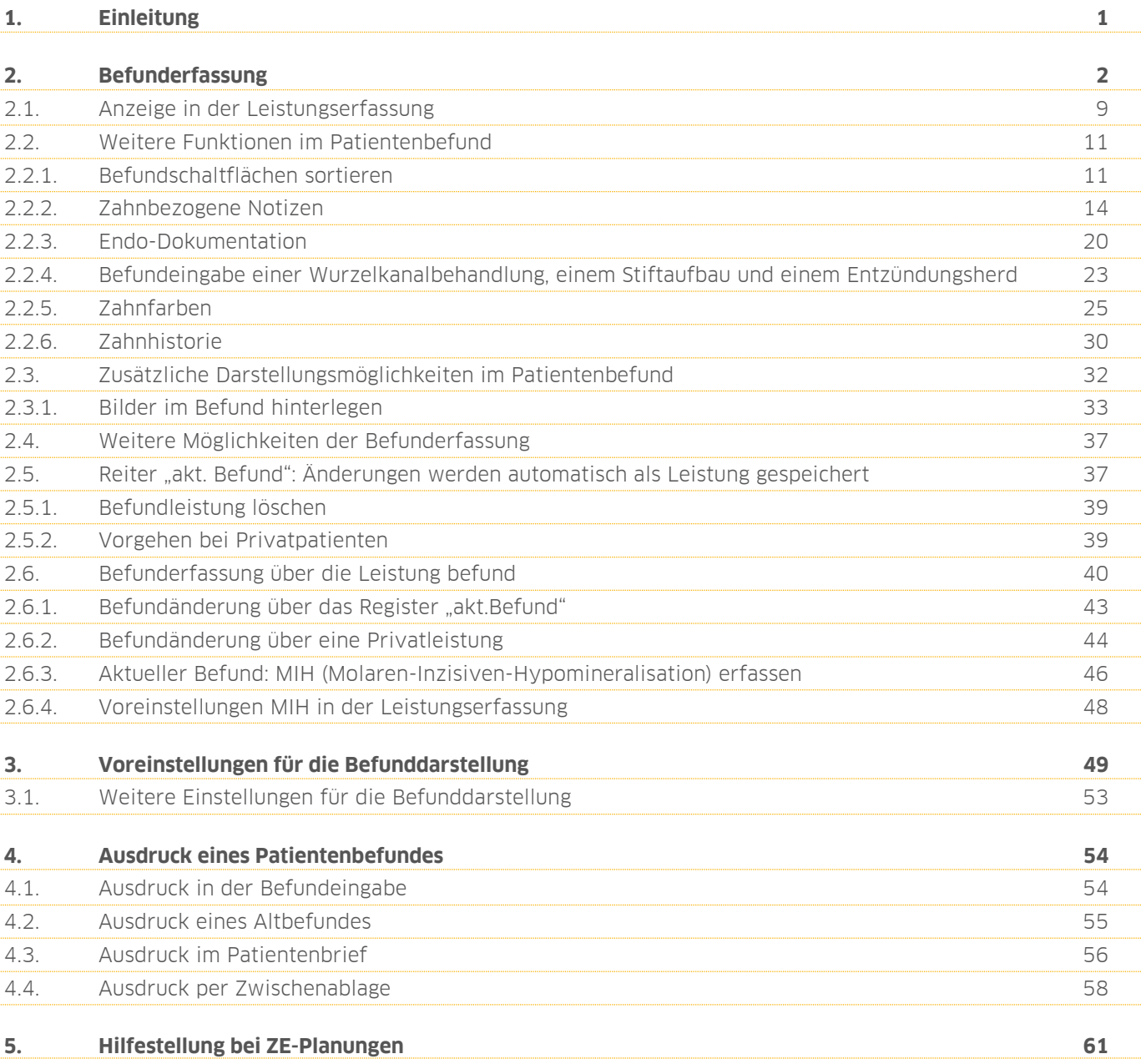

# <span id="page-2-0"></span>**1. Einleitung 1.**

Liebes Praxis-Team,

lernen Sie in dieser Anleitung Schritt für Schritt den Umgang in der Befunderfassung.

Gestalten Sie Ihr Befundfenster individuell in Ihrer Praxis, sodass die Befundeingabe schnell und präzise erfolgen kann.

Vermeiden Sie großen Arbeitsaufwand beispielsweise in Ihrer Heil- und Kostenplanerstellung, indem Sie die Befunderfassung nutzen. Eine mühevolle manuelle Eingabe Ihres Befundes in das Heil- und Kostenplanformulars entfällt.

Eine Kurzbeschreibung der Befundschaltflächen im DS-Win finden Sie im Übrigen in unserer Anleitung "Die Befundschaltflächen im DS-Win"

https://www.dampsoft.de/wp-[content/uploads/2021/03/Befundschaltflaechen](https://www.dampsoft.de/wp-content/uploads/2021/03/Befundschaltflaechen-im-DS-Win.pdf)-im-DS-Win.pdf

Wir wünschen Ihnen viel Spaß beim Lesen dieser Anleitung!

Ihr Dampsoft-Team

<span id="page-3-0"></span>Nutzen Sie mehrere Wege, die Befunderfassung in Ihrem DS-Win vorzunehmen.

Die Befundeingabe ist bei den Vorsorge-Leistungen bereits für Sie voreingestellt. Das heißt, der Dialog für die Befunderfassung öffnet sich bei der Leistungseingabe automatisch.

Erfassen Sie in Ihrer Leistungserfassung eine Befundleistung. In unserem Beispiel haben wir uns für die BEMA-Leistung 01 entschieden.

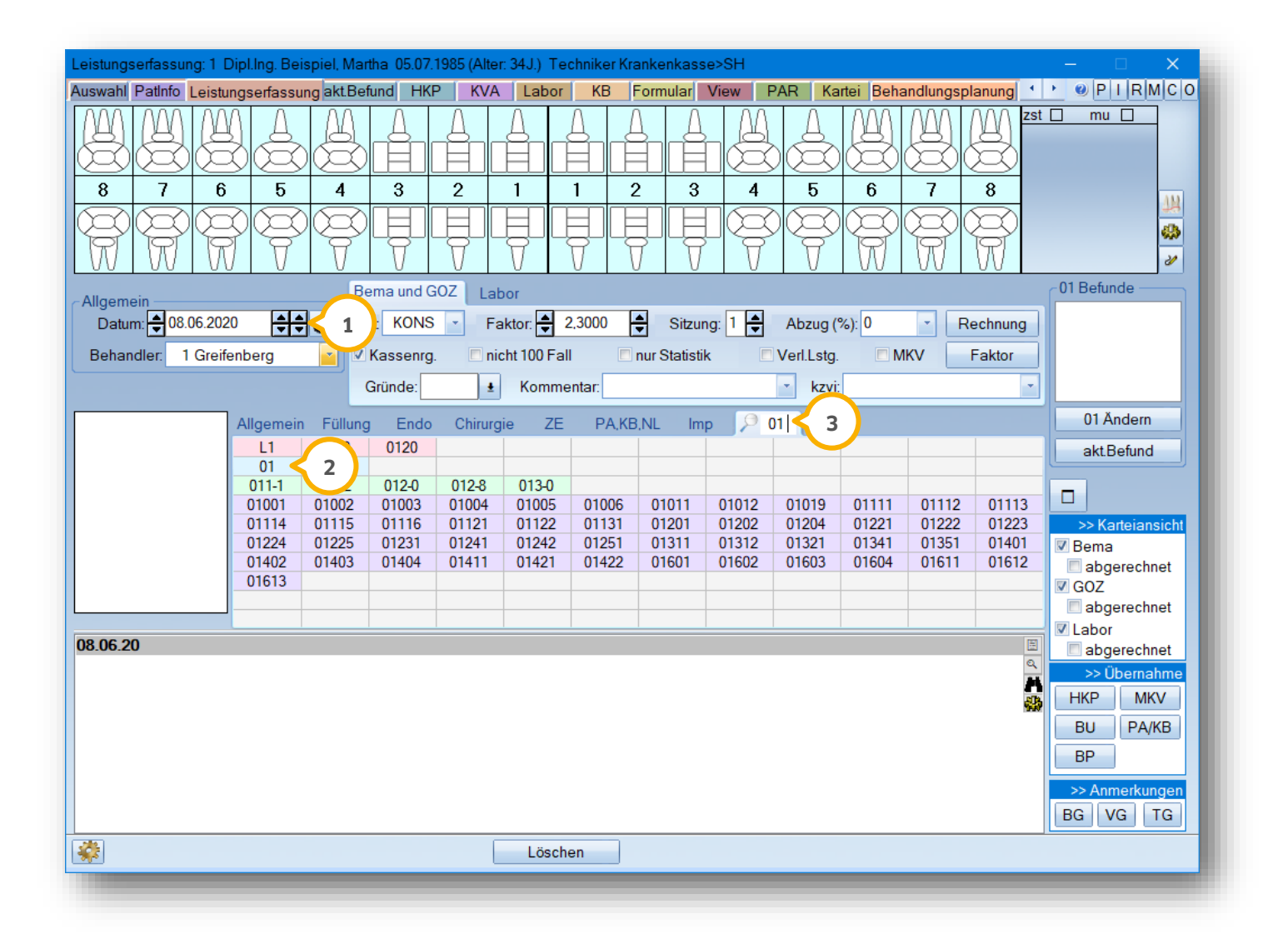

Legen Sie zunächst das Leistungsdatum fest  $\bm{\omega}$ . Die Leistung 01 wird direkt durch einen Linksklick erfasst  $\bm{\omega}$ .

**Ein Tipp für Sie:** Sollten Sie Ihre Leistung nicht direkt finden, nutzen Sie den Suchbegriff ③. Geben Sie hier einfach die Gebührennummer, das Kürzel oder sogar einen Teil der Leistungsbezeichnung ein und das DS-Win wird Ihnen alle passenden Leistungen vorschlagen.

**DAMPSOFT [Version:](#page-0-0)** 1.6

**Seite 3/62**

Die Befundeingabe öffnet sich direkt nachdem Sie die Leistung erfasst haben:

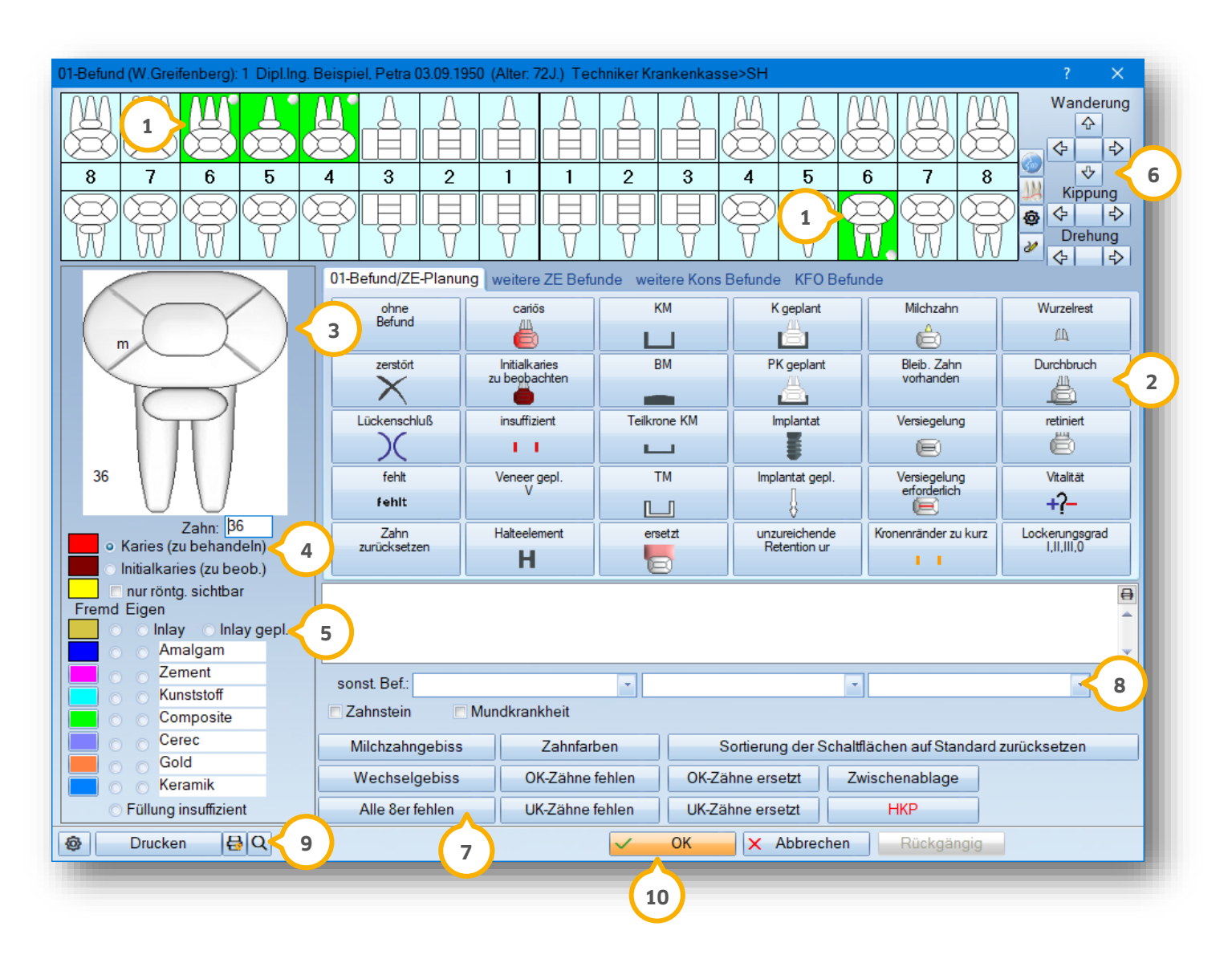

Markieren Sie zunächst im Zahnschema die gewünschten Zähne (1), um einen Befund für die markieren Zähne zu erfassen.

Durch einen Linksklick auf einen Zahn markieren Sie nur den angewählten Zahn. Mehrere Zähne nebeneinander markieren Sie wiederum, indem Sie die linke oder rechte Maustaste gedrückt halten und die Maus über die gewünschten Zähne bewegen.

Möchten Sie einen Befund für einzelne Zähne gleichzeitig erfassen, drücken Sie die Strg-Taste auf Ihrer Tastatur und klicken Sie währenddessen die gewünschten Zähne mit der linken Maustaste an. So haben Sie die Möglichkeit, einzelne Zähne zu markieren, auch wenn diese nicht direkt nebeneinanderstehen.

Erfassen Sie nun Ihren Befund mit Hilfe der Befundschaltflächen (2). Klicken Sie einfach auf den gewünschten Befund. Dieser wird direkt für die markieren Zähne im Zahnschema übernommen. In unserem Beispiel weisen alle markierten Zähne an allen Zahnflächen Karies auf.

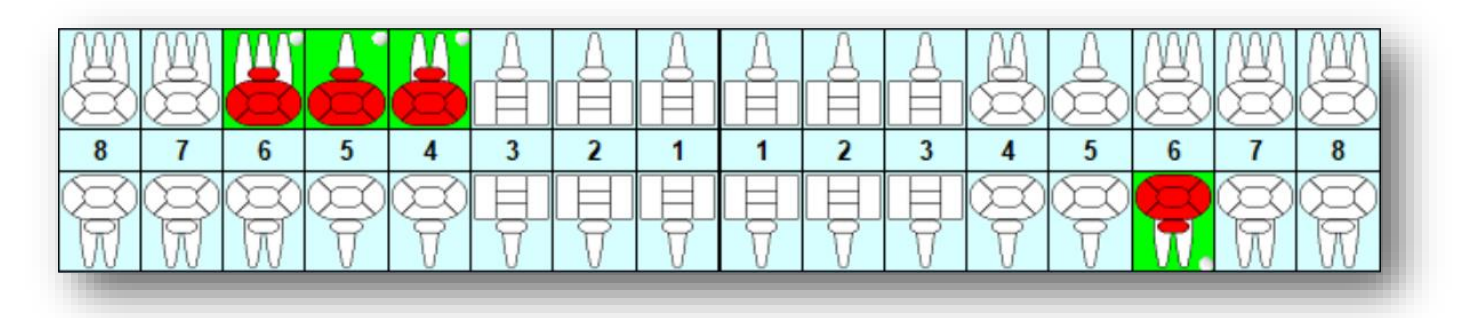

Möchten Sie einen Kariesbefall an einzelnen Zahnflächen eingeben, so nutzen Sie dazu den vergrößerten Zahn **3** auf der linken Seite. Hier wird immer der zuletzt ausgewählte Zahn vergrößert angezeigt.

#### Ein Tipp für Sie:

Geben Sie alternativ den gewünschten Zahn in das Feld "Zahn:" ein, so springt die Markierung im oberen Zahnschema direkt auf diesen Zahn.

Entscheiden Sie vorab, ob Sie eine zu behandelnde oder zu beobachtende Initialkaries erfassen möchten. Treffen Sie dazu vor der Eingabe die gewünschte Auswahl. In **4** der Befundansicht erfolgt eine farbliche Unterscheidung.

Sollte eine Karies wiederum nur auf einem Röntgenfilm sichtbar sein, setzen Sie zusätzlich das Häkchen "nur röntg, sichtbar" und klicken Sie dann auf Ihre gewünschte Zahnfläche. Sie erhalten eine zusätzliche gelbe Markierung zu Ihrer Karies und erkennen so sofort den Unterscheid der erfassten Karies in dem Befund Ihres Patienten.

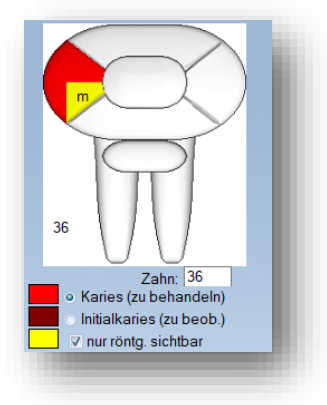

In diesem Bereich haben Sie die Möglichkeit, über den vergrößerten Zahn Füllungen **5**oder Inlays zu hinterlegen. Unterscheiden Sie im DS-Win bis zu sechs Füllungsmaterialien. Entscheiden Sie, ob es sich um eine Füllung bzw. ein Inlay handelt, die Sie selbst in der Praxis durchgeführt haben oder die durch eine Fremdpraxis durchgeführt wird.

Durch das Setzen der jeweiligen Auswahl legen Sie vor der Füllungseingabe fest, welches Material verwendet wurde und ob es sich um eine Eigen- bzw. Fremdfüllung handelt.

Klicken Sie danach einfach auf die befüllten Zahnflächen.

Die Füllungen, die Sie in Ihrer Praxis durchgeführt haben, füllen die kompletten Zahnflächen aus.

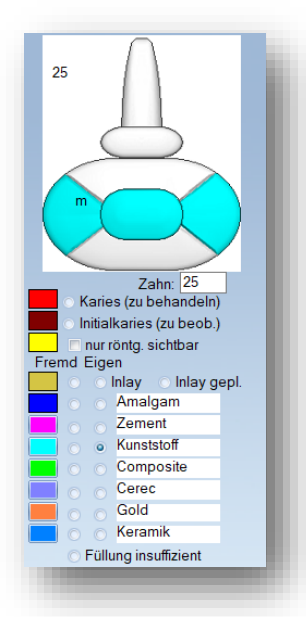

# **2. Befunderfassung**

**DAMPSOFT [Version:](#page-0-0)** 1.6

**Seite 5/62**

25

Fremd Eigen

Füllungen, die wiederum in einer Fremdpraxis durchgeführt werden, füllen die jeweilig angewählten Zahnflächen zur Hälfte aus.

Ist es notwendig, dass eine Füllung bzw. ein Inlay erneuert werden muss, setzen Sie die Auswahl auf "Füllung insuffizient" und klicken Sie dann die entsprechenden Füllungsflächen in dem Zahn an. Insuffiziente Füllungen werden zur besseren Übersicht schraffiert dargestellt.

Die Eingabe der Inlays unterscheidet sich nicht zu der Eingabe der Füllungen. Sie haben hier jedoch noch die Möglichkeit, die Funktion "Inlay gepl." auszuwählen. Ist es also notwendig, dass an einem Zahn ein Inlay eingesetzt werden muss, so können Sie die Planung über die Auswahl in Ihrem Befund vornehmen. Geplante Inlays füllen die Zahnflächen zur Hälfte schraffiert aus.

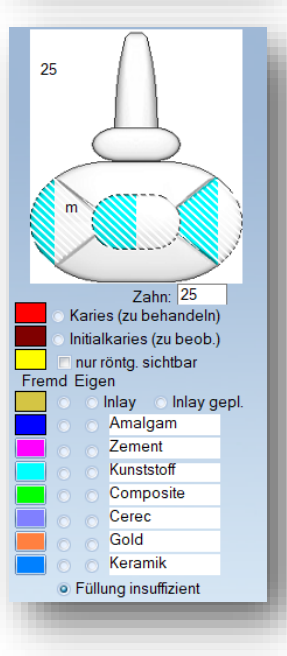

Zahn:  $25$ Karies (zu behandeln) Initialkaries (zu beob.) nur röntg. sichtbar

Inlay @ Inlay gepl. Amalgam Zement Kunststoff Composite Cerec Gold Keramik Füllung insuffizient

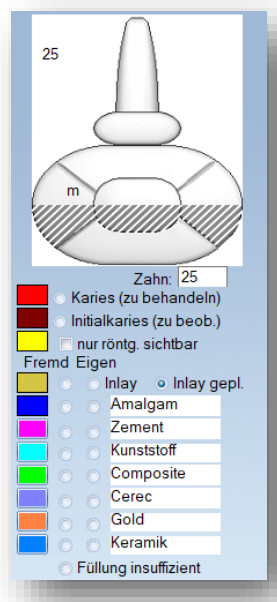

**Ein Tipp für Sie:** Sie haben die Möglichkeit, die Anzeige der Füllungsfarbe in Ihrem Befund sowie die Bezeichnung Ihrer Füllungsmaterialien individuell zu gestalten.

Ändern Sie Ihre Füllungsfarbe einfach mit einem Doppelklick auf die unten linksstehende Farbe. Es öffnet sich hier die Farbauswahl des DS-Win.

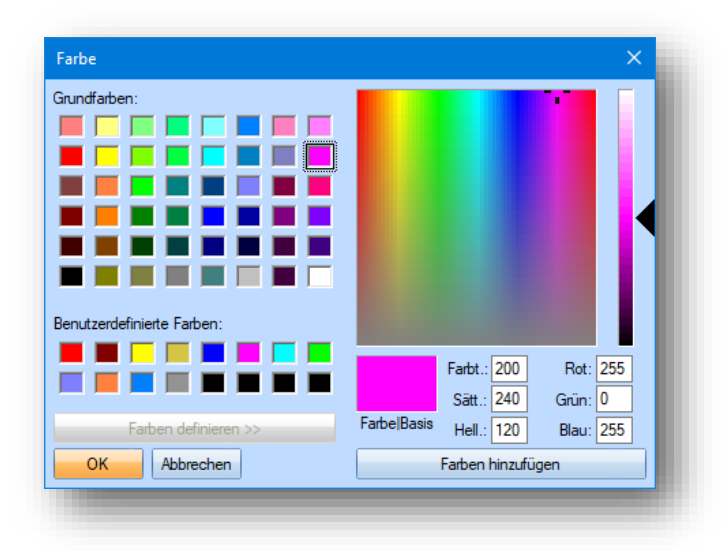

Wählen Sie eine vom DS-Win vordefinierte Grundfarbe oder mischen Sie eine benutzerdefinierte Farbe mit Hilfe der Farbskala auf der rechte Seite. Klicken Sie einfach mit der linken Maustaste in Ihre gewünschte Farbe und bestimmen Sie über den Schieberegler die Farbintensität. Über die Schaltfläche >>Farben hinzufügen<< wird Ihre Farbe in die benutzerdefinierten Farben übernommen.

#### **Hinweis!**

**Die Füllungsfarben von Inlay und Amalgam können nicht geändert werden.**

Überschreiben Sie das Füllungsmaterial einfach mit Ihrer Tastatur:

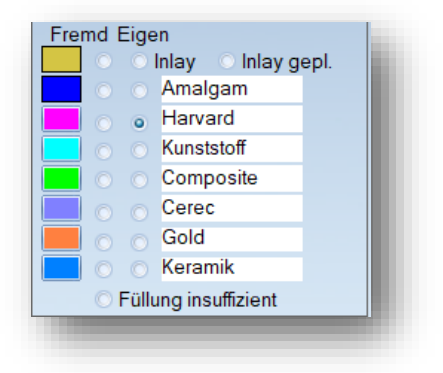

**DAMPSOFT [Version:](#page-0-0)** 1.6

Ändern Sie Ihre Füllungsfarben und -materialien alternativ auch über "Einstellungen/KONS/GOZ/Leistungserfassung/Material". In diesem Dialog haben Sie zusätzlich die Möglichkeit, die Füllungsmaterialien einem Zahngebiet zuzuordnen, beispielweise Kunststoff für die Frontzähne. Mit Hilfe dieser Einstellung werden die voreingestellten Füllungsmaterialien bei der Leistungseingabe in dem jeweiligen Zahngebiet direkt vorgeschlagen.

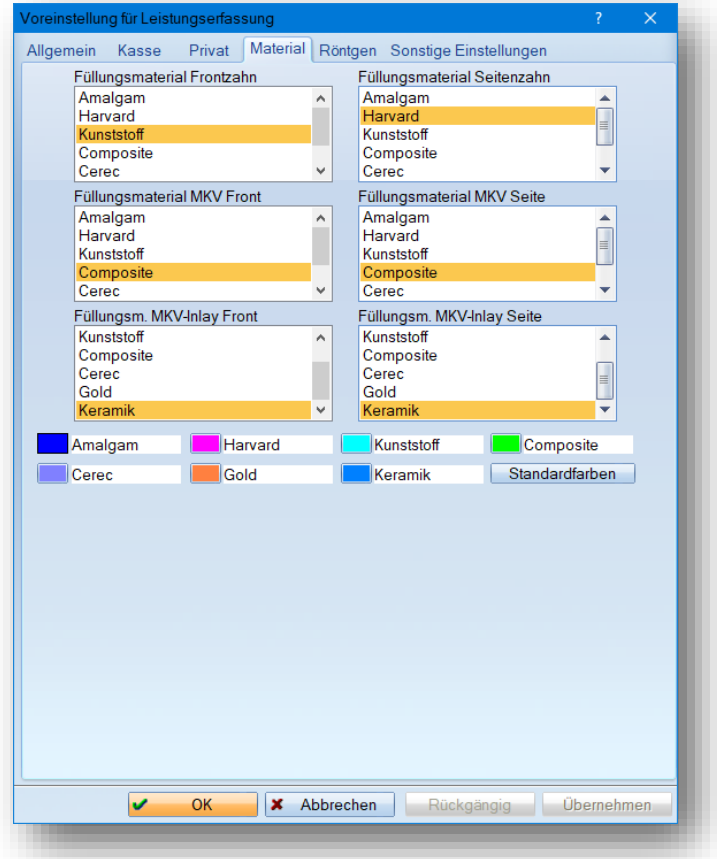

Legen Sie in diesem Bereich © eine Zahnwanderung, -kippung und eine –drehung fest. Die Änderungen werden direkt für die markierten Zähne in das Zahnschema übernommen.

Durch einen Klick auf das Quadrat in der Mitte machen Sie Ihre Eingaben wieder rückgängig.

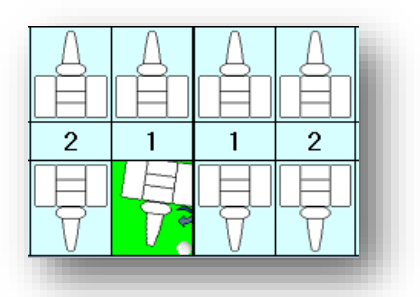

Nutzen Sie für eine schnelle Befundaufnahme die untenstehenden Schaltflächen (<mark>2</mark>).

Geben Sie bei Kindern beispielweise direkt einen Milchzahn- oder ein Wechselgebiss ein. Es wird direkt ein Standardbefund in das Zahnschema Ihres Patienten übernommen. Nehmen Sie nun nur noch kleinere Befundanpassungen vor.

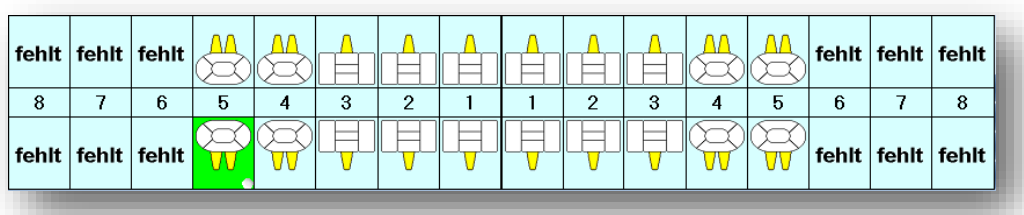

Sie haben hier auch die Möglichkeit, den Befund "alle 8er fehlen", "OK-Zähne fehlen", "UK-Zähne fehlen", "OK-Zähne ersetzt" oder "UK-Zähne ersetzt" mit einem Klick in den Befund zu übernehmen.

**Ein Tipp für Sie:** Nutzen Sie in den Voreinstellungen die Möglichkeit, Wechselgebissbefunde nach Altersabstufungen vorzunehmen. Folgen Sie dazu dem Pfad "Einstellungen/KONS/GOZ/Leistungserfassung/Sonstige Einstellungen/Einstellungen Wechselgebiss".

Tragen Sie in diesem Bereich sonstige Befunde ® ein. Erleichtern Sie sich den Umgang auch gern individuell mit unseren Auswahllisten — so lassen sich die Einträge, die Sie häufig verwenden, ganz einfach als Vorschlag abspeichern.

Schreiben Sie den gewünschten Begriff in die oberste Zeile und öffnen Sie das Auswahlmenü mit dem Auswahlpfeil neben der jeweiligen Zeile.

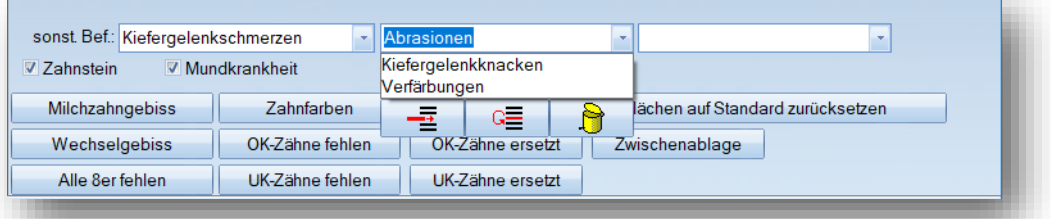

Mit Hilfe der untenstehen Schaltflächen speichern Sie Ihren Text für spätere Befunde ab. Mit dem linken Symbol speichern Sie den Eintrag, den Sie erfasst haben. Er wird daraufhin bei Klick in die entsprechende Zeile angeboten. Mit der mittleren Schaltfläche wählen Sie einen Eintrag zum Ändern aus und mit der rechten Schaltfläche löschen sie einen Listeneintrag wieder.

Vermerken Sie durch das Setzen der Häkchen "Zahnstein" und "Mundkrankheit", ob der Patient Zahnstein hat und eine Erkrankung der Mundschleimhäute aufweist.

Drucken Sie Ihren Befund über die Schaltfläche >>Drucken<< (9) aus. Auf dem Ausdruck finden Sie Ihren eben eingetragenen Befund und die Patientenkontaktdaten wieder:

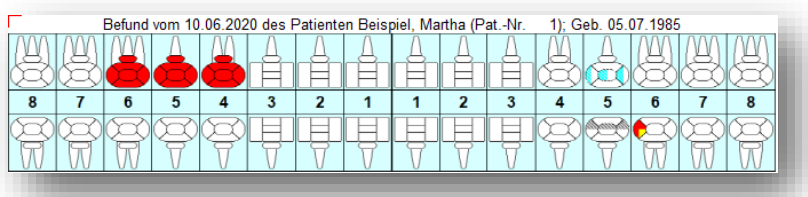

Bestätigen Sie Ihre Befundangaben mit >>OK<< (U) und die Leistung 01 wird in der Leistungserfassung erfasst.

# <span id="page-10-0"></span>**2.1. Anzeige in der Leistungserfassung**

Nach der Befundeingabe wird der Befund (1) der 01 für den Patienten übernommen:

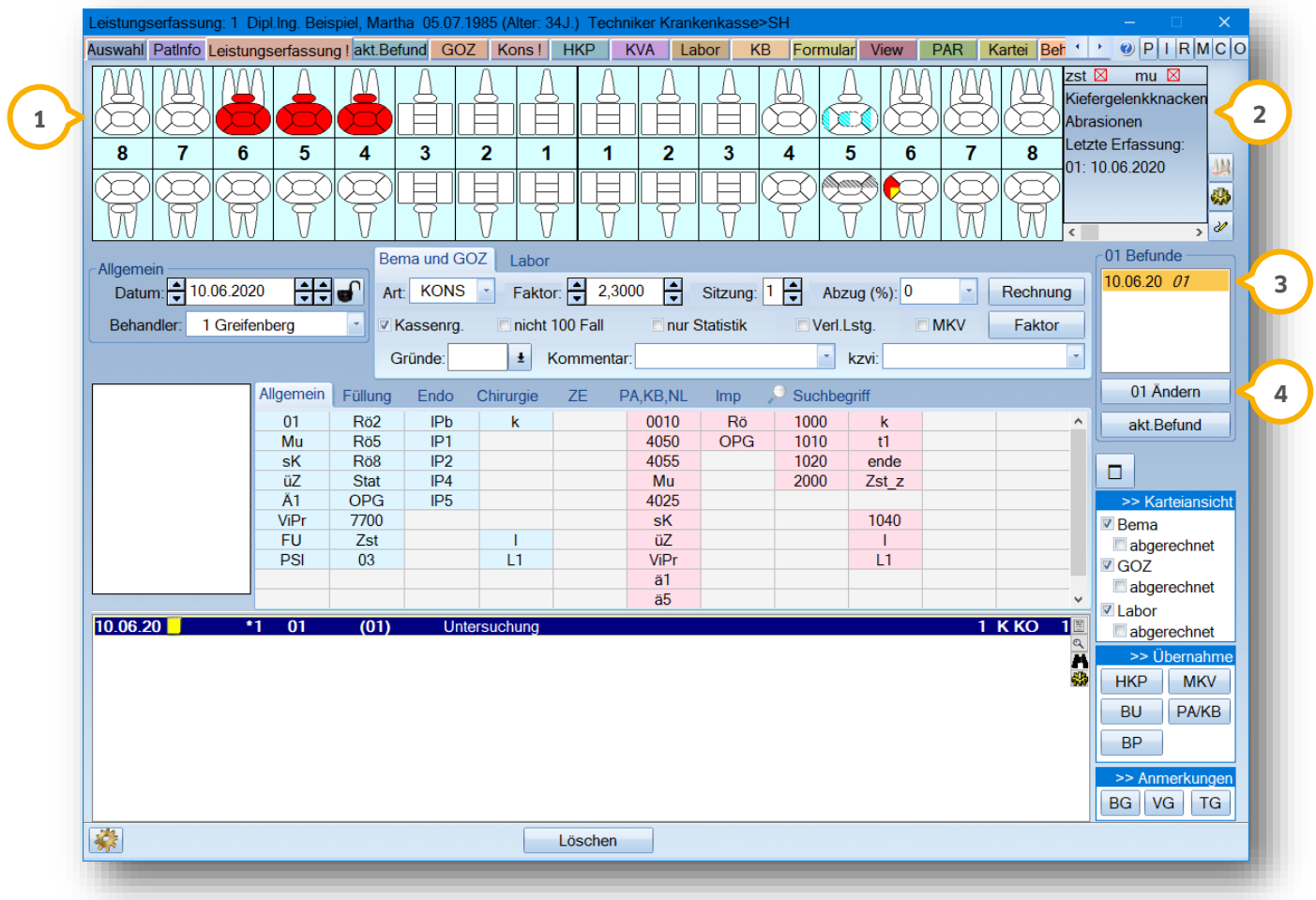

In diesem Bereich werden die sonstigen Befunde (2) aus dem 01-Befund und das Erfassungsdatum angezeigt. Haben Sie in der Befundeingabe die Häkchen "Zahnstein" und "Mundkrankheit" gesetzt, so werden diese Angaben anhand eines roten Kreuzes in "letzte Erfassung" sichtbar. Das Kreuz zeigt Ihnen an, dass noch eine Behandlung erfolgen muss. Sobald Sie die entsprechende Leistung in der Leistungserfassung eintragen, verschwindet das Kreuz.

Alle Befundleistungen werden Ihnen hier 3 noch einmal mit dem jeweiligen Erfassungsdatum dargestellt. Per Doppelklick auf einen Eintrag öffnet sich der zu dem Zeitpunkt erfasste Befund und steht Ihnen zur Änderung und zum Ausdruck zur Verfügung.

Ändern bzw. drucken Sie Ihren Befund alternativ über die Schaltfläche >>01 Ändern<< . **4**

#### **Hinweis!**

**Sie haben die Möglichkeit, immer nur den zuletzt erfassten Befund zu ändern. Ältere Befunde stehen Ihnen nur noch zur Einsicht zur Verfügung. Die Schaltfläche >>01 Ändern<< passt sich in >>01 anzeigen<< an.**

**Ein Tipp für Sie:** Zur schnellen Übersicht finden Sie das Erfassungsdatum der letzten 01 auch in der Patientenauswahl unter "Zusatzinformation anzeigen" (5).

Der Eintrag erscheint in Rot, wenn die 01 bei Ihrem Patienten laut Abrechnungsbestimmungen wieder abgerechnet werden kann.

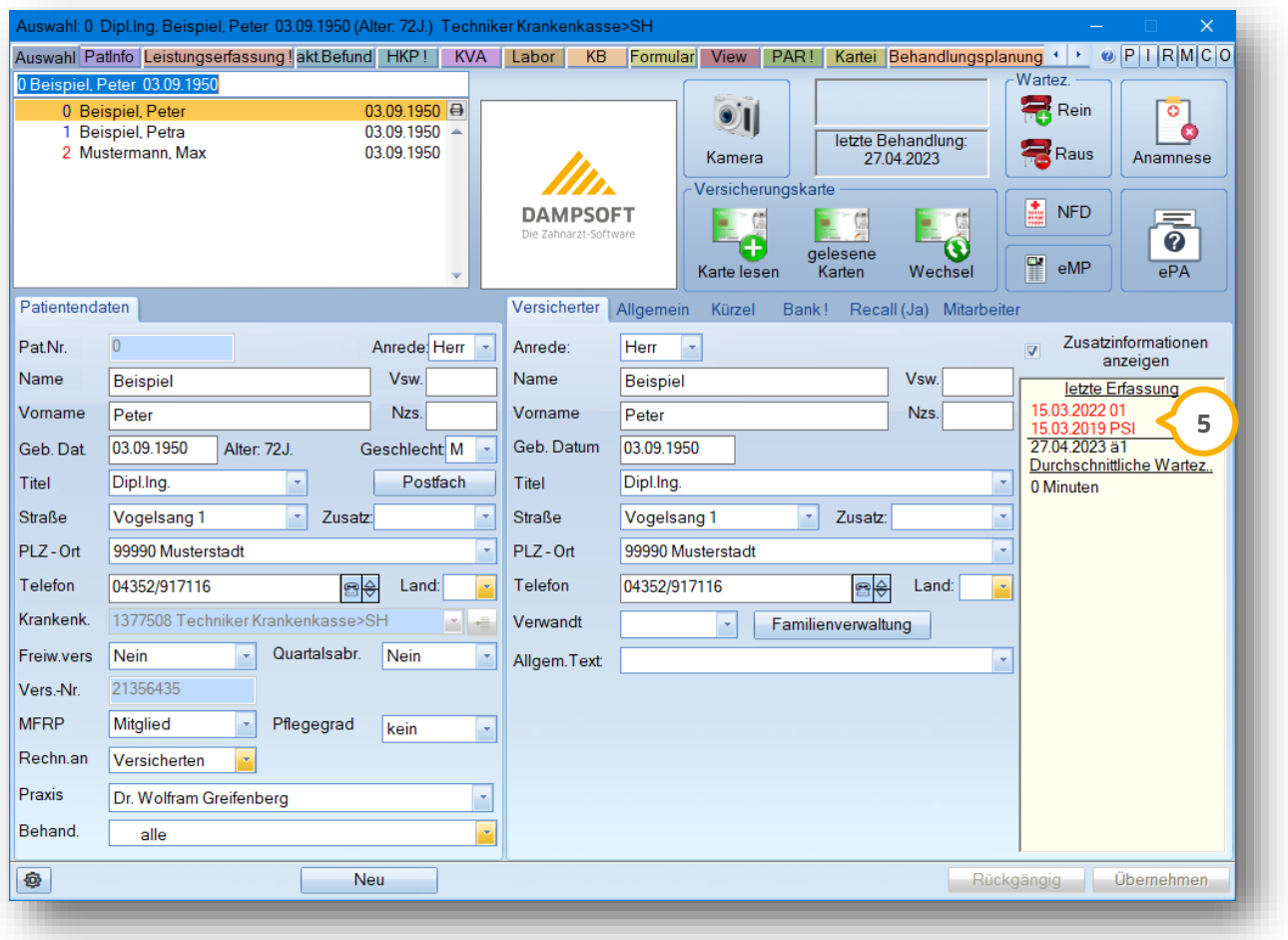

# **2. Befunderfassung**

# <span id="page-12-0"></span>**2.2. Weitere Funktionen im Patientenbefund**

#### <span id="page-12-1"></span>2.2.1. Befundschaltflächen sortieren

Sie haben die Möglichkeit, die Anordnung der Befunde für Ihren Praxisalltag individuell zu gestalten und in verschiedene Gruppen zu sortieren. Nutzen Sie dazu das Registersystem in der Befunderfassung  $\mathbf{\mathbf{\mathbf{\mathbf{U}}}}$ .

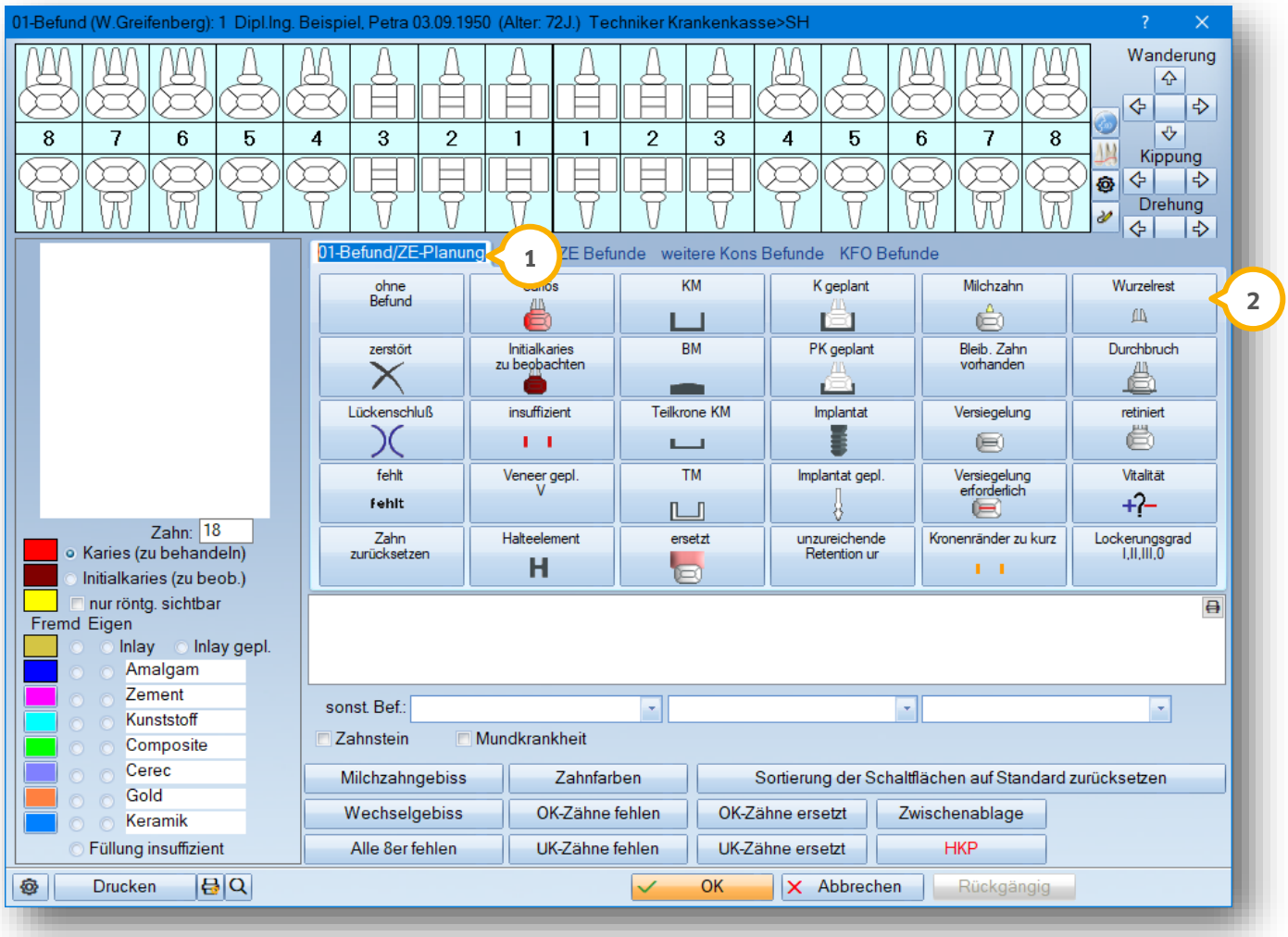

Um die Bezeichnung der Befundregister (1) anzupassen, klicken Sie mit der linken Maustaste in ein Register, entfernen Sie mit Ihrer Tastatur den vorgegebenen Text und schreiben Sie einfach Ihre neue Bezeichnung in das jeweilige Register. Sie haben so die Möglichkeit, die Bezeichnung aller vier Befundregister zu ändern.

# **2. Befunderfassung**

#### **Seite 12/62**

Entscheiden Sie selbst, an welcher Stelle eine Befundschaltfläche (2) steht.

• Möchten Sie die Position einer Befundung verschieben, so gehen Sie wie folgt vor:

Klicken Sie mit der rechten Maustaste eine gewünschte Befundschaltfläche an. Sie sehen nun ein weißes Blatt an Ihrem Mauszeiger. Halten Sie die rechte Maustaste gedrückt und schieben Sie die Maus an die gewünschte Stelle. Lassen Sie nun Ihre Maustaste los und Ihre Befundschaltfläche befindet sich an der von Ihnen gewählten Position.

Legen Sie mit diesem Vorgehen die Befunde in ein leeres Feld ab oder vertauschen Sie einfach die Position zweier Schaltflächen.

Sie haben auch die Möglichkeit, Ihre Befundschaltflächen registerübergreifend zu verschieben. Gehen Sie genau so vor wie oben beschrieben. Fahren Sie zusätzlich mit der gedrückten rechten Maustaste einfach über das Register, in dem Sie den Befund verschieben möchten und lassen Sie die Maustaste wieder an der gewünschten Position los.

• Möchten Sie eine Befundung verdoppeln, so gehen Sie wie folgt vor:

Drücken Sie auf Ihrer Tastatur die Strg-Taste, halten diese gedrückt und klicken nun wieder Ihre gewünschte Schaltfläche mit der rechten Maustaste an. Auch diese halten Sie weiterhin gedrückt. Sie sehen an Ihrem Mauszeiger nun zwei kleine weiße Blätter. Dies steht für eine Verdopplung des angewählten Befundes. Fahren Sie mit der Maus nun ggf. auch über ein Register und lassen Sie die Maustaste los, wenn Sie Ihren Platz gefunden haben.

#### **Hinweis!**

**Wichtig ist, dass eine Verdopplung nur an einem noch leeren Platz in Ihrem Befund abgelegt werden kann. Legen Sie die Befundschaltfläche an einem schon belegten Platz ab, erhalten Sie folgende Hinweismeldung:**

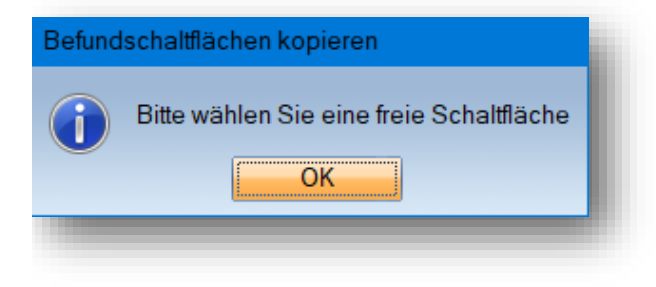

• Möchten Sie einen doppelten Befund wieder entfernen, so gehen Sie wie folgt vor:

Drücken Sie wieder die Strg-Taste auf Ihrer Tastatur, wählen Sie gleichzeitig Ihren Befund mit der rechten Maustaste an, so dass Sie zwei weiße Blätter erhalten. Schieben Sie nun die Schaltfläche einfach zu demselben Befund und lassen Sie Ihre Tasten los.

**Ein Tipp für Sie:** Nutzen Sie unser DS-Win-Paint, um beispielweise in Ihren Patientenbefund zusätzliche Zähne zu hinterlegen. Öffnen Sie das DS-Win-Paint über das Stift-Symbol **1** direkt neben dem Patientenbefund.

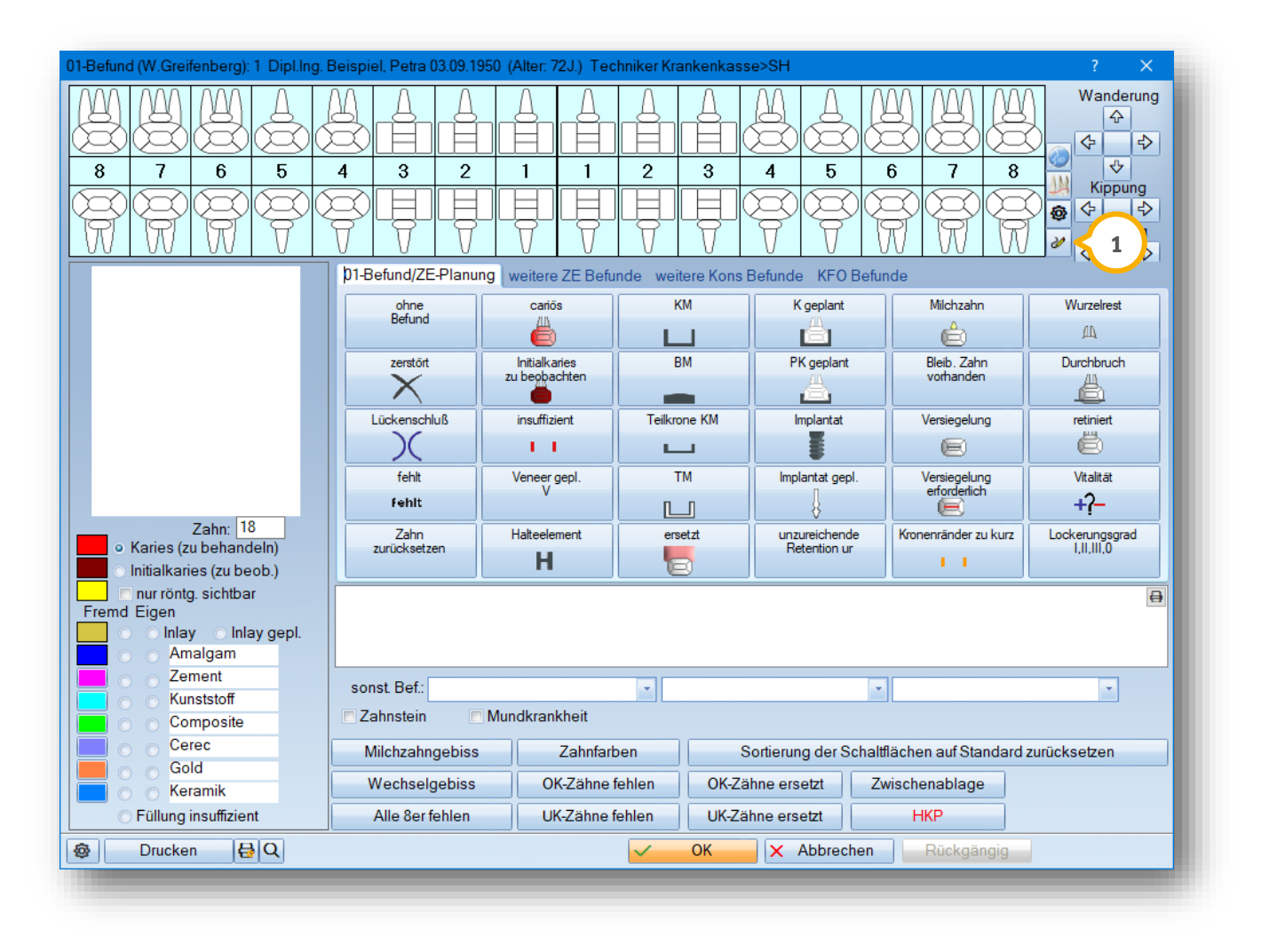

## <span id="page-15-0"></span>2.2.2. Zahnbezogene Notizen

Um zusätzliche Informationen zu einem bestimmten Zahn zu hinterlegen, nutzen Sie unsere Funktion "zahnbezogenen Notizen".

Wählen Sie zunächst mit der linken Maustaste Ihren gewünschten Zahn in Ihrem Patientenbefund an. Sie erkennen nun einen kleinen weißen Punkt (1) rechts neben dem angewählten Zahn.

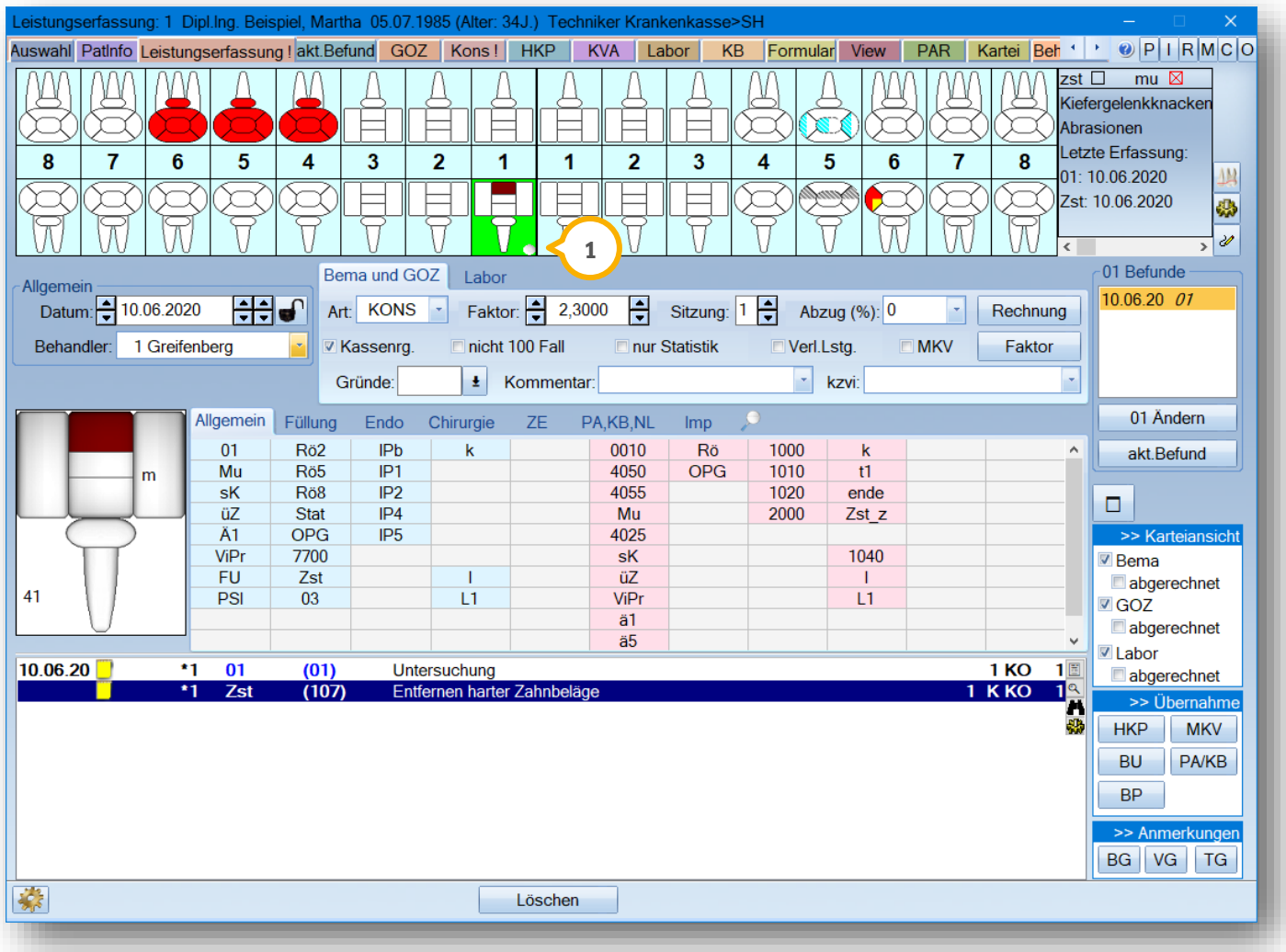

Öffnen Sie die zahnbezogenen Notizen einfach per Doppelklick auf diesen Punkt.

#### **Hinweis!**

**Sie haben die Möglichkeit, die zahnbezogenen Notizen in allen Patientendialogen mit dem grafischen Befund zu erfassen.** 

#### **Seite 15/62**

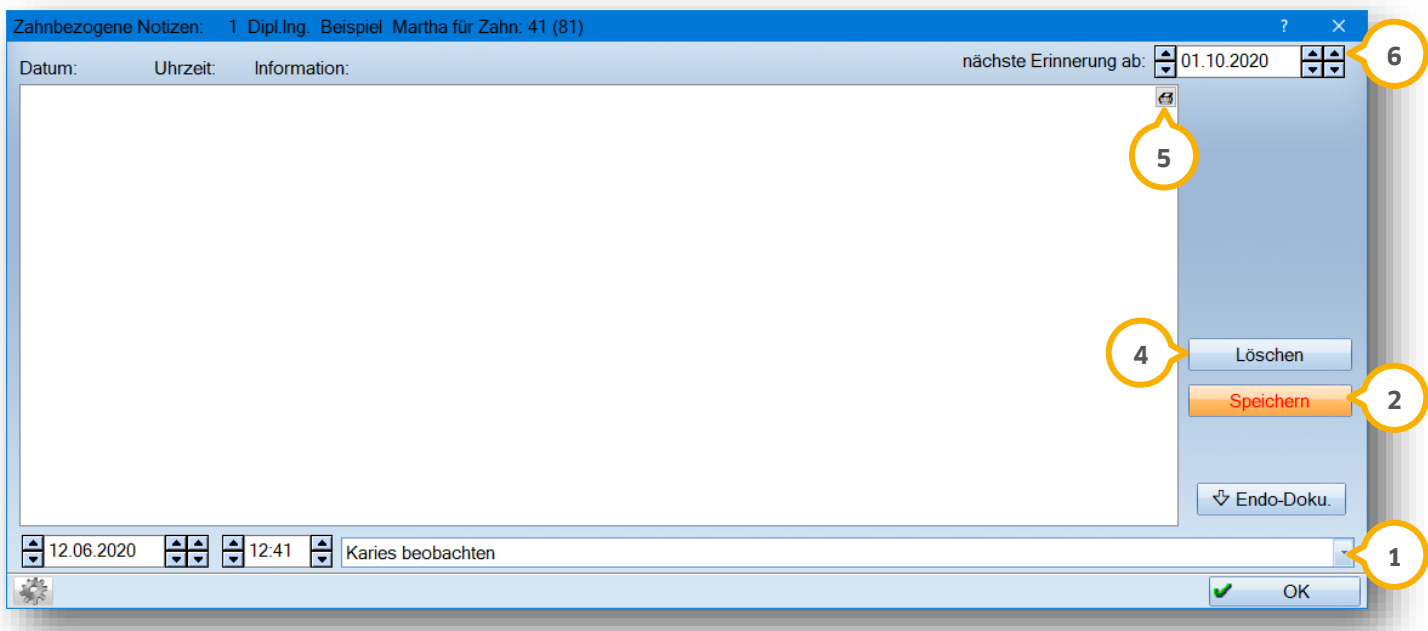

In dieser Zeile (1) haben Sie die Möglichkeit, eine Information zu hinterlegen. Es wird Ihnen automatisch das aktuelle Tagesdatum sowie die aktuelle Uhrzeit vorgeschlagen. Ändern Sie diese Daten bei Bedarf einfach ab.

Erleichtern Sie sich auch hier den Umgang mit unseren Auswahlmenüs. Schreiben Sie den gewünschten Begriff in die entsprechende Zeile und öffnen Sie das Auswahlmenü mit dem Auswahlpfeil.

Mit Hilfe der unten stehen Schaltflächen speichern Sie Ihren Text für spätere Befunde ab. Mit dem linken Symbol speichern Sie den Eintrag, den Sie erfasst haben. Er wird daraufhin bei Klick in die Eingabezeile angeboten. Mit der mittleren Schaltfläche wählen Sie einen Eintrag zum Ändern aus und mit der rechten Schaltfläche löschen sie einen Listeneintrag wieder.

Speichern (2) Sie Ihre Eingaben mit Hilfe der Schaltfläche >>Speichern<<. Ihr Eintrag wird Ihnen nun mit Datum und Uhrzeit im oberen Bereich angezeigt.

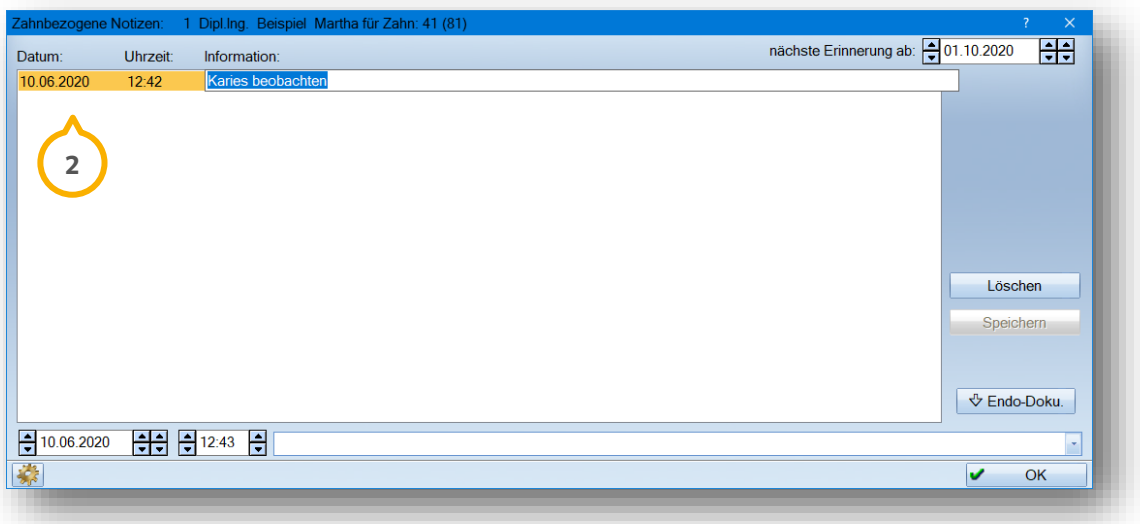

Selbstverständlich haben Sie die Möglichkeit, Ihren Eintrag jederzeit erneut zu bearbeiten. Klicken Sie dazu einfach in die gewünschte Spalte und ändern Sie Ihre Information einfach mit der Tastatur. Bestätigen Sie Ihre Eingaben anschließend mit der Enter-Taste auf Ihrer Tastatur.

Sobald Sie eine Notiz zu einem Zahn gespeichert haben, färbt sich der kleine Punkt ���� für die zahnbezogenen Notizen im Patientenbefund rot. So erkennen Sie sofort, dass zu diesem Zahn eine Notiz hinterlegt wurde.

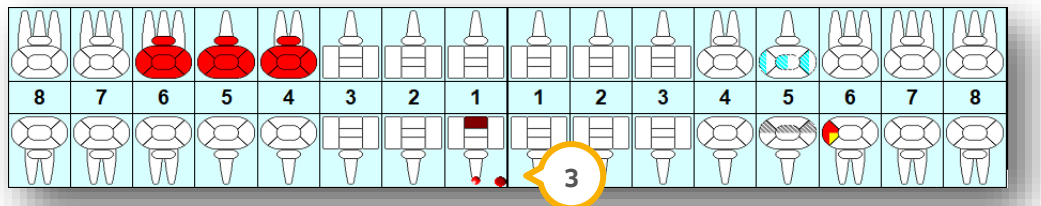

Entfernen Sie eine Information einfach über die Schaltfläche >>Löschen<< (4).

Über das kleine Druckerzeichen haben Sie die Möglichkeit, alle zahnbezogenen Notizen für den angewählten **5** Zahn auszudrucken.

Möchten Sie beispielweise wegen einer Kontrolle an eine eingetragene Notiz erinnert werden, so nutzen Sie dazu das Datum **(6)** oben rechts. Tragen Sie hier das Datum ein, ab wann eine Erinnerung erfolgen soll.

Sobald das eingetragene Datum erreicht wird, wird Ihnen die Erinnerung als blinkender magenta farbener Punkt im Patientenbefund dargestellt:

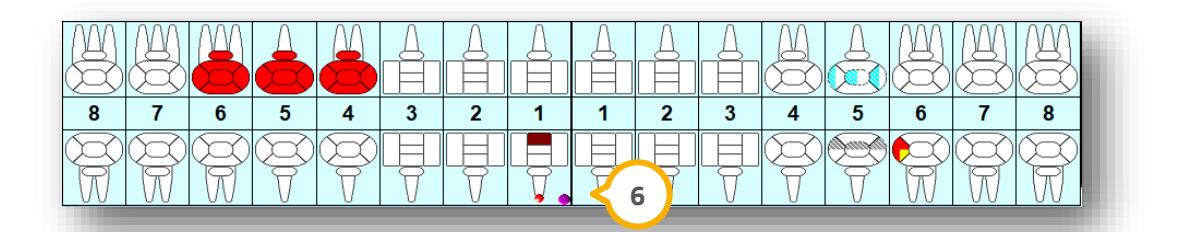

**Ein Tipp für Sie:** Alle zahnbezogenen Notizen zu dem angewählten Zahn werden Ihnen in der Befunderfassung **7** angezeigt.

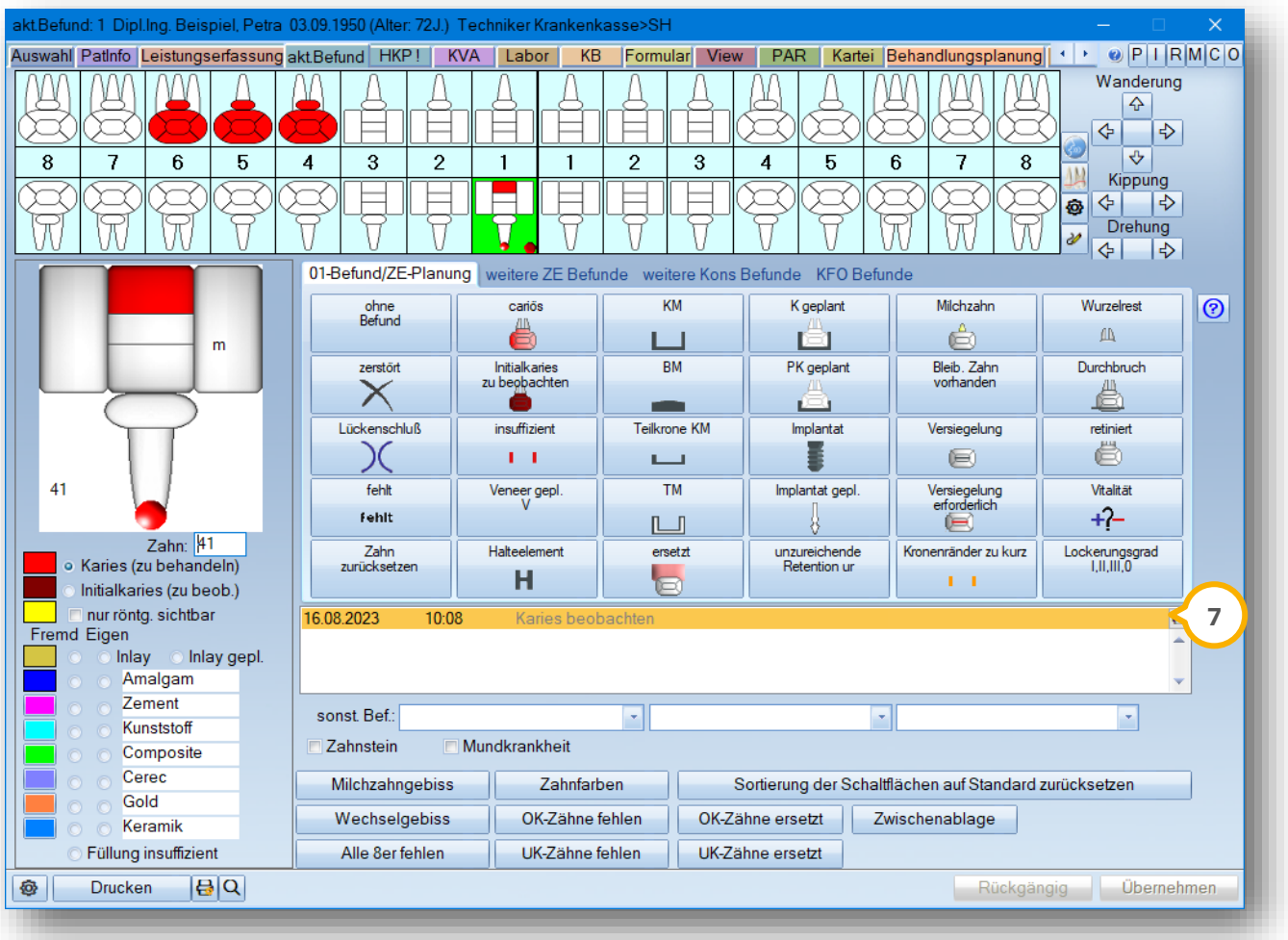

# **2. Befunderfassung**

#### 2.2.2.1. Automatische Abfrage bei Leistungseingabe

Legen Sie individuell fest, bei welchen Leistungen der Dialog der zahnbezogenen Notizen automatisch geöffnet werden soll.

Die Einstellung nehmen Sie in den Leistungsverzeichnissen vor.

Rufen Sie sich dazu zunächst das BEMA-Leistungsverzeichnis über "Verwaltung/Leistungsverzeichnisse/BEMA-Leistungsverzeichnis/BEMA ab 2004" auf.

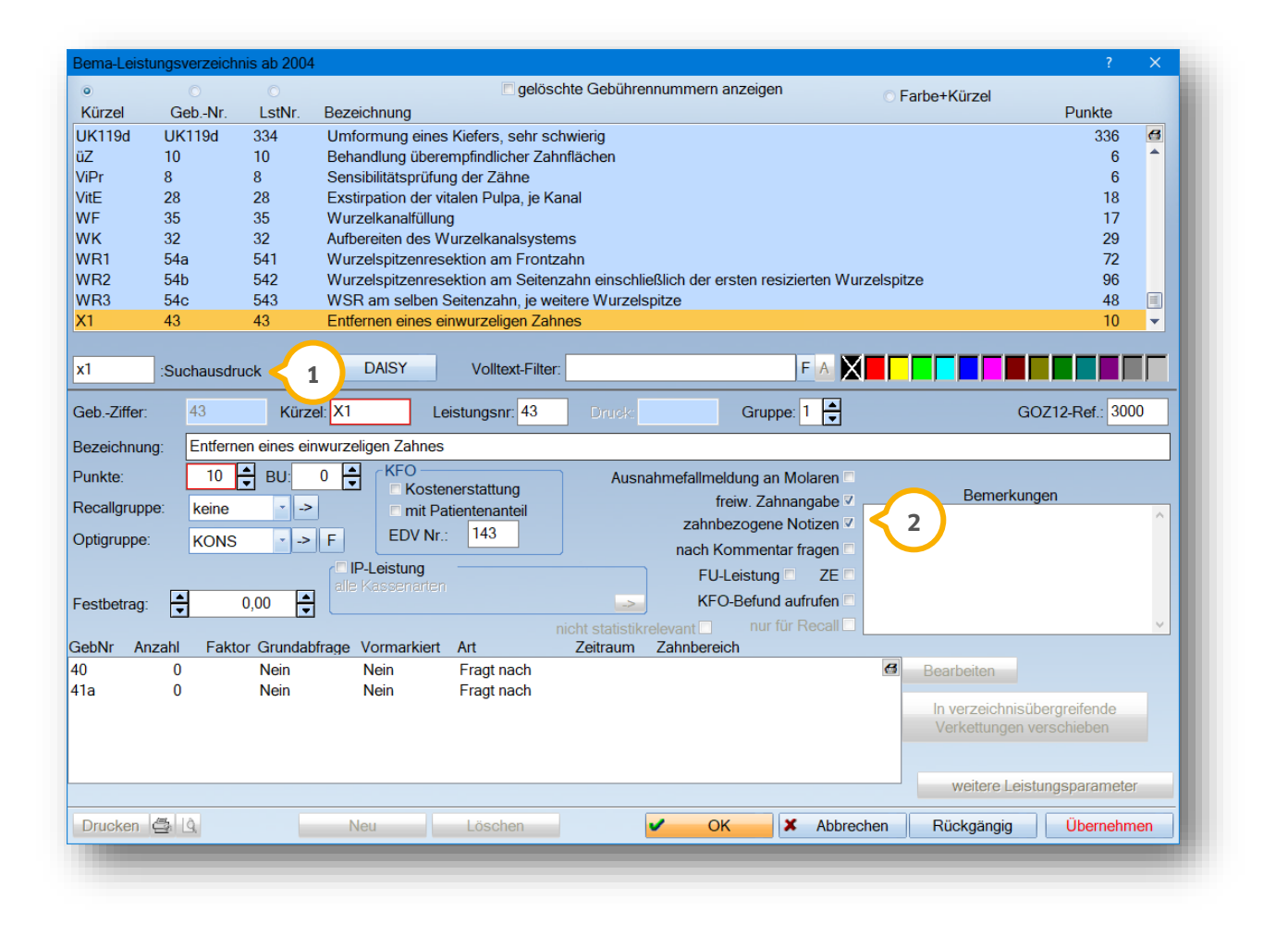

Geben Sie im Feld "Suchausdruck" (1) Ihre gewünschte Leistung ein und setzen Sie das Häkchen "zahnbezogene Notizen" (<mark>2</mark>), damit sich bei der Leistungseingabe automatisch der Dialog der zahnbezogenen Notizen öffnet.

Auch für GOZ-Leistungen haben Sie die Möglichkeit, diese Einstellung zu aktivieren. Öffnen Sie das GOZ-Leistungsverzeichnis über "Verwaltung/Leistungsverzeichnisse/GOZ-Leistungsverzeichnis".

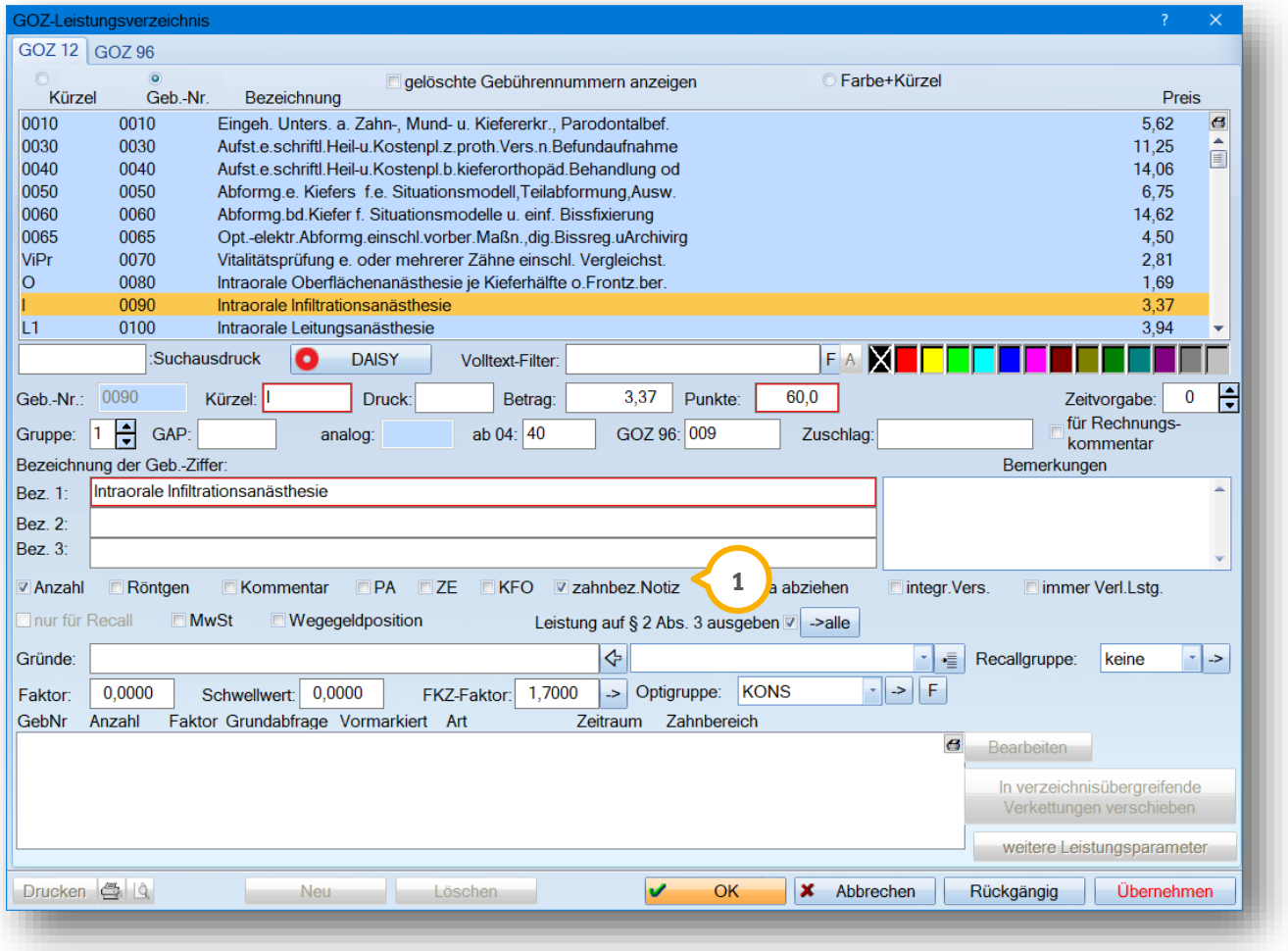

Wählen Sie auch hier vorab Ihre gewünschte Leistung aus und setzen Sie danach das Häkchen bei "zahnbez.Notiz" . **1**

#### **Hinweis!**

**Die Abfrage der zahnbezogenen Notizen erfolgt nur bei Leistungen, bei denen eine Zahnangabe erforderlich ist.**

#### <span id="page-21-0"></span>2.2.3. Endo-Dokumentation

Nutzen Sie unsere Endo-Dokumentation, um für Ihre Wurzelbehandlungen die benutzen Instrumente festzuhalten und um weitere Informationen zu hinterlegen. Sie erkennen mit einem Blick, welches Instrument und welche Instrumentenlänge Sie für die jeweiligen Kanäle eines Zahnes genutzt haben.

Um die Endo-Dokumentation aufzurufen, öffnen Sie für einen Zahn die zahnbezogenen Notizen wie in Abschnitt [2.2.2](#page-15-0) beschrieben und klicken Sie dann auf die Schaltfläche >>Endo-Doku.<< (1).

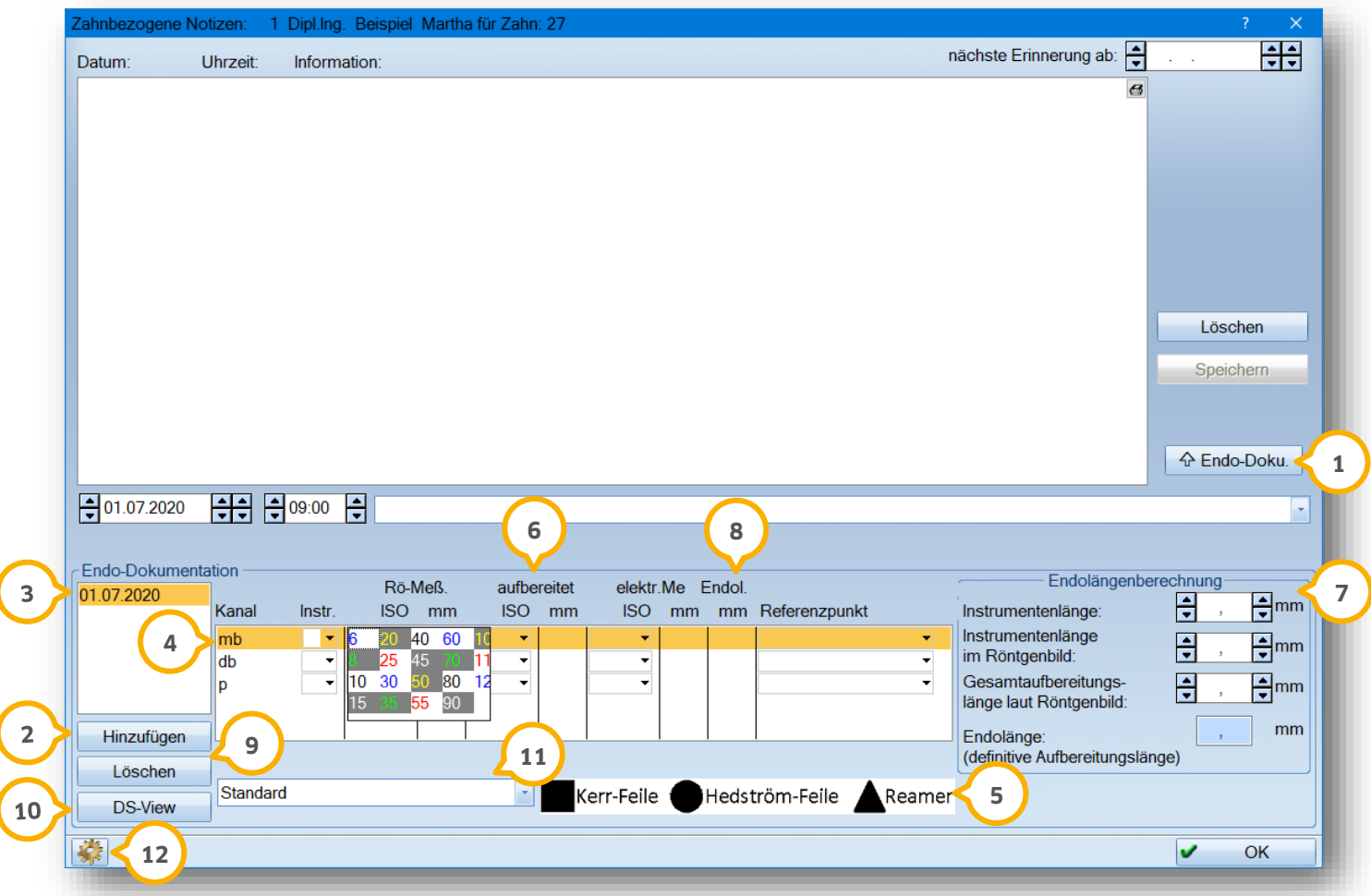

Legen Sie über >>Hinzufügen<< (2) eine neue Endo-Behandlung an. Sie erhalten ein neues Fenster zur Datumeingabe.

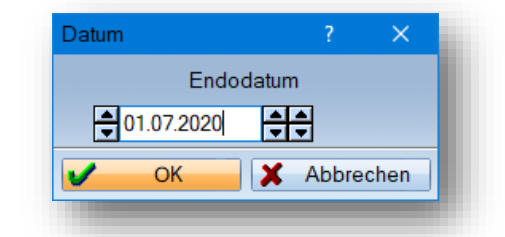

In diesem Bereich finden Sie eine Historie (3) über die erfolgten Endo-Behandlungen zu dem ausgewählten Zahn.

Die Kanäle �� für den jeweils angewählten Zahn werden Ihnen automatisch vorgeschlagen. In unserem Beispiel haben wir die Endo-Dokumentation für den Zahn 27 geöffnet. Somit werden Ihnen die Kanäle mesial/bukkal, distal/bukkal und palatinal vorgeschlagen. Neben jedem Kanal haben Sie die Möglichkeit, das in der Behandlung benutzte Instrument festzuhalten. Klicken Sie dazu einfach in den Bereich "Instr.".

#### Wussten Sie schon?

Das DS-Win bietet Ihnen die Möglichkeit, weitere Wurzelkanäle hinzuzufügen. Markieren Sie dazu einfach einen Wurzelkanal mit der linken Maustaste. Durch das Drücken der Pfeiltaste nach unten auf Ihrer Tastatur fügen Sie eine neue Eingabezeile hinzu.

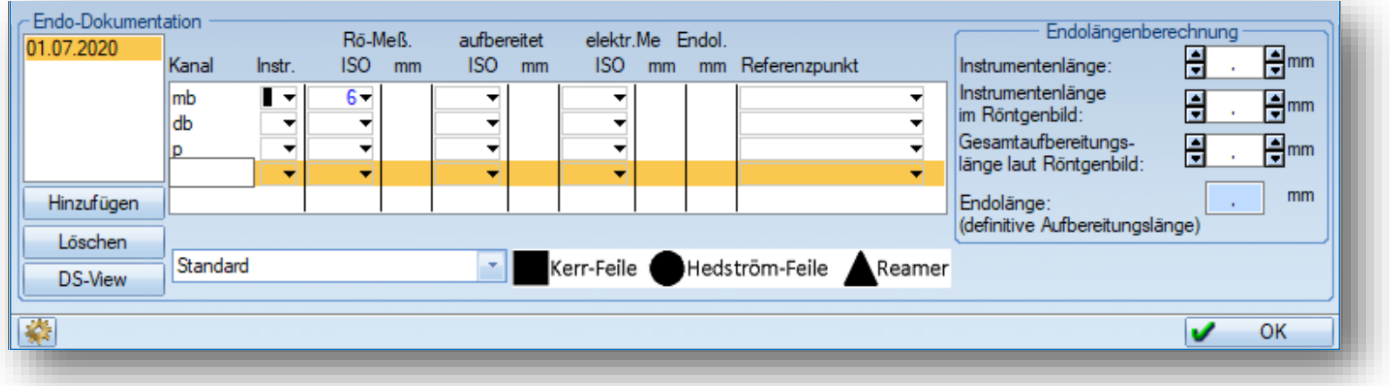

Entnehmen Sie dem unteren Bereich (5), welche Bedeutung die Symbole der Instrumente haben.

Halten Sie die ISO-Größe **(6)** und die Länge der Instrumente für die Röntgen-Messaufnahme, für die Aufbereitung und für eine ggf. elektronische Längenmessung fest. Klicken Sie einfach in die entsprechenden Felder, um Ihre Eingaben vorzunehmen. Nutzen Sie bei einer elektronischen Längenmessung die Zeile "Referenzpunkt", um Ihren Referenzpunkt festzuhalten. Nutzen Sie auch hier wieder unser Auswahlmenü, um Texte für spätere Dokumentationen abzuspeichern.

Halten Sie Ihre Instrumentenlänge <mark>⑦</mark> in dem Bereich "Endolängenberechnung" fest. Das Programm errechnet für Sie automatisch die definitive Wurzelkanallänge. Diesen Wert finden Sie ebenfalls in der Spalte "Endol." (8) wieder.

Über die Schaltfläche >>Löschen<< haben Sie die Möglichkeit, einen Eintrag für die Endo-Dokumentation wieder **9** zu entfernen.

Nutzen Sie unsere Erweiterung DS-View, werden Ihnen über diese Schaltfläche (O alle zu diesem Zahn gespeicherte Bilder angezeigt.

Selbstverständlich haben Sie die Möglichkeit, ein anderes Messsystem als unser Standard-Beispiel (t) in der Endo-Dokumentation zu hinterlegen.

**Ein Tipp für Sie:** Nutzen Sie die Kanalbezeichnung unter anderem auch, um zusätzliche Kanäle zu den jeweiligen Zähnen voreinzustellen.

Öffnen Sie dazu die "ENDO-Voreinstellungen", indem Sie auf das Voreinstellungsrädchen (2) klicken.

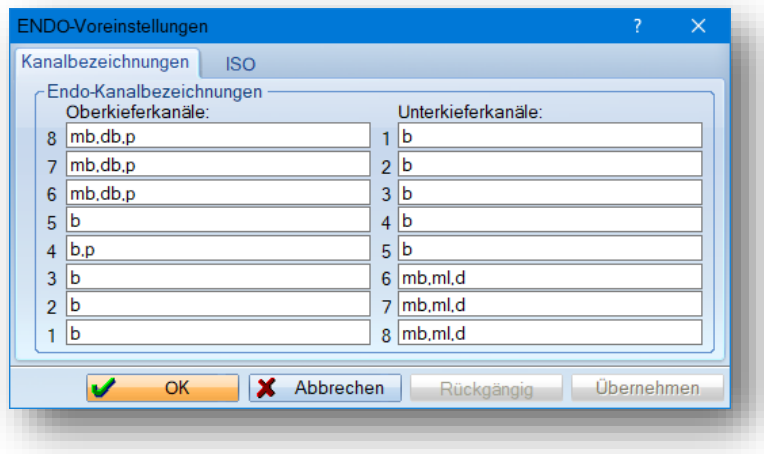

Nutzen Sie diesen Dialog zum einen, um die "Kanalbezeichnungen" individuell in Ihrer Praxis anzupassen und zum anderen, um über das Register "ISO" weitere Messsysteme anzulegen.

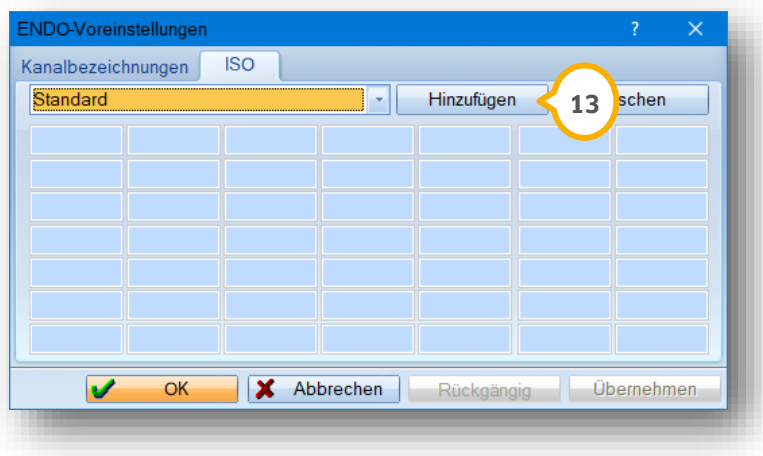

Um ein neues Messsystem zu erfassen, klicken Sie auf die Schaltfläche >>Hinzufügen<< (13). Halten Sie zudem die ISO-Werte fest.

Nach diesen Eingaben steht Ihnen nun Ihr neues Messsystem in der Endo-Dokumentation (1) zur Verfügung.

### <span id="page-24-0"></span>2.2.4. Befundeingabe einer Wurzelkanalbehandlung, einem Stiftaufbau und einem Entzündungsherd

Selbstverständlich bietet Ihnen die Befundeingabe auch die Möglichkeit, eine Wurzelfüllung, eine medikamentöse Einlage oder einen Stiftaufbau zu einem Zahn zu hinterlegen.

Klicken Sie dazu in der Befundeingabe einfach den gewünschten Zahn an, sodass dieser auf der linken Seite **1** vergrößert dargestellt wird.

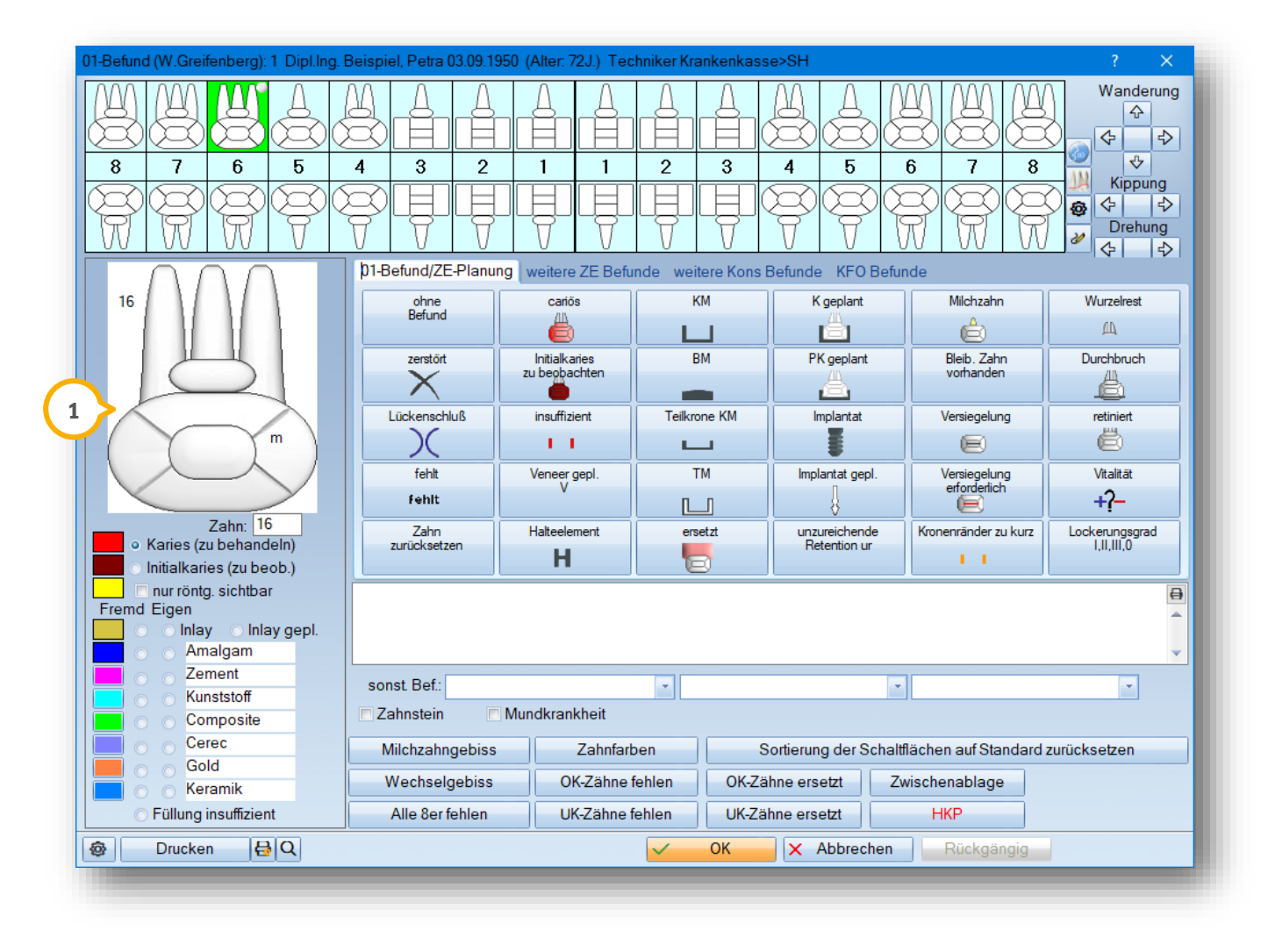

Klicken Sie einmal in einen Wurzelkanal, um eine Wurzelfüllung kenntlich zu machen. Eine Wurzelfüllung erkennen Sie an der blauen Darstellung.

Durch ein mehrmaliges Anklicken einer Wurzel haben Sie die Möglichkeit, eine insuffiziente Wurzelkanalfüllung (Rot), einen Stift (Schwarz) oder eine medikamentöse Einlage (Gelb) in dem Zahn einzutragen.

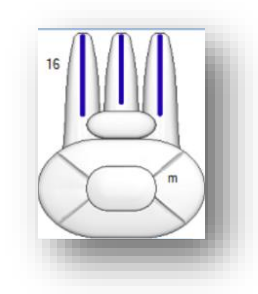

**Seite 24/62**

**Ein Tipp für Sie:** Nutzen Sie die Befundschaltflächen (2), um zusätzlich zu kennzeichnen, um welche Art es sich bei dem Stiftaufbau handelt − beispielsweise ein Glasfaserstift.

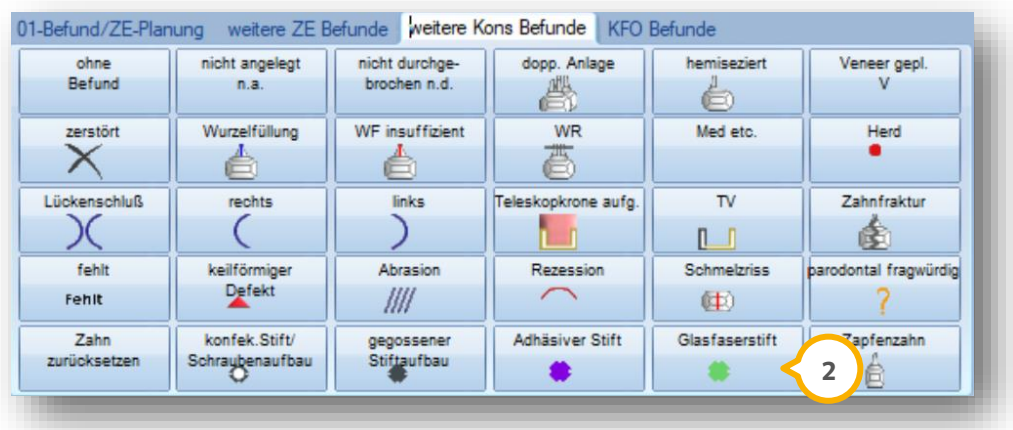

Klicken Sie direkt in eine Wurzelspitze, wird Ihnen anhand eines roten Kreises ein Entzündungsherd angezeigt. Nutzen Sie alternativ die Befundschaltfläche >>Herd<<.

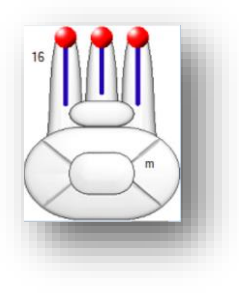

#### **Hinweis!**

**Bei der Leistungseingabe der entsprechenden Behandlungen, beispielweise die Leistung 35-WF, wird die Befundkennzeichnung in den jeweiligen Zähnen automatisch vorgenommen.** 

# <span id="page-26-0"></span>2.2.5. Zahnfarben

Nutzen Sie den Bereich >>Zahnfarben<< (1) in der Befundeingabe, um die Zahnfarben pro Zahnfläche im DS-Win zu hinterlegen.

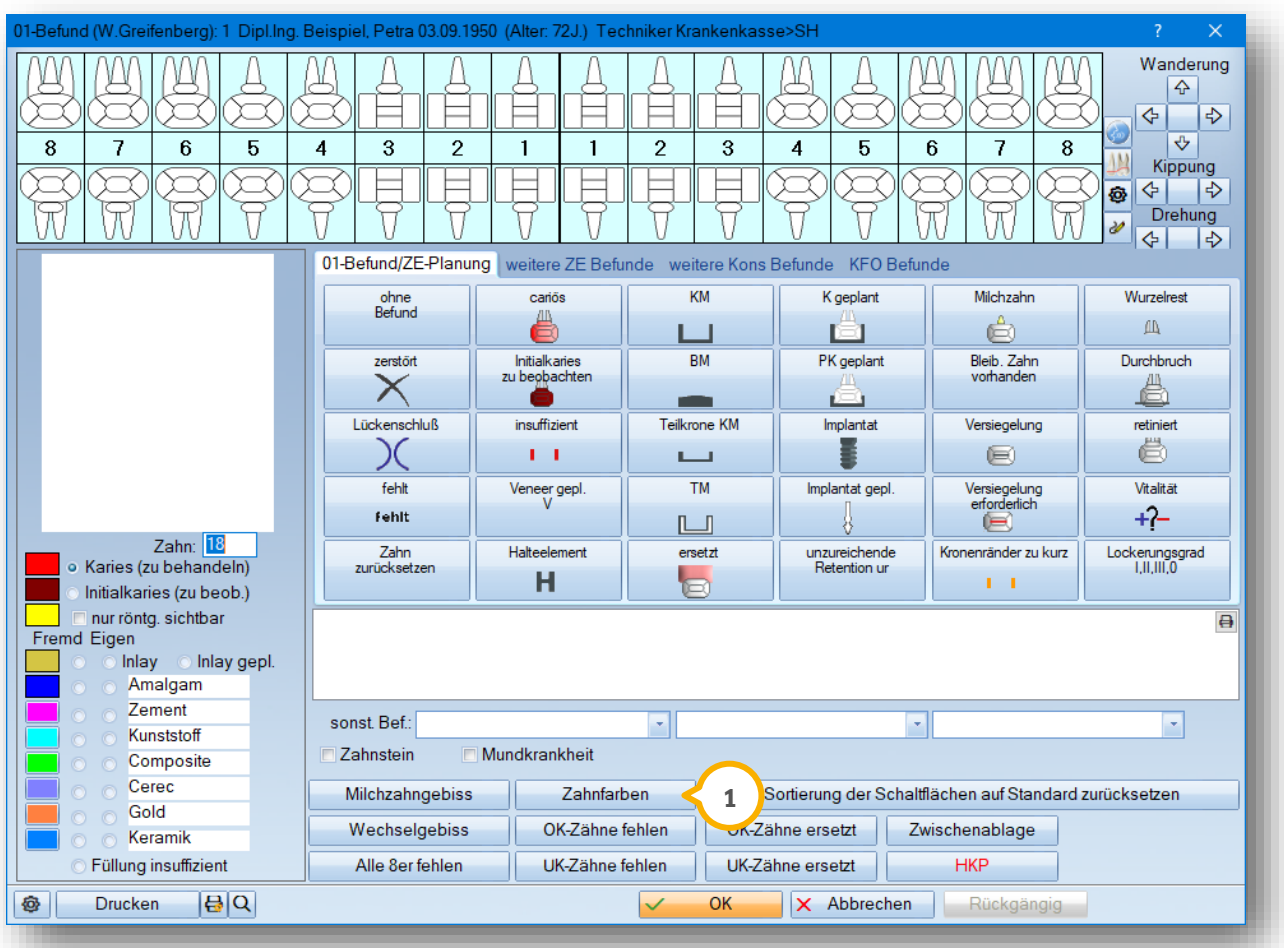

**Seite 26/62**

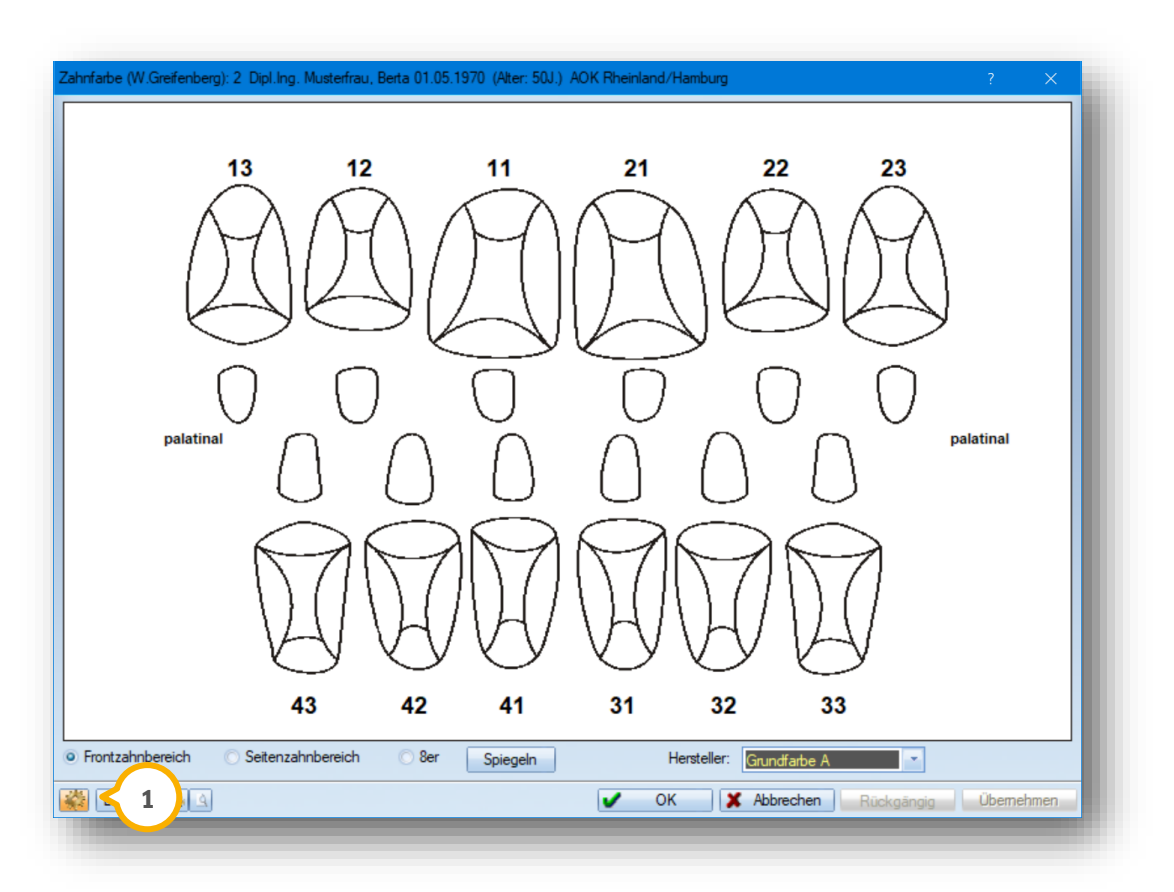

Rufen Sie zunächst über das Voreinstellungsrädchen (1) die Voreinstellung auf, um vorab Ihre Hersteller aufzunehmen.

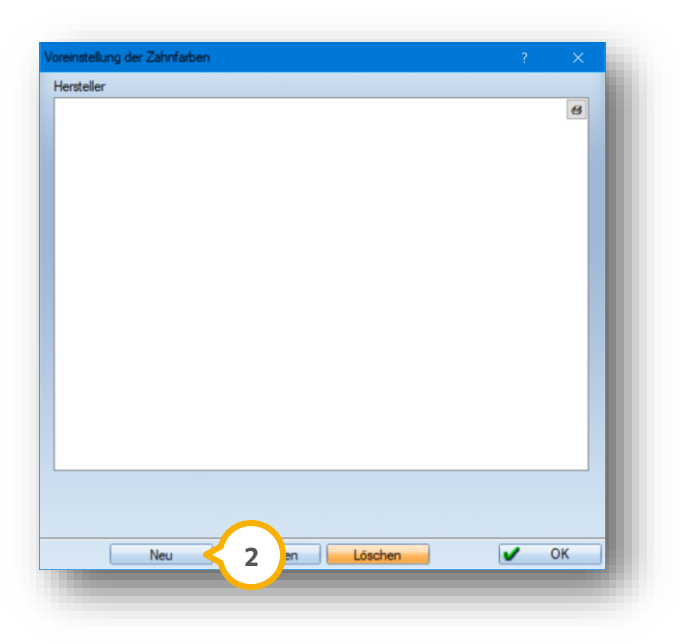

Klicken Sie auf die Schaltfläche >>Neu<< (2), um einen Hersteller anzulegen.

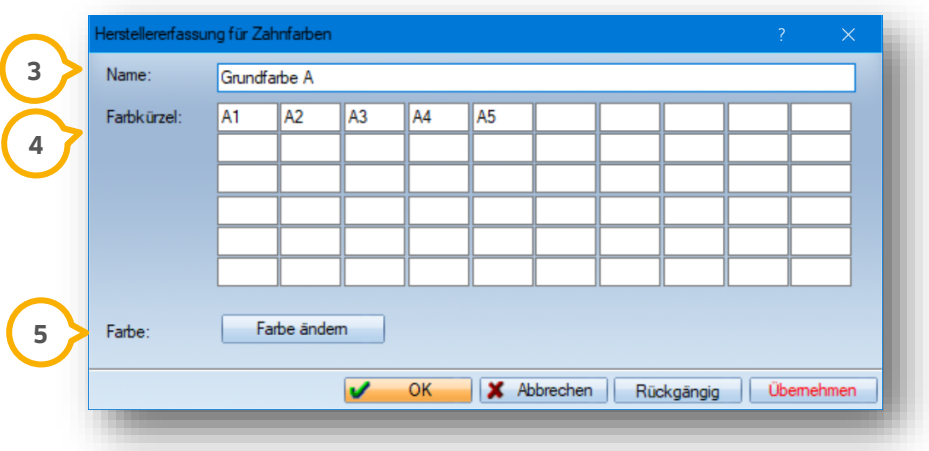

Halten Sie in diesem Bereich (3) den Hersteller fest und tragen Sie Ihre entsprechenden Farbkürzel (4) ein. Sie haben die Möglichkeit, zu jedem Hersteller eine individuelle Farbauswahl (5) zu treffen. Klicken Sie dazu auf die Schaltfläche >>Farbe ändern<<.

Legen Sie über die Schaltfläche >>Neu<< (2) weitere Hersteller an.

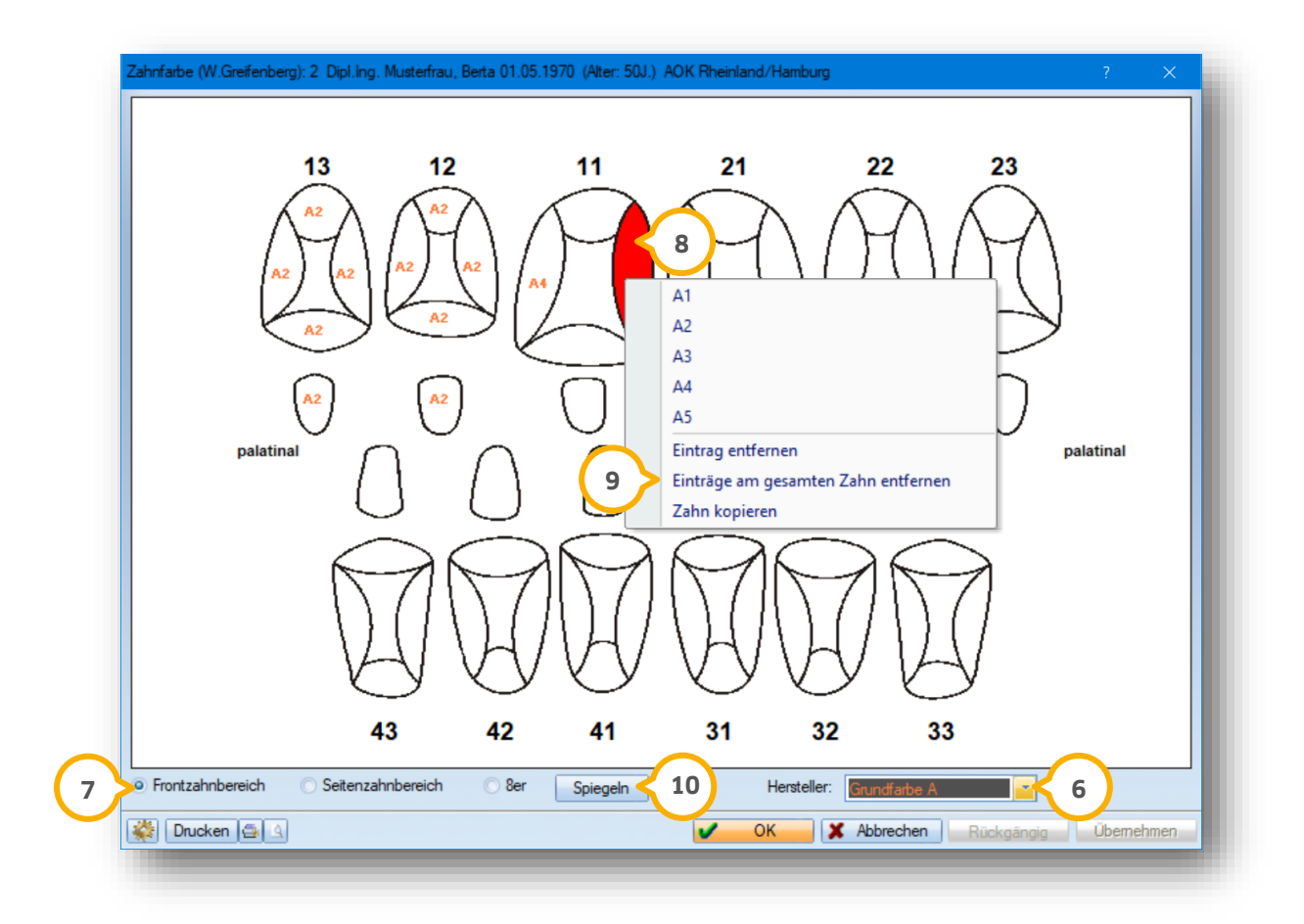

Die neu angelegten Hersteller © stehen Ihnen nun in den Zahnfarben zur Verfügung. Wählen Sie hier vorab einen Hersteller aus.

# **2. Befunderfassung**

**DAMPSOFT [Version:](#page-0-0)** 1.6

#### **Seite 28/62**

Lassen Sie sich in der Auswahl entweder den Frontzahnbereich (<mark>J</mark>), Seitenzahnbereich oder die Weisheitszähne anzeigen. Geben Sie so für jedes Zahngebiet die Zahnfarben an.

Mit einem Klick auf eine Zahnfläche ® werden Ihnen alle Farbkürzel vorgeschlagen, die Sie für den ausgewählten Hersteller hinterlegt haben. Wählen Sie ein Farbkürzel mit Linksklick aus, um die Zahnfläche entsprechend zu kennzeichnen. Die dem Hersteller zugeordnete Farbe wird zur besseren Übersicht dem Farbkürzel zugeordnet.

Klicken Sie eine Zahnfläche mit der rechten Maustaste an, so wird das zuletzt ausgewählte Farbkürzel automatisch eingetragen.

Entfernen Sie mit Hilfe der Funktion "Eintrag entfernen" (9) ein Farbkürzel an einer Zahnfläche. Möchten Sie alle Einträge an einem Zahn wieder entfernen, klicken Sie auf "Einträge am gesamten Zahn entfernen".

Haben Sie bereits die Zahnfarben für einen kompletten Quadranten erfasst, so übernehmen Sie mit Hilfe der Schaltfläche >>Spiegeln<< die Zahnfarben auf einen anderen Quadranten. **10**

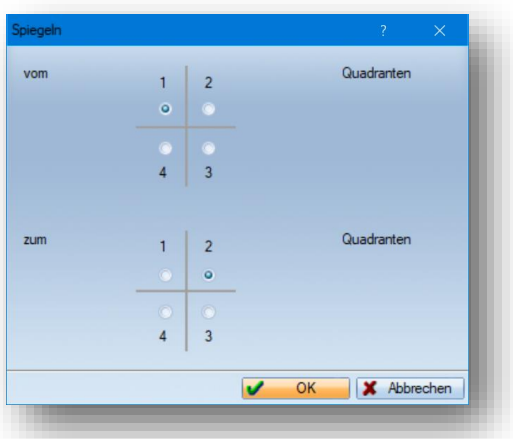

In diesem Beispiel werden die bereits erfassten Zahnfarben von dem 1. Quadranten auf den 2. Quadranten übertragen.

**DAMPSOFT [Version:](#page-0-0)** 1.6

**Seite 29/62**

**Ein Tipp für Sie:** Rufen Sie die Zahnfarben auch direkt über Ihren Patienten auf. Klicken Sie dazu auf das kleine >>M<< (<mark>1</mark>) rechts oben in der Patientenkartei und hier auf "Zahnfarben eingeben" (2).

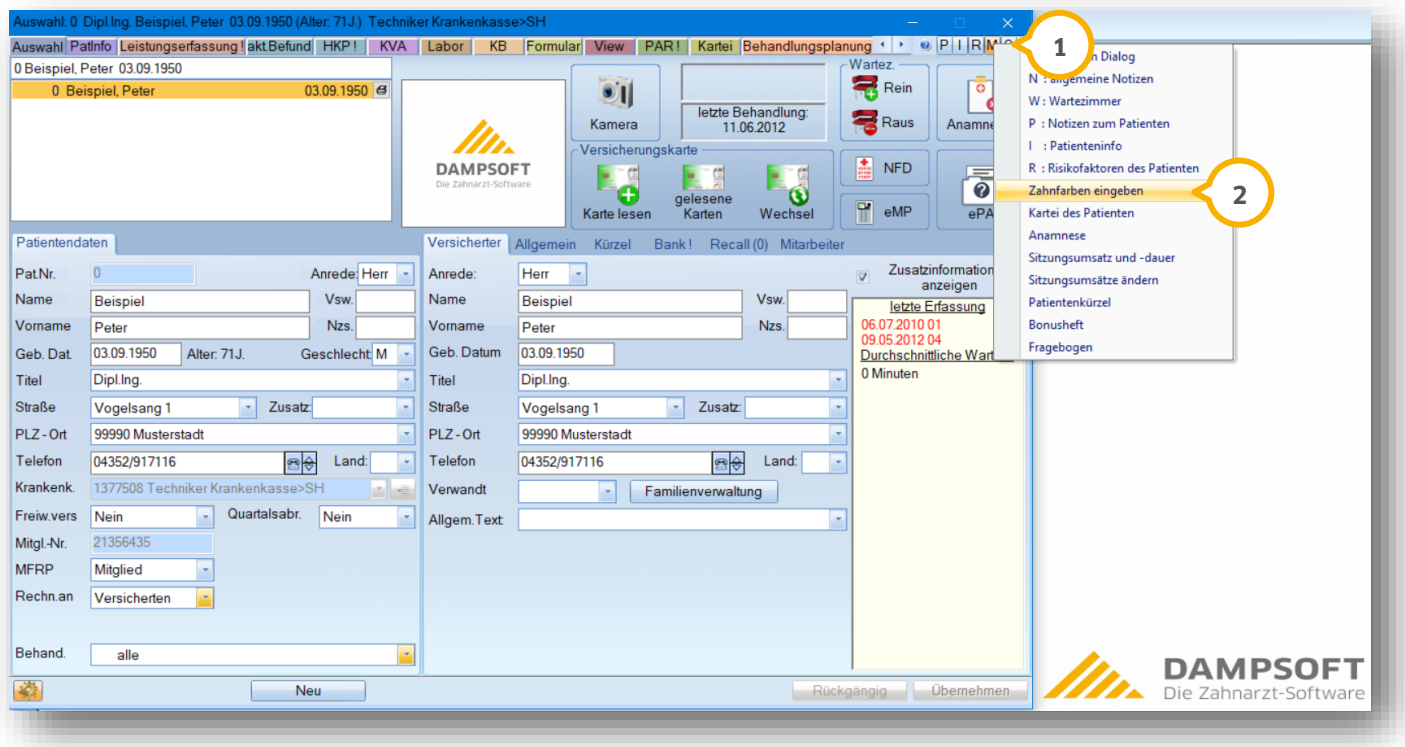

## <span id="page-31-0"></span>2.2.6. Zahnhistorie

Nutzen Sie die Zahnhistorie, um eine Übersicht der erbrachten Leistungen eines Zahnes zu erhalten. Öffnen Sie die Zahnhistorie einfach per Doppelklick auf den gewünschten Zahn (1) im grafischen Befund.

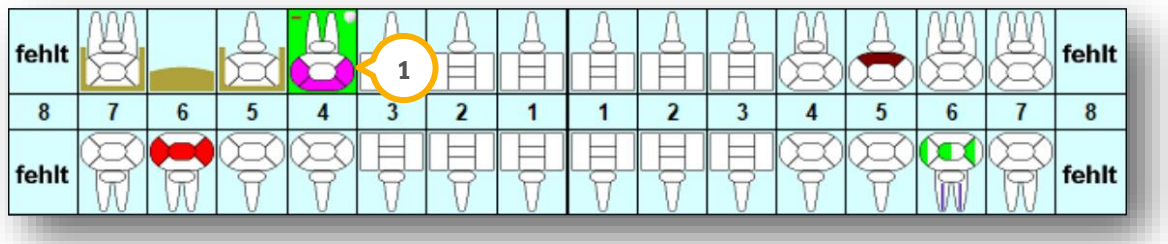

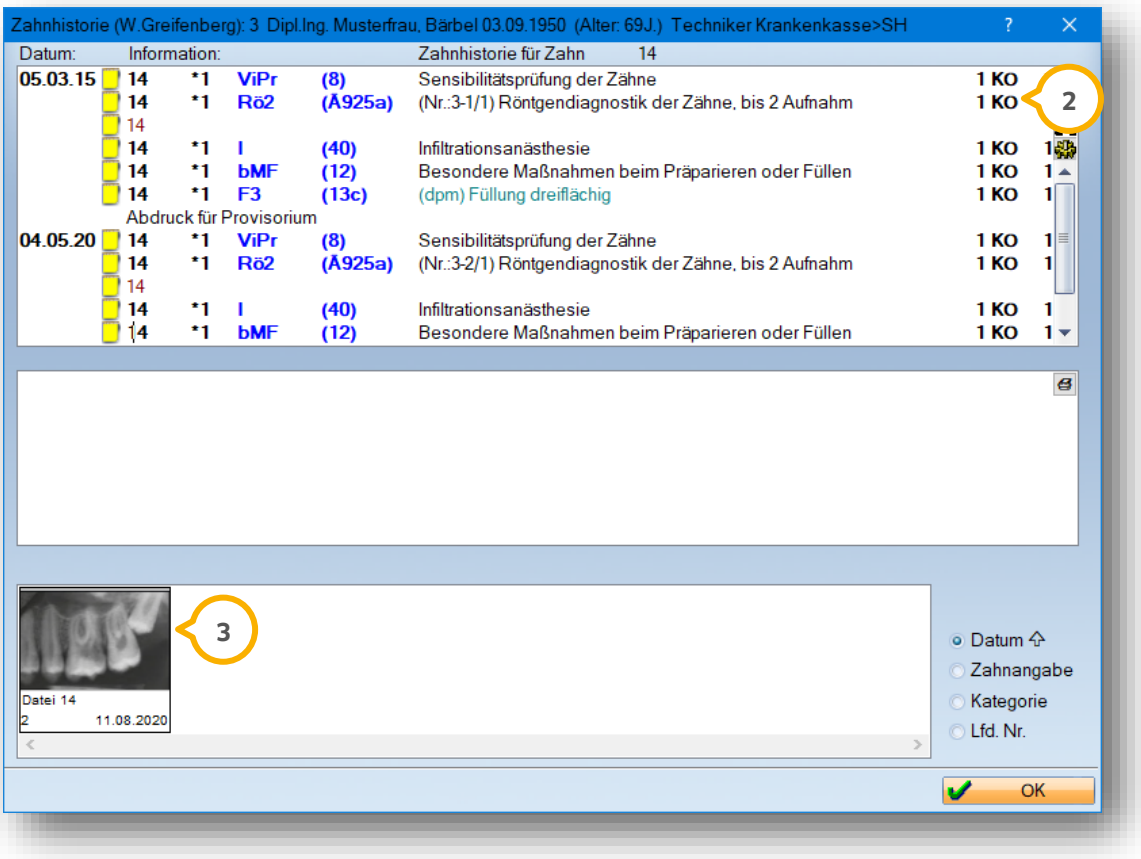

In diesem Bereich (2) werden Ihnen alle Leistungen zu dem angewählten Zahn aufgelistet.

Dem Zahn zugeordnete Bilder (3) aus dem DS-View werden Ihnen in der Zahnhistorie ebenfalls angezeigt. Vergrößern Sie Ihre Bilder per Doppelklick.

**Ein Tipp für Sie:** Lassen Sie sich die Zahnhistorie für einzelne Zähne auch in dem Register "Kartei" im Patienten **1** anzeigen. Nutzen Sie diesen Weg, um Ihre Zahnhistorie auszudrucken.

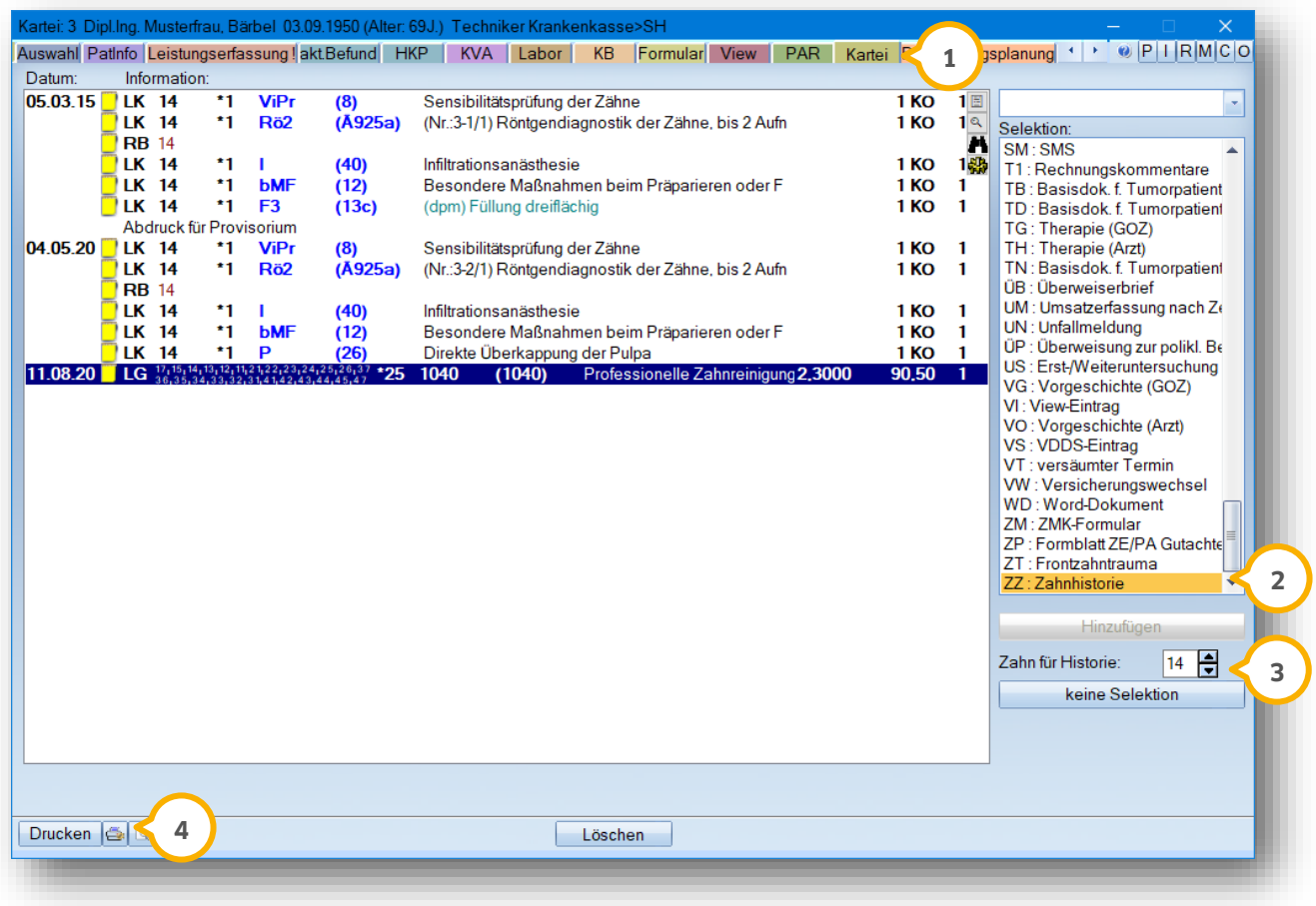

Suchen und markieren Sie auf der rechten Seite das Kürzel "ZZ : Zahnhistorie" (2).

Sobald Sie einen Zahn (3) erfassen, filtert das Programm alle Einträge zu diesem Zahn.

Drucken (4) Sie die Karteikarteneinträge über diesen Bereich aus.

# **2. Befunderfassung**

## <span id="page-33-0"></span>**2.3. Zusätzliche Darstellungsmöglichkeiten im Patientenbefund**

Sobald Sie für einen Patienten einen PA-Plan erstellt haben, lassen Sie sich beispielsweise die Messwerte oder den Knochenverlauf in Ihrem Patientenbefund anzeigen.

Nutzen Sie dazu die kleine Schaltfläche (1) neben dem Befund.

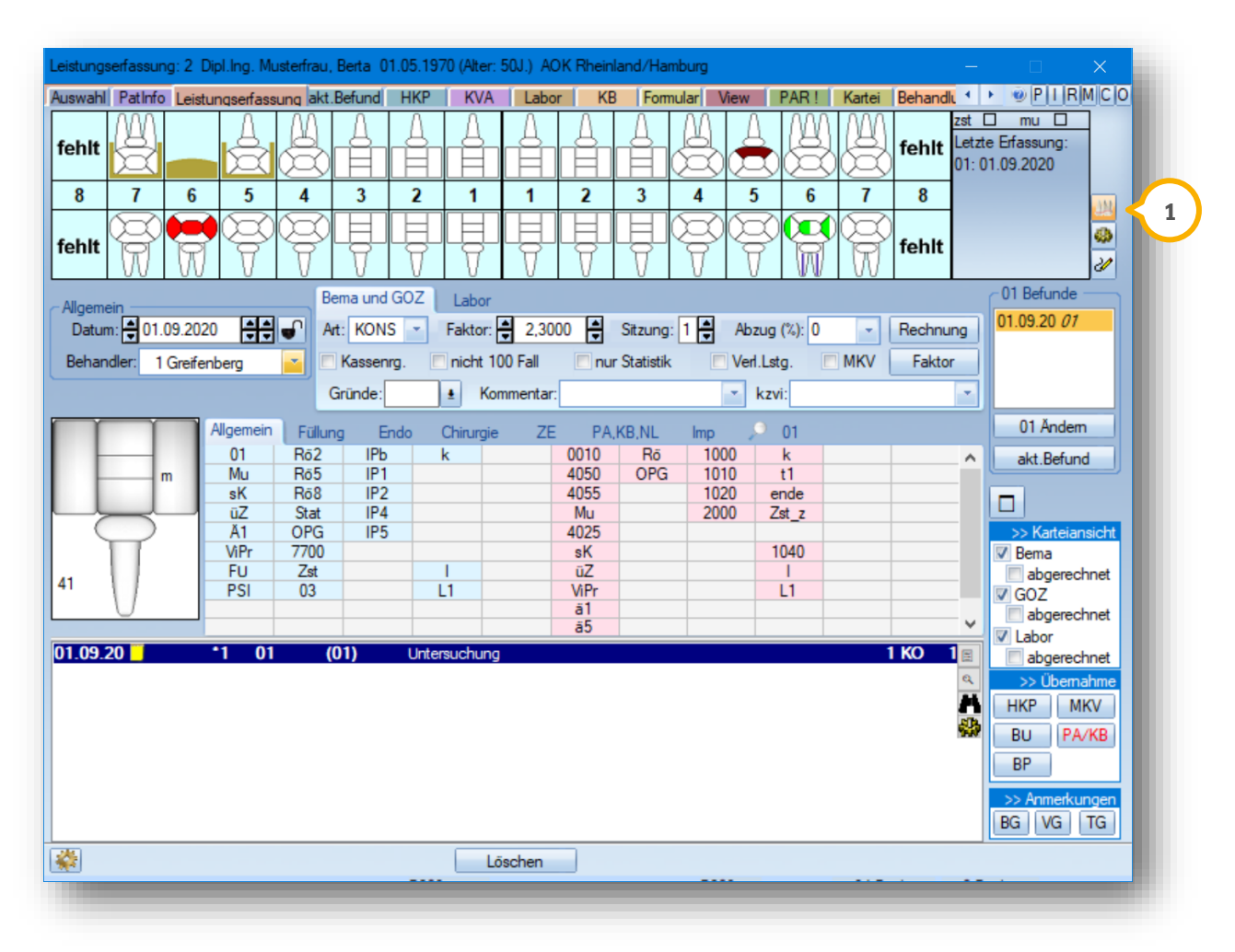

Es stehen Ihnen folgende Optionen zur Auswahl:

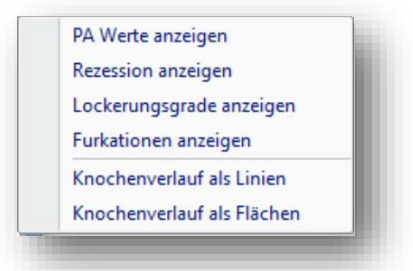

Entscheiden Sie durch das Anklicken der jeweiligen Funktionen, welche Daten in Ihrem Patientenbefund zusätzlich angezeigt werden. Blenden Sie entweder alle Werte oder nur einzelne Daten in dem Patientenbefund ein.

# **2. Befunderfassung**

#### <span id="page-34-0"></span>2.3.1. Bilder im Befund hinterlegen

Unsere Produkterweiterung DS-Win-View bietet Ihnen unter anderem die Möglichkeit, Dateien oder auch Röntgenbilder in dem Zahnbefund Ihres Patienten zuzuordnen.

Sie haben die Möglichkeit, sämtliche Bilder oder Dateien − beispielsweise Röntgenaufnahmen oder einen Zahnbericht − den jeweiligen Zähnen bzw. Zahngebieten, oder eine OPG-Aufnahme dem kompletten Zahnbefund zuzuordnen.

Rufen Sie dazu zunächst das Register "View" (1) über einen Patienten auf und markieren Sie den gewünschten Eintrag (2).

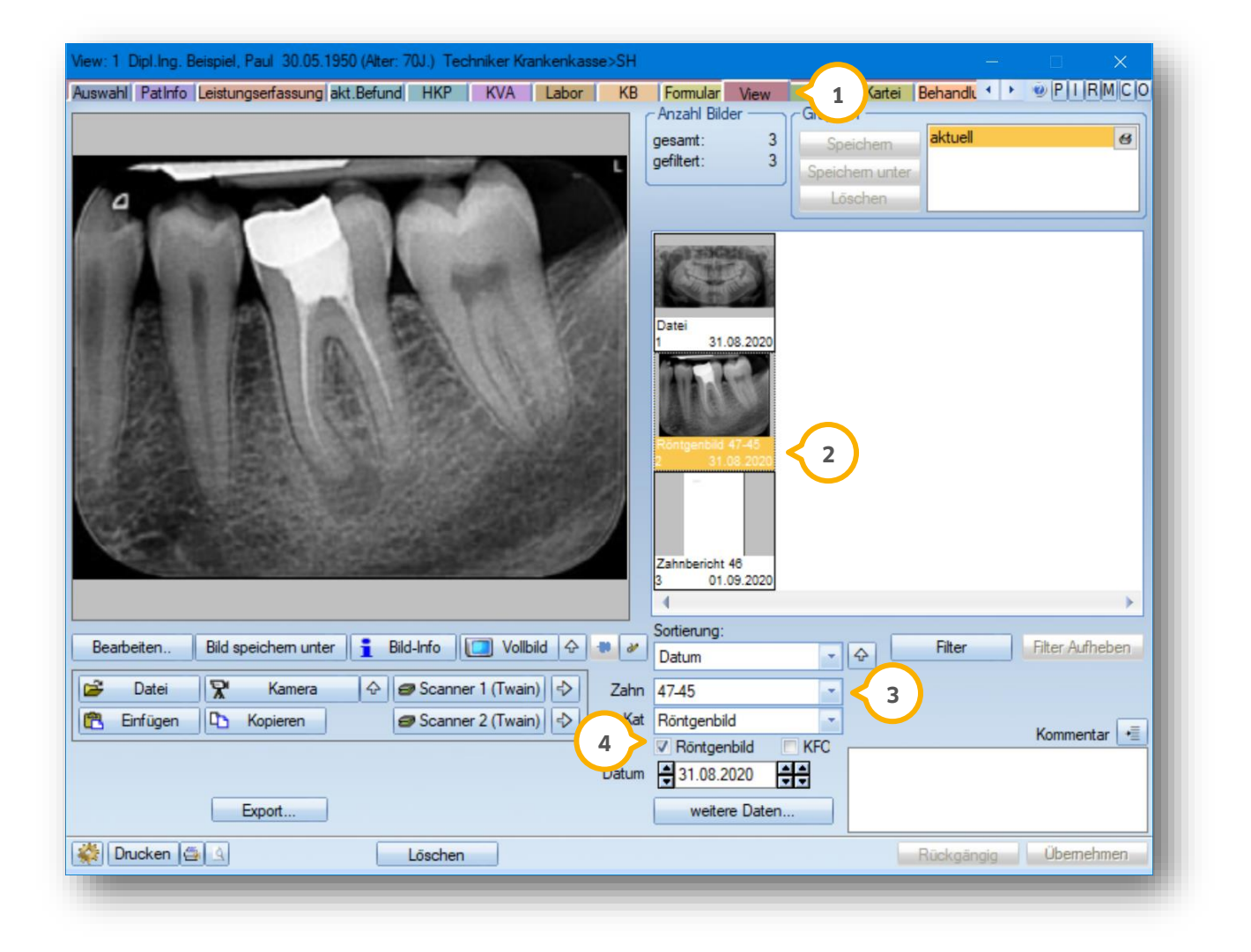

Tragen Sie in dem Bereich "Zahn" (3) den passenden Zahn oder das Zahngebiet ein. Handelt es sich bei Ihrer Datei um ein Röntgenbild, ist es empfehlenswert, das Häkchen "Röntgenbild" (4) zu setzen. Bestätigen Sie Ihre Eingaben mit >>Übernehmen<<.

Das Röntgenbild wird Ihnen nun im Befund an den entsprechenden Zähnen als kleiner Monitor (5) dargestellt.

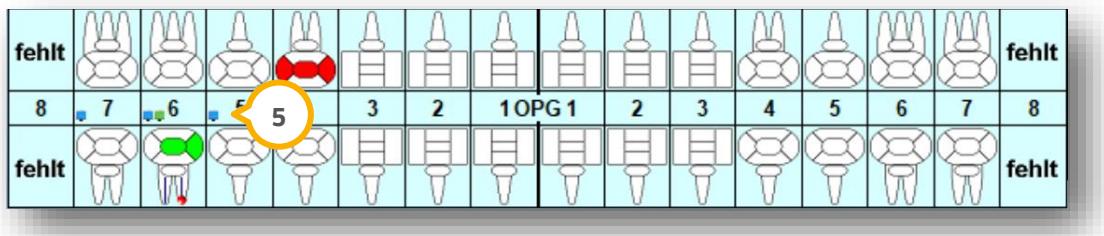

Dateien, die Sie im DS-Win-View mit dem Häkchen "Röntgenbild" versehen haben, werden zur besseren Übersicht mit einem blauen Monitor markiert. Setzen Sie die Einstellung "Röntgenbild" nicht, wird ein grüner Monitor angezeigt.

Öffnen Sie das zugeordnete Bild im Befund per Doppelklick auf den entsprechenden Zahn. Die Dateien werden Ihnen im unteren Bereich in der Zahnhistorie dargestellt. Lassen Sie sich Ihr Röntgenbild vergrößert darstellen, in dem Sie einen Doppelklick auf den jeweiligen Eintrag machen.

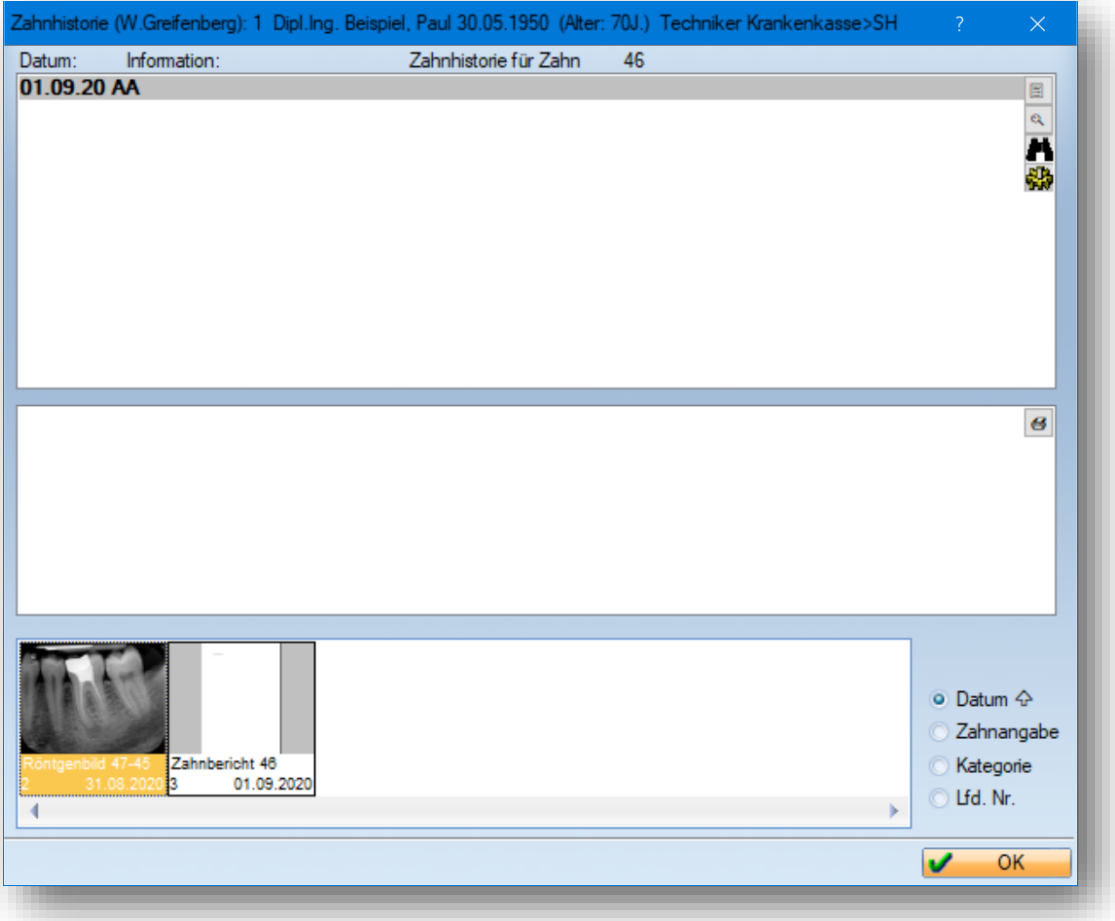

**DAMPSOFT [Version:](#page-0-0)** 1.6

**Ein Tipp für Sie:** Möchten Sie das ausgewählte Röntgenbild zur Patientenaufklärung nutzen, klicken Sie auf die kleine Pinnnadel rechts oben. So schließt sich das Röntgenbild beim Verlassen der Zahnhistorie nicht und steht weiterhin zum Einblick zur Verfügung. Arbeiten Sie mit mehreren Bildschirmen an einem Arbeitsplatz, lässt sich durch die Pinnnadel das Bild an Ihrem Wunschbildschirm anheften.

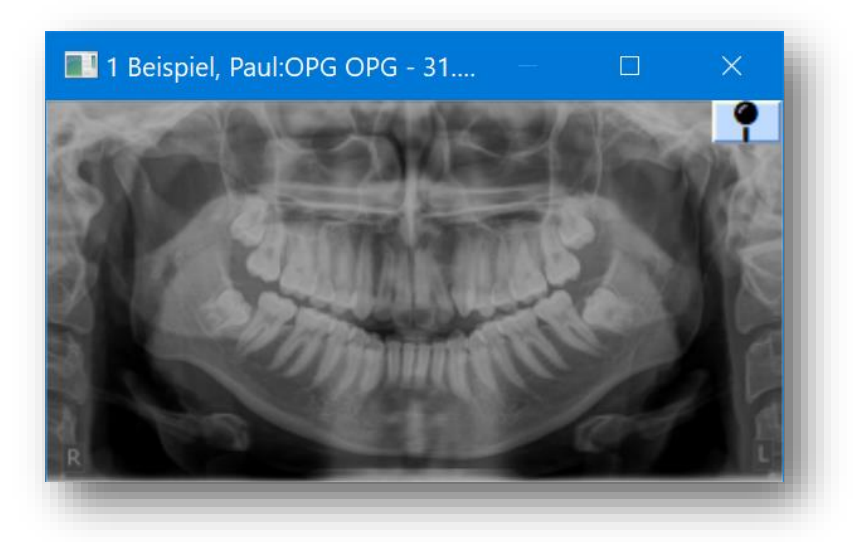

Mit einem Doppelklick auf das ausgewählte Bild bietet das Programm die Möglichkeit, Ergänzungen durch die Maus vorzunehmen. Klicken Sie dazu einfach auf das Stift-Symbol.

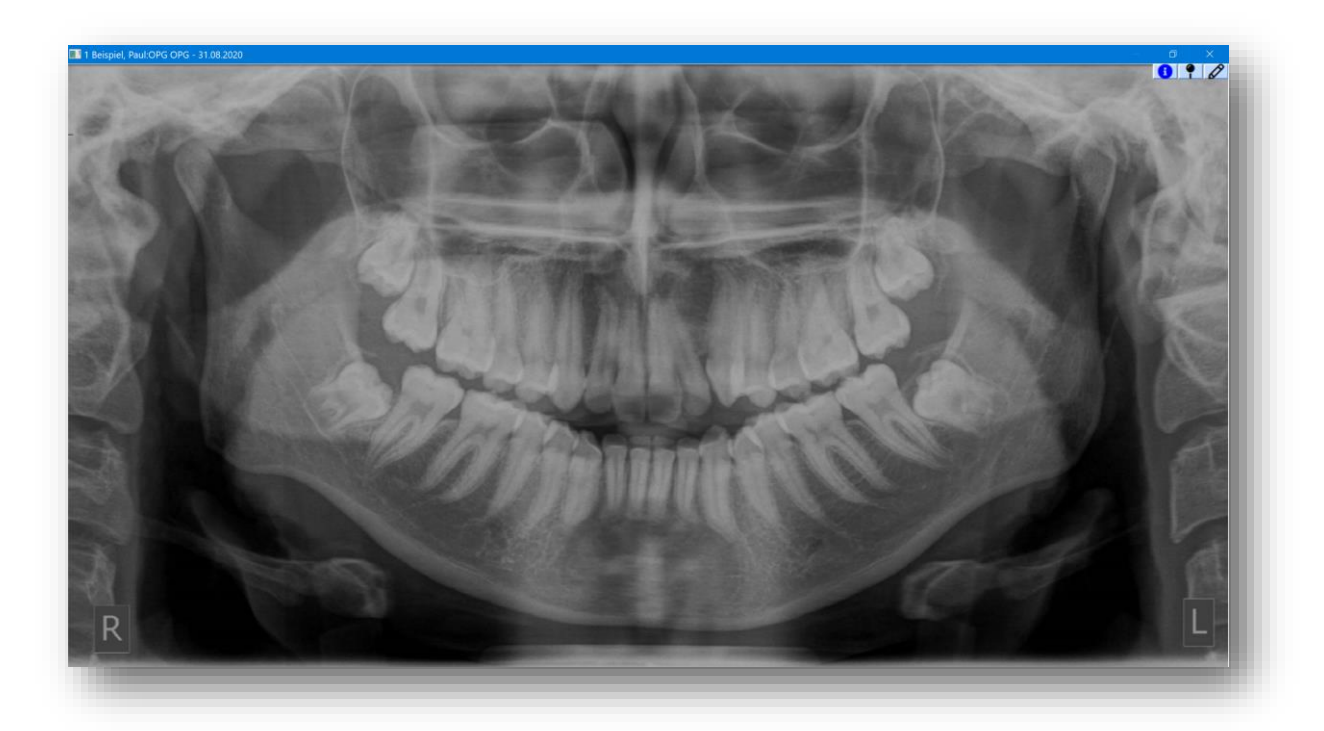

Weitere Informationen zu dem ausgewählten Bild finden Sie unter dem >>I<<. Entnehmen Sie hier nicht nur die Informationen über den Speicherort, sondern beispielsweise auch die Größe sowie die Auflösung Ihrer Datei.

Möchten Sie eine OPG-Aufnahme einem Patientenbefund zuordnen, so tragen Sie im DS-View in dem Bereich "Zahn" (1) einfach "OPG" ein.

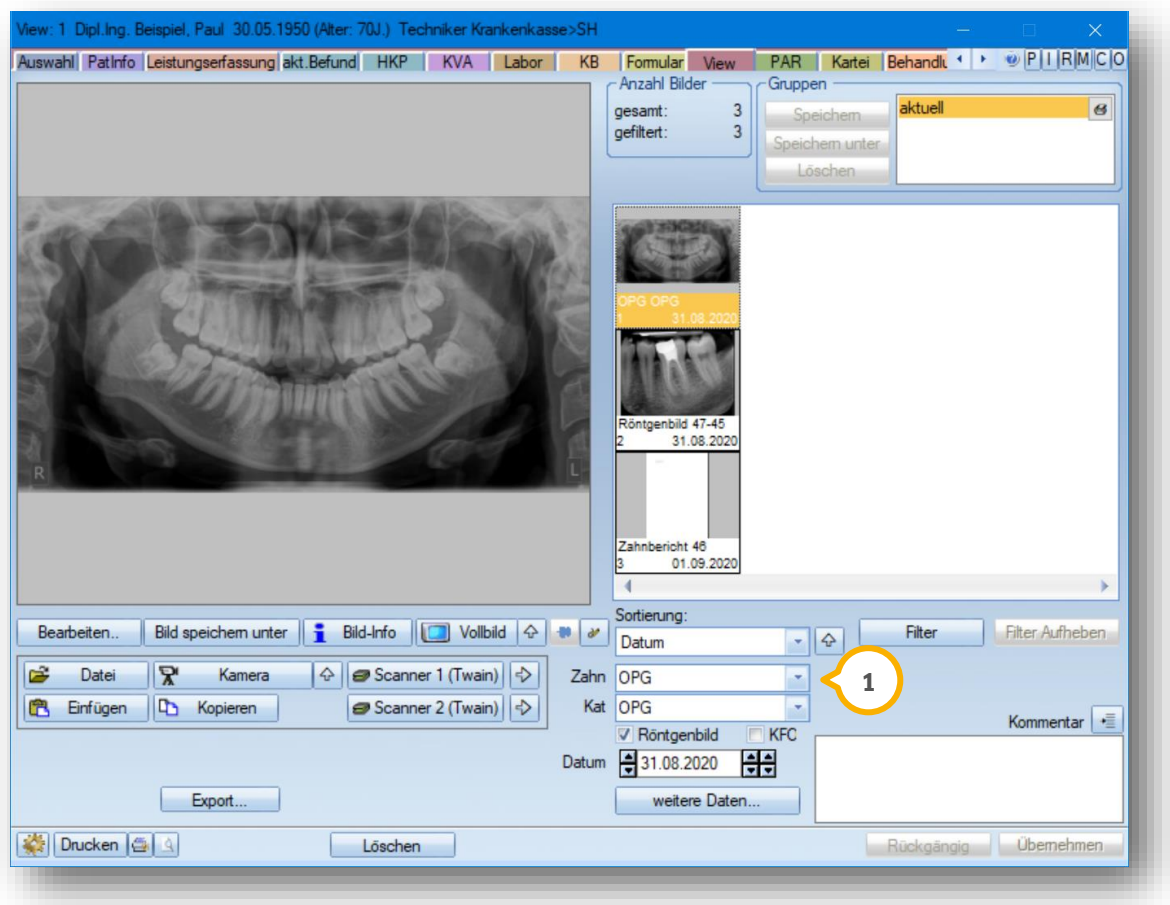

Somit erhalten Sie in Ihrem Patientenbefund die Kennung "OPG" (2) und das Röntgenbild wird Ihnen bei allen Zähnen in der Zahnhistorie vorgeschlagen.

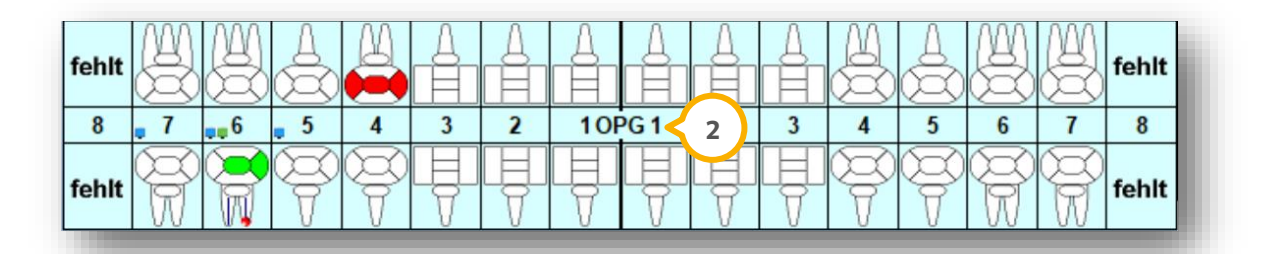

#### **Hinweis!**

**Nutzen Sie in Ihrer Praxis digitales Röntgen und das DS-View ist mit einer entsprechenden Fremdsoftware verbunden, erfolgt die Zahnzuordnung automatisch.** 

**Bei Fragen steht Ihnen gerne unserer Technischer Support unter 04352 9171-72 zur Verfügung.** 

### <span id="page-38-0"></span>**2.4. Weitere Möglichkeiten der Befunderfassung**

<span id="page-38-1"></span>Im Folgenden werden wir Ihnen weitere Möglichkeiten für die Befunderfassung erläutern.

### **2.5. Reiter "akt. Befund": Änderungen werden automatisch als Leistung gespeichert**

Zu Dokumentationszwecken und um eventuelle Befundverluste zu vermeiden, wurde die Bearbeitung im Reiter ..akt. Befund" optimiert.

Es werden alle Änderungen am Befund automatisch gespeichert.

Öffnen Sie den gewünschten Patienten in der Patientenauswahl. Wechseln Sie in den Reiter "akt. Befund" . **1**

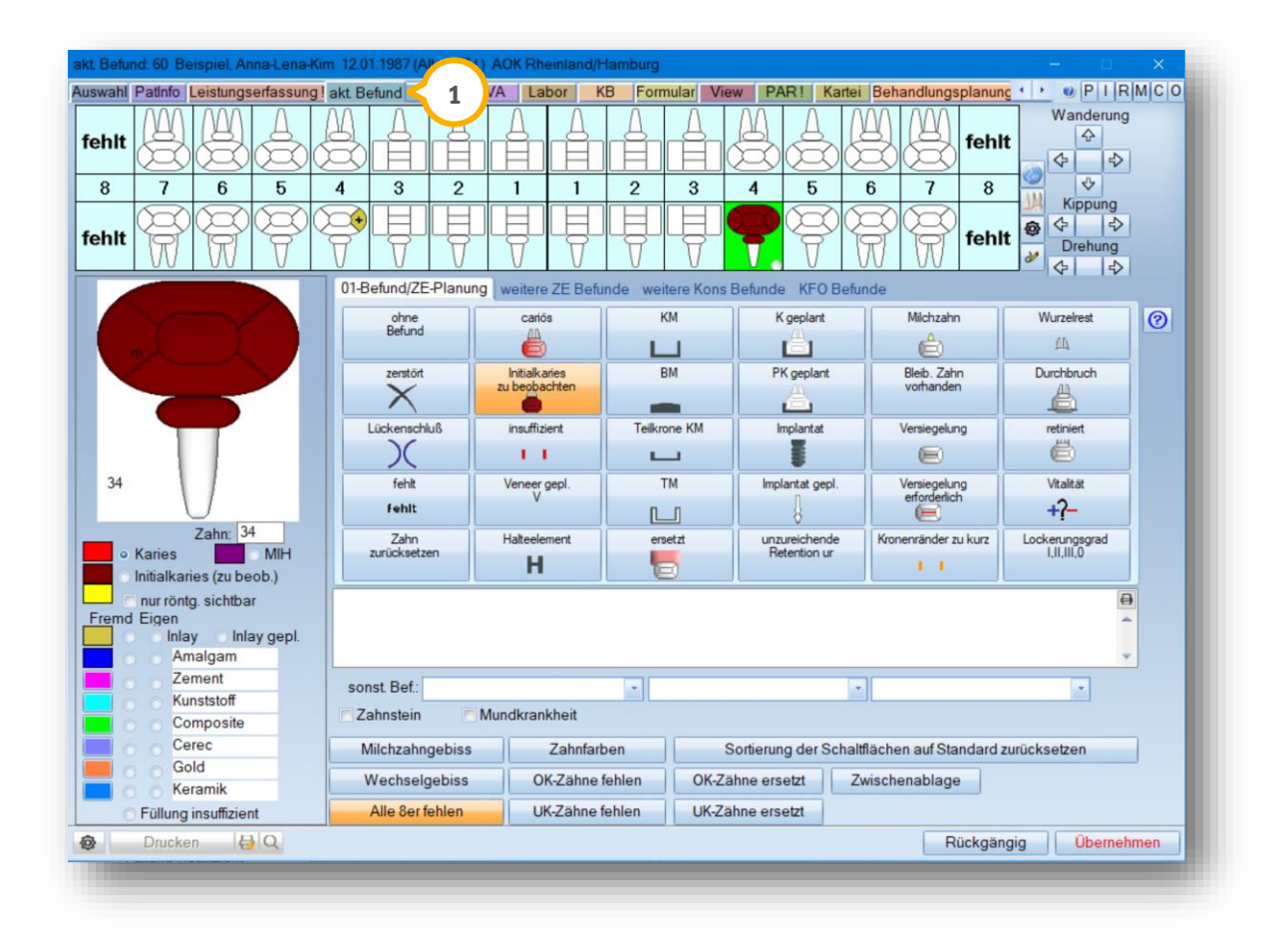

Wenn Sie eine Eingabe über den aktuellen Befund vornehmen und bei dem Patienten eine 01 abrechnungsfähig ist, erhalten Sie eine Abfrage, ob Sie die Änderung als 01 oder Befundleistung "befund" speichern möchten.

**Ein Tipp für Sie:** Es wird die Leistung "befund (befund) Zwischenbefund (keine Gebührenberechnung)" gespeichert. Für die Leistung erfolgt keine Berechnung.

Exemplarisch zeigen wir Ihnen die Meldung für Kassenpatienten. Das Vorgehen zu Privatpatienten wird im nächsten Abschnitt erläutert.

**Seite 38/62**

Um die Eingabe als "befund" zu speichern, klicken Sie auf >>"befund" speichern<<**②**.

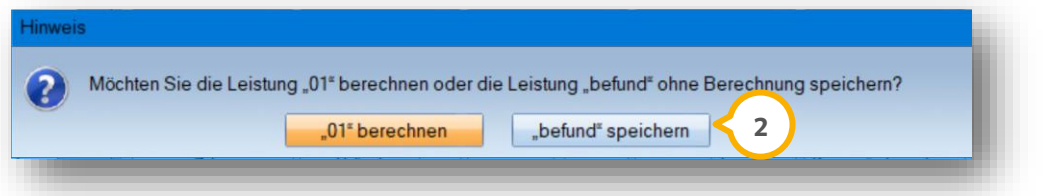

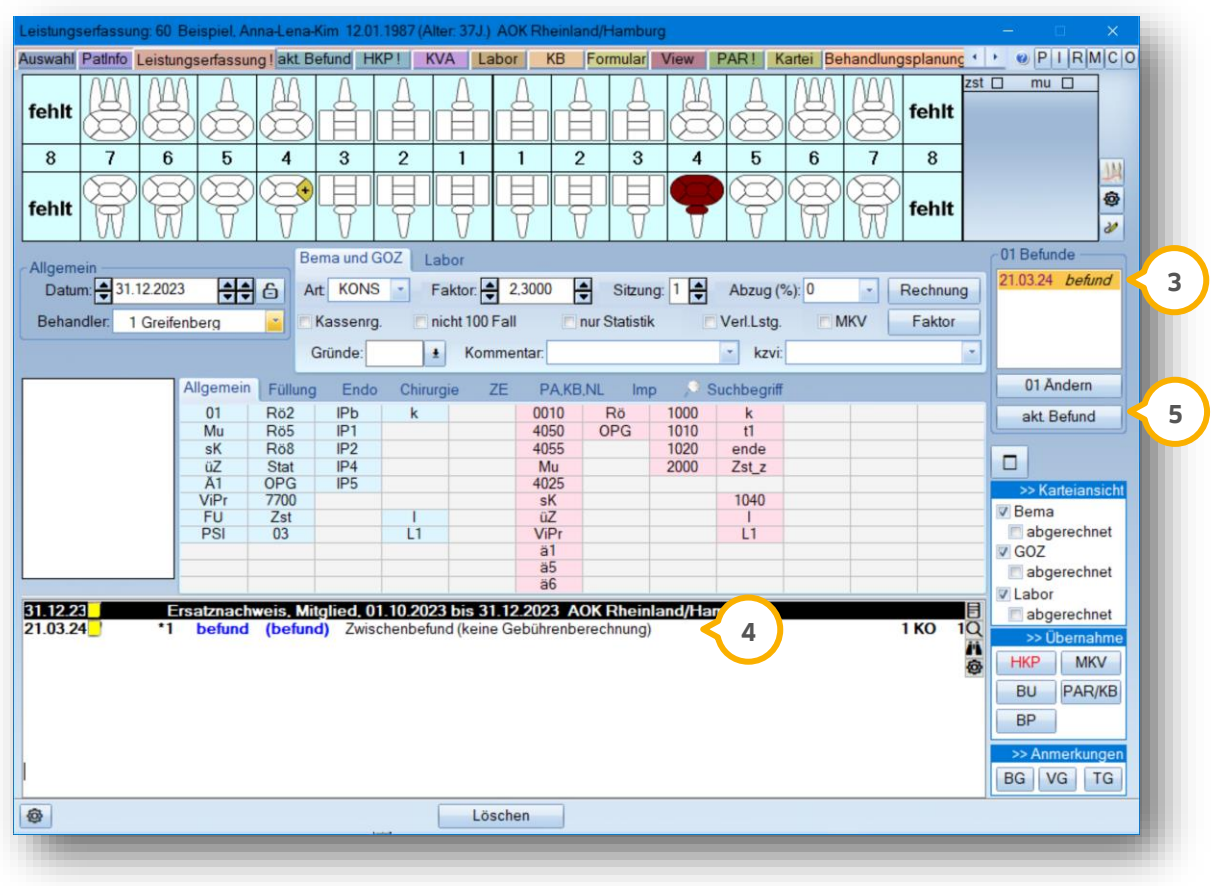

Die Leistung wird bei "01 Befunde"  $\Omega$  und in der Karteikarte  $\Omega$  gespeichert.

Solange Sie die Kartei des Patienten nicht verlassen, sind Änderungen im Reiter "akt. Befund" möglich. Es erfolgt eine Aktualisierung je nach eingegebener Leistung (01 oder "befund").

Wenn Sie die Kartei des Patienten bereits verlassen haben und Sie eine Änderung vornehmen, wird erneut eine Befundleistung eingetragen.

Ein Tipp für Sie: Um am selben Tag Änderungen am Befund vorzunehmen, ohne eine erneute Leistung "befund" zu erzeugen, nutzen Sie im Reiter "Leistungserfassung" die Schaltfläche >>01 Ändern<< (<mark>5</mark>).

# **2. Befunderfassung**

#### <span id="page-40-0"></span>2.5.1. Befundleistung löschen

Um eventuelle Befundverluste zu vermeiden, können Befundleistungen nicht gelöscht werden.

Eine Ausnahme besteht, wenn die Befundleistung die einzige Leistung des Tages ist. Die Änderung am Befund geht verloren, wenn Sie dennoch löschen.

Wenn das Löschen nicht möglich ist, erhalten Sie eine Meldung mit dem Hinweis, dass der aktuelle Befund korrigiert werden muss.

Wenn Sie versuchen, eine 01 zu löschen, können Sie den bereits erfassten Befund durch eine Befundleistung sichern.

Sie erhalten bei dem Versuch folgende Meldung:

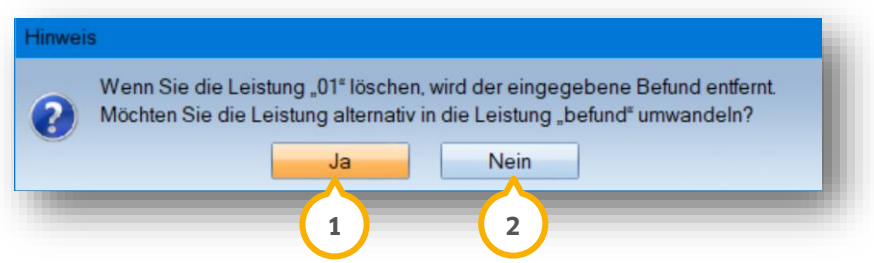

Um die 01 in eine Befundleistung umzuwandeln, bestätigen Sie die Meldung mit >>Ja<< (1).

Wenn Sie auf >>Nein<< (2) klicken, wird die 01 mit dem zugehörigen Befund gelöscht. Sie erhalten zusätzlich eine Sicherheitsabfrage.

### <span id="page-40-1"></span>2.5.2. Vorgehen bei Privatpatienten

Wenn Sie eine Eingabe über den aktuellen Befund vornehmen und bei dem Patienten noch keine 0010 erfasst wurde, erhalten Sie eine Abfrage, ob Sie die Änderung als 0010 oder Befundleistung "befund" speichern möchten.

Das Vorgehen beim Bearbeiten und Löschen sowie bei der Dokumentation verhält sich identisch zum Ablauf für Kassenpatienten.

Die Leistung wird bei "0010 Befunde" und in der Karteikarte gespeichert.

### <span id="page-41-0"></span>**2.6. Befunderfassung über die Leistung befund**

Möchten Sie innerhalb der Abrechnungsfristen eine einfache Befundaktualisierung vornehmen? Dann nutzen Sie unsere Leistung befund. Die Leistung steht Ihnen sowohl in der KONS als auch in der GOZ zur Verfügung und dient nur der Karteikartendokumentation. Sie wird nicht an die KZV als Abrechnungsleistung übergeben. Ein Vorteil dieser Leistung ist, dass diese historisch mit Leistungsdatum in Ihrer Leistungserfassung aufgelistet wird.

Geben Sie in der Leistungserfassung die Leistung "befund" (J) ein. Die Leistung wird Ihnen nun zweimal vorgeschlagen und steht Ihnen für die KONS (grün) und für die GOZ (rot) zur Verfügung

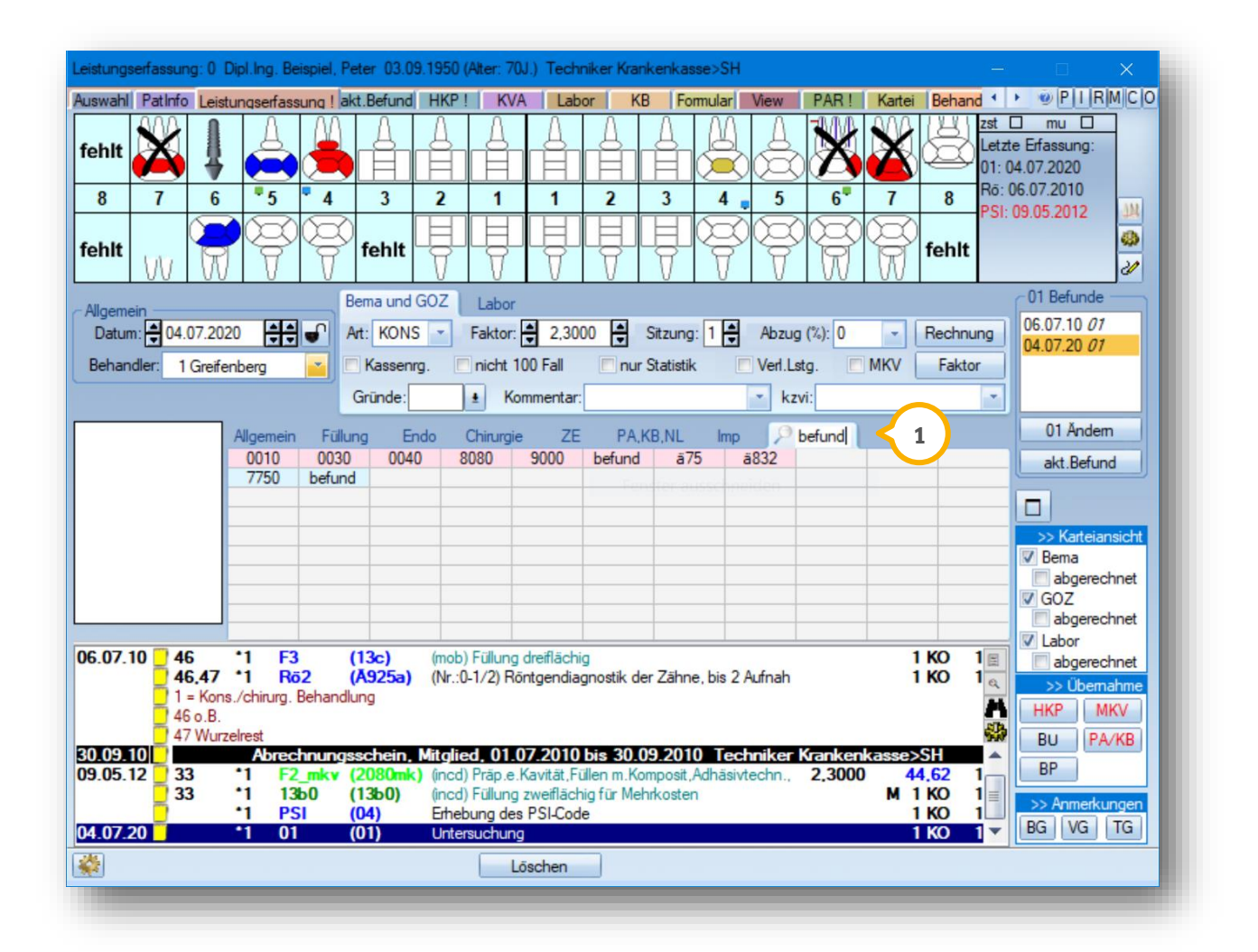

**DAMPSOFT [Version:](#page-0-0)** 1.6

**Seite 41/62**

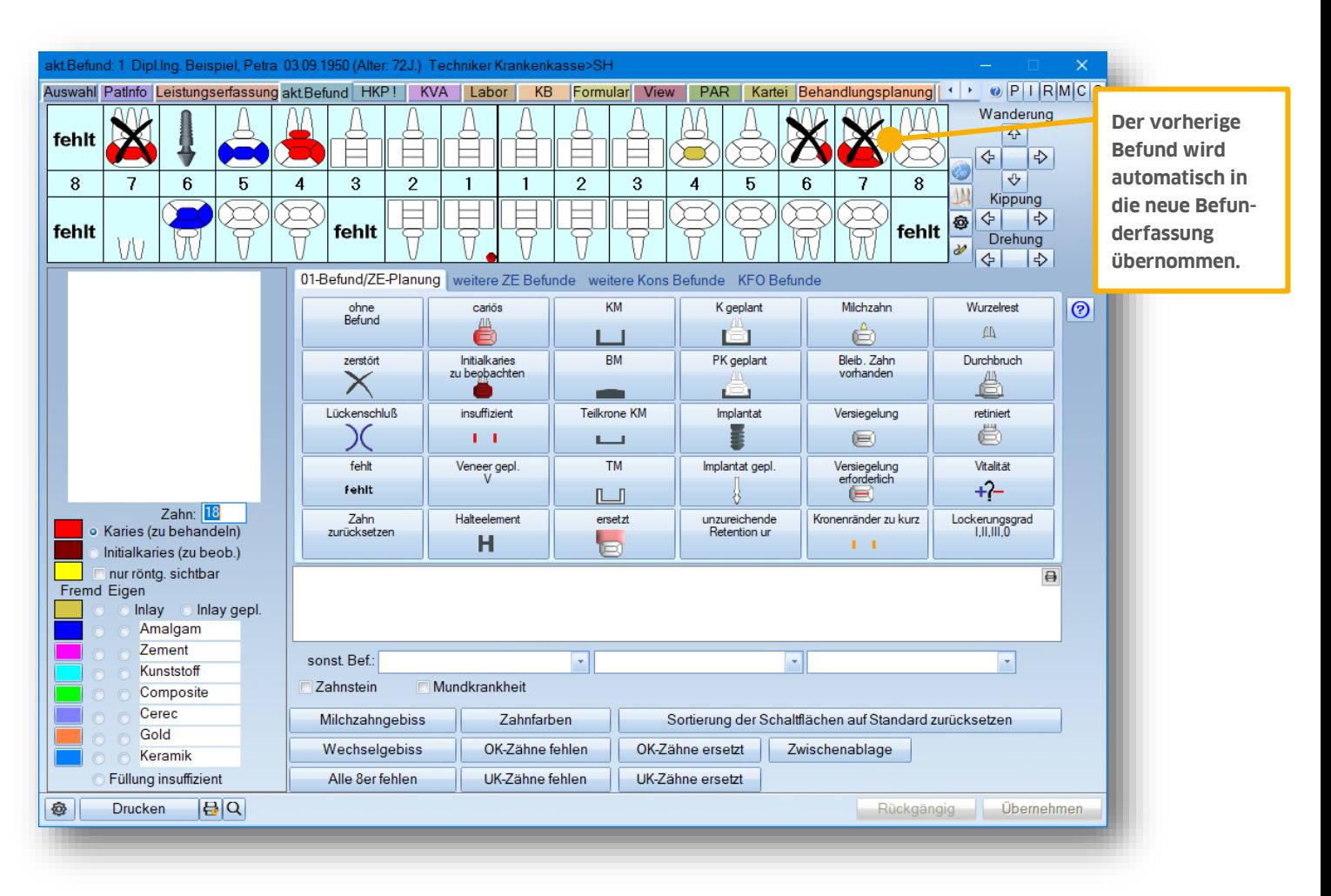

Mit einem Linksklick auf die entsprechende Leistung öffnet sich der Dialog der Befunderfassung.

Nehmen Sie Ihre Befundergänzungen wie unter Kapitel [2](#page-3-0) beschrieben vor.

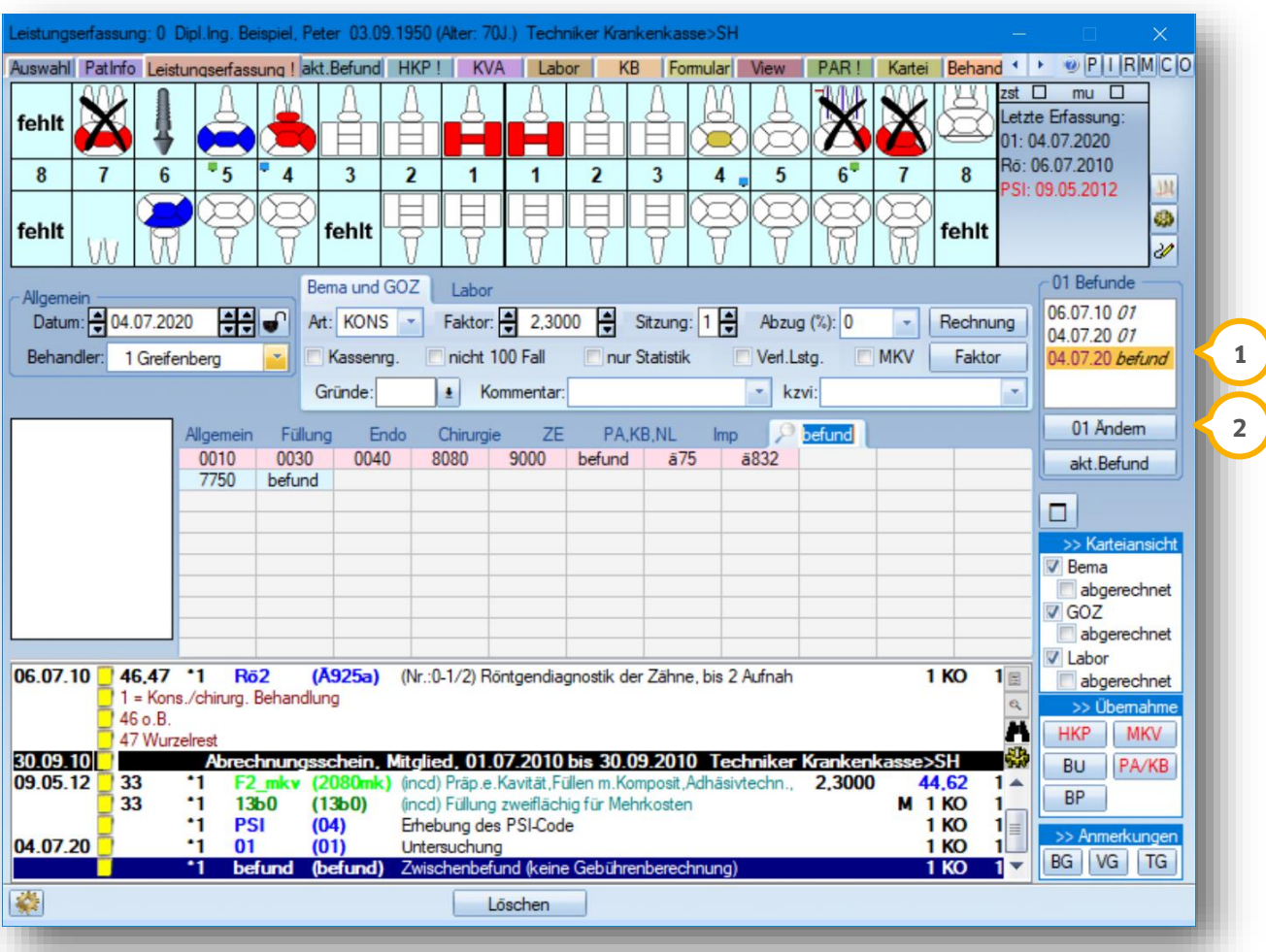

ln der Leistungserfassung erhalten Sie einen weiteren Eintrag in der "01-Befunde-Übersicht" (1).

Damit Sie die Leistung befund mit einem Blick direkt erkennen können, wird das Leistungsdatum magentafarben (1) angezeigt.

Auch für diese Leistung steht Ihnen die Schaltfläche >>01 Andern<< bzw. >>01 Anzeigen<< (2) zur Verfügung.

# **2. Befunderfassung**

# <span id="page-44-0"></span>2.6.1. Befundänderung über das Register "akt.Befund"

Nutzen Sie das Register "akt. Befund" (1) für eine schnelle Befundanpassung, beispielsweise für eine ZE-Planung.

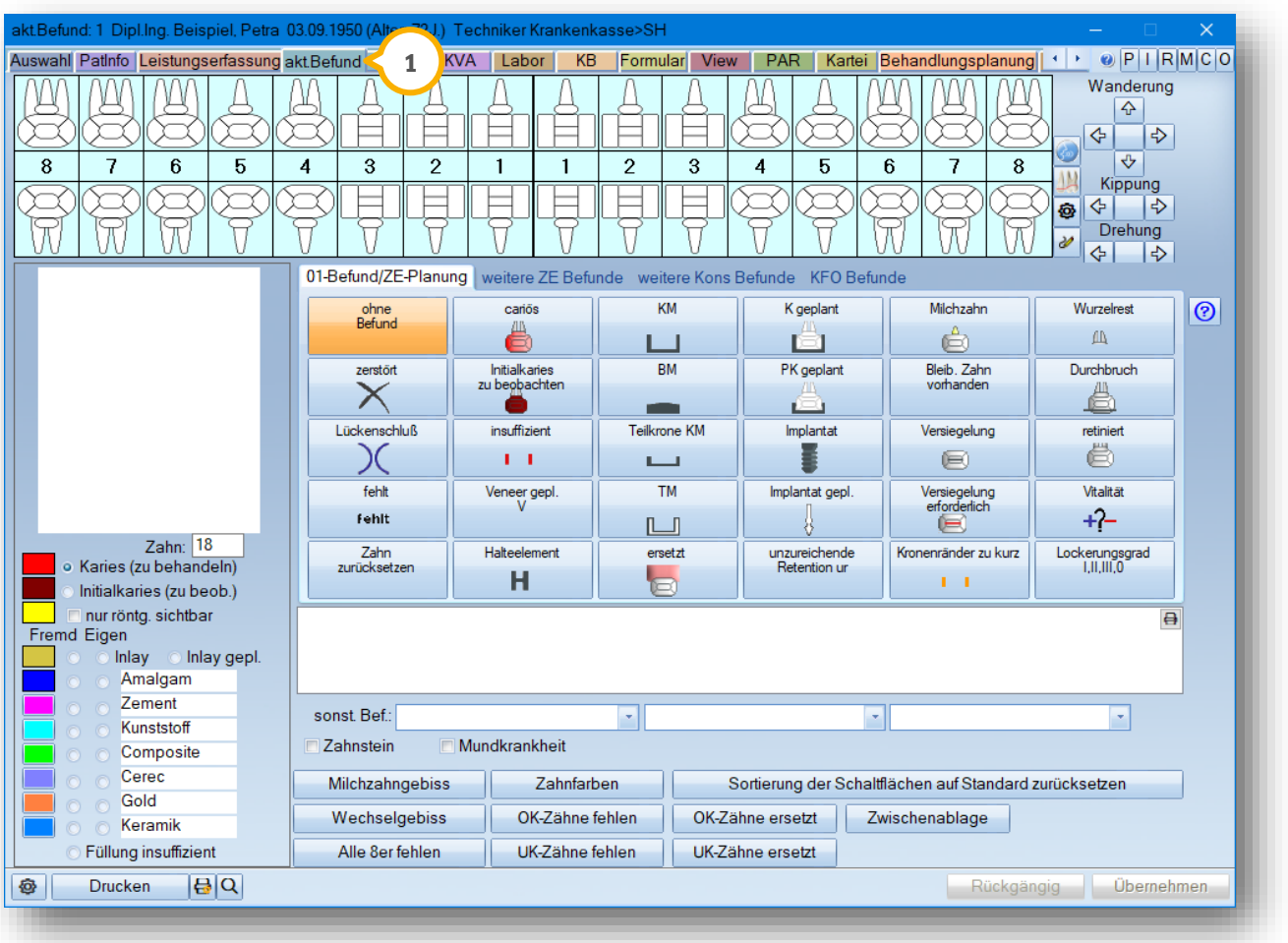

Eine Befundänderung über das Register "akt.Befund" wird jedoch nicht dokumentiert, d. h. Sie haben keine Möglichkeit nachzuvollziehen, wann, wer, bzw. was in diesem Register geändert wurde.

Wir empfehlen daher, eine Befundänderung über die Leistung "befund" in der Leistungserfassung vorzunehmen. Die Erläuterung zu diesem Bereich finden Sie in Abschnitt [2.6.](#page-41-0)

# **2. Befunderfassung**

### <span id="page-45-0"></span>2.6.2. Befundänderung über eine Privatleistung

Nicht nur die Leistung 0010 bietet Ihnen die Möglichkeit der Befundänderung. Entscheiden Sie in der GOZ selbst, bei welchen Leistungen die Befunderfassung erfolgt.

Diese Einstellung nehmen Sie im GOZ-Leistungsverzeichnis vor.

Folgen Sie dazu dem Pfad "Verwaltung/Leistungsverzeichnisse/GOZ-Leistungsverzeichnis" und erfassen Sie unter "Suchausdruck" **1** Ihre gewünschte Leistung. Wir haben uns in folgendem Beispiel für die Leistung ä6 entschieden.

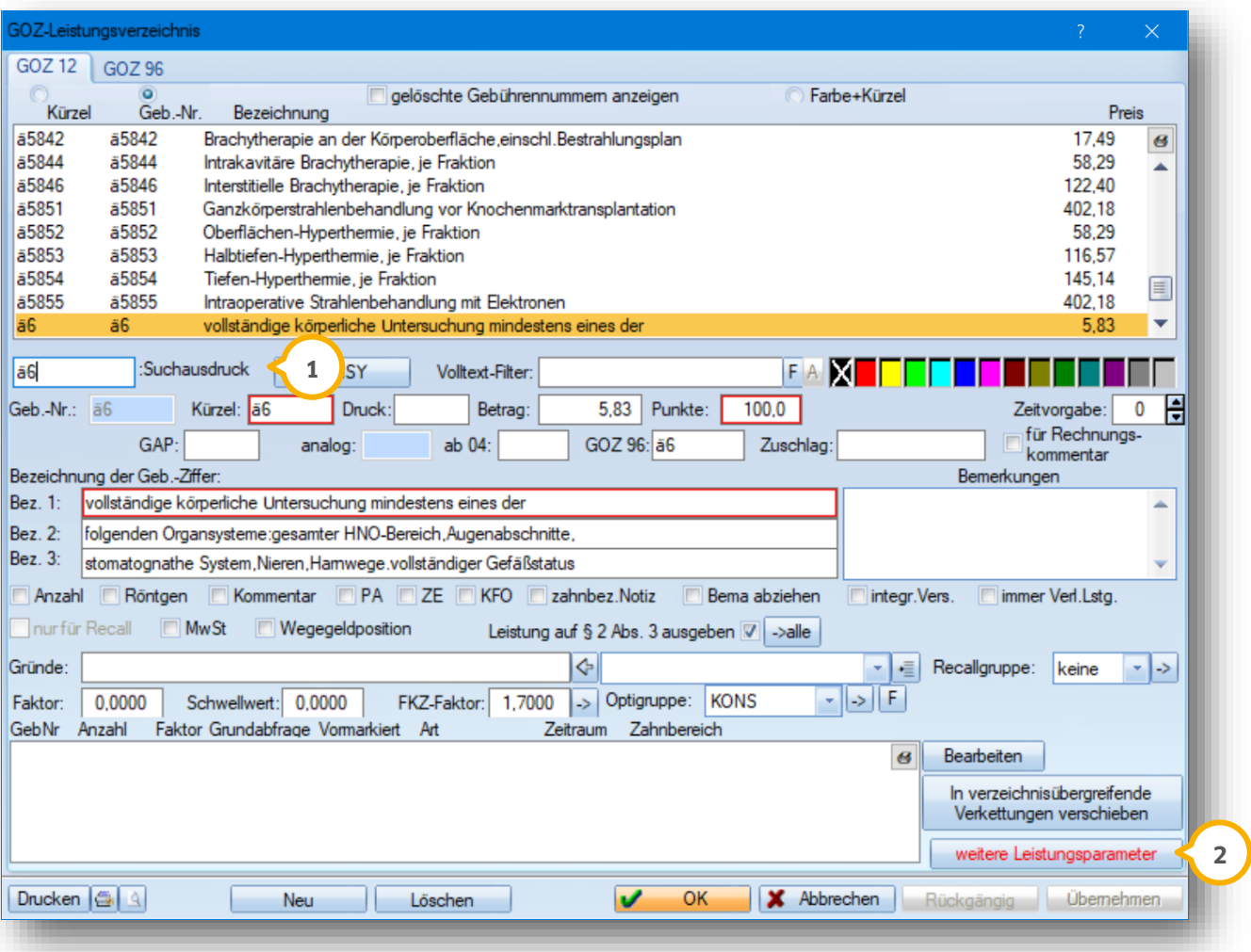

Klicken Sie auf die Schaltfläche >>weitere Leistungsparameter<< (<mark>2)</mark> und setzen Sie die Auswahl in dem darauffolgenden Dialog auf "Befunderfassung" (3).

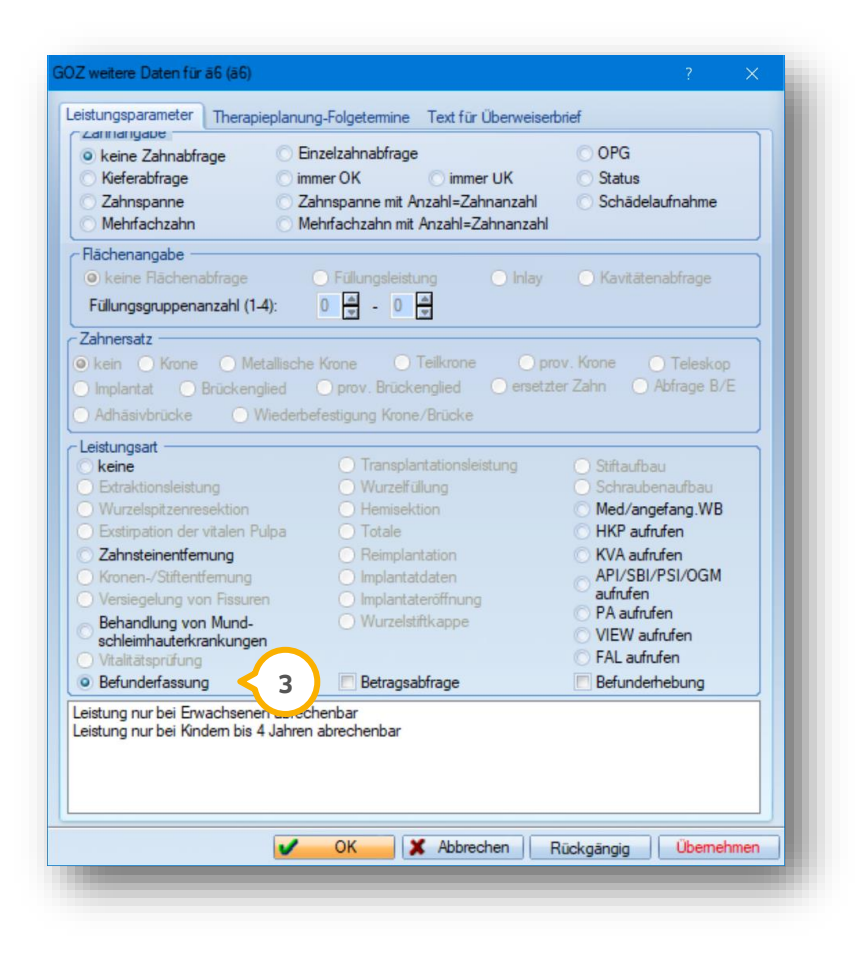

Mit dieser Einstellung öffnet sich bei Eingabe der Leistung ä6 die Befunderfassung.

# **2. Befunderfassung**

## <span id="page-47-0"></span>2.6.3. Aktueller Befund: MIH (Molaren-Inzisiven-Hypomineralisation) erfassen

Die Erfassung der MIH (Molaren-Inzisiven-Hypomineralisation) im Befund.

Folgen Sie im DS-Win dem Pfad "Patient/Neue Patientenauswahl".

Wechseln Sie in den Reiter "akt. Befund" (1).

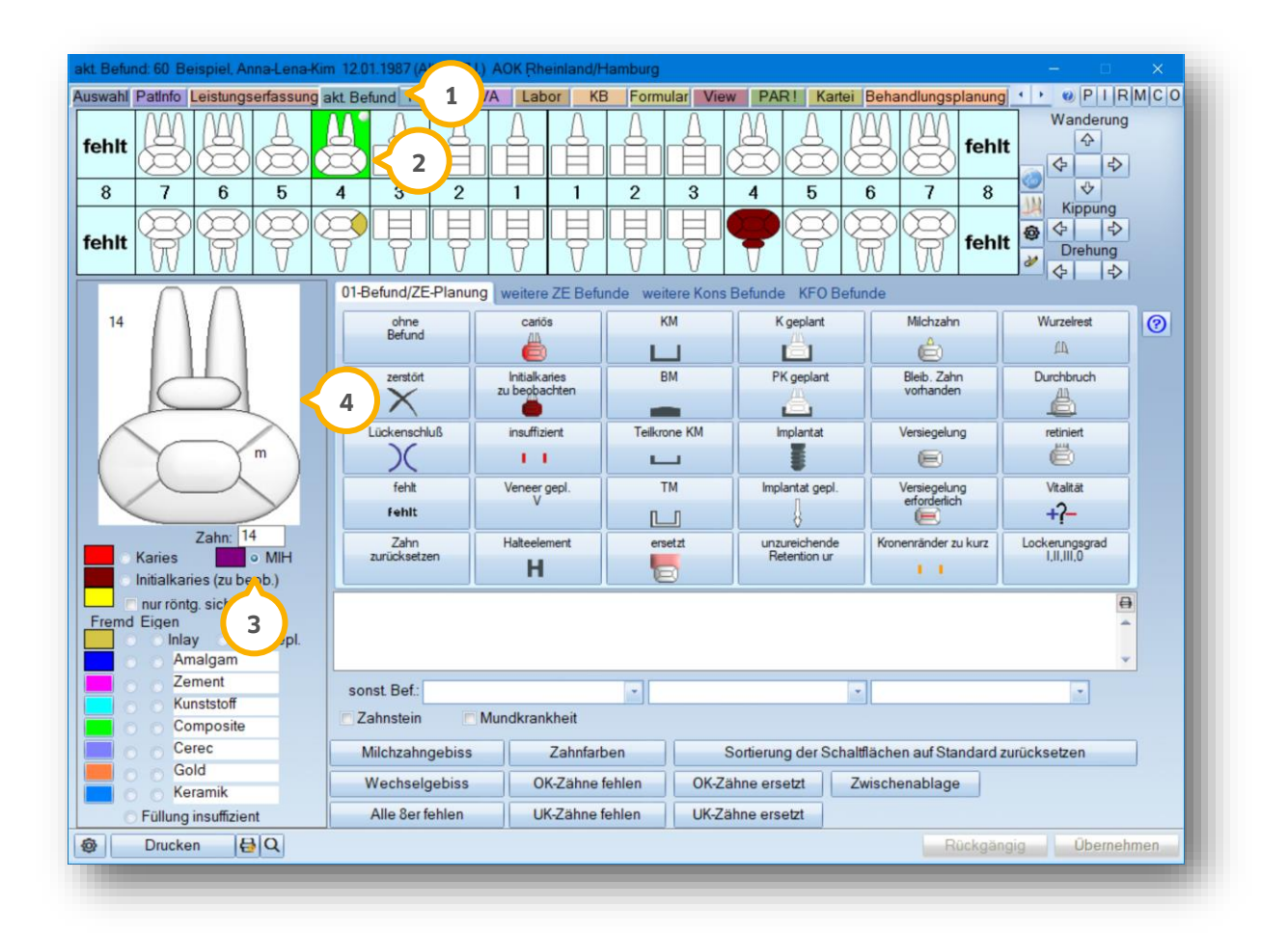

Markieren Sie den gewünschten Zahn im Befund (2).

Setzen Sie die Auswahl bei "MIH" (3).

Klicken Sie auf die gewünschte Zahnfläche im Bereich (4).

Es öffnet sich eine Abfrage zum Grad der MIH:

**Seite 47/62**

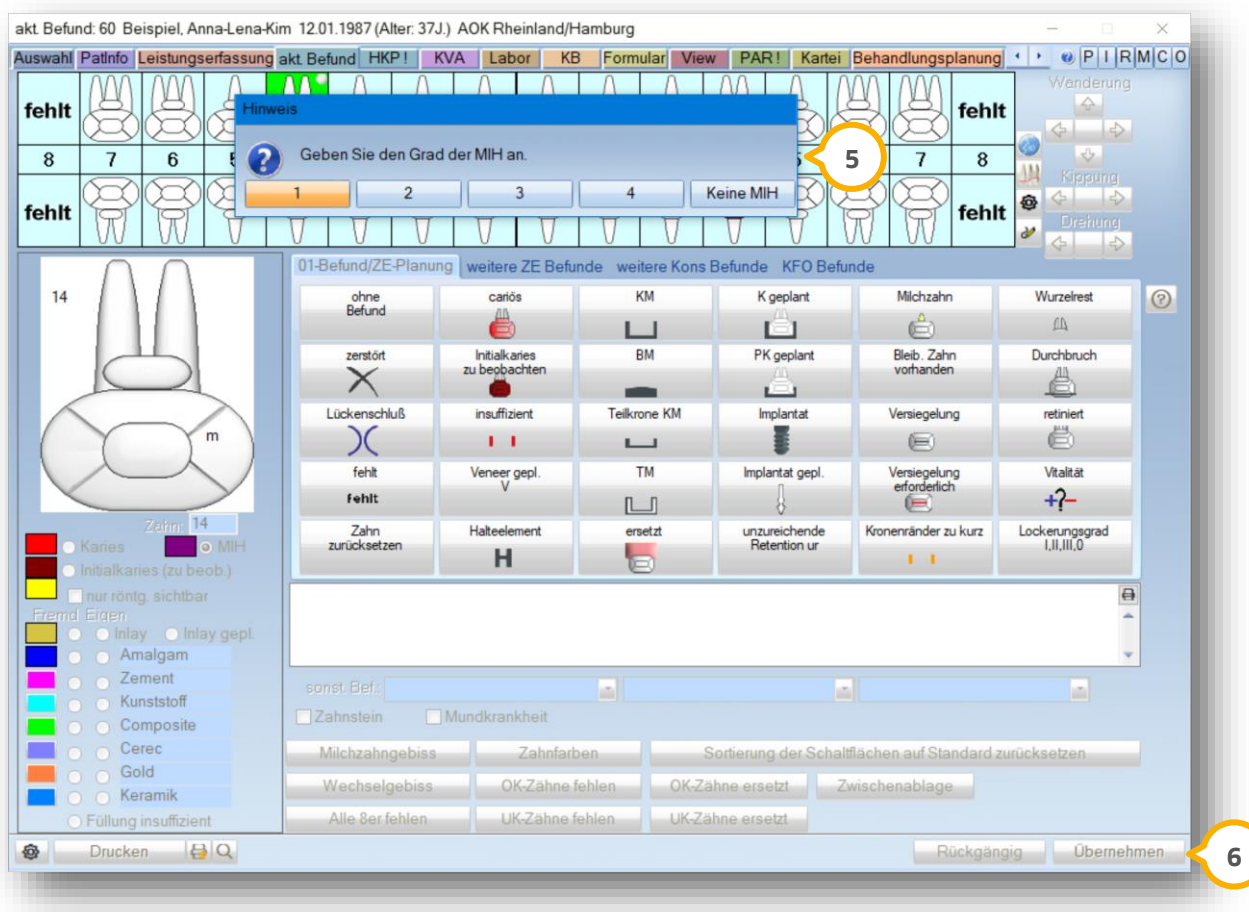

Wählen Sie zwischen Grad 1 - 4 (5).

Ein Tipp für Sie: Um eine falsch gesetzte MIH zu entfernen, setzen Sie erneut die Auswahl bei "MIH" (3) und klicken Sie auf die gewünschte Fläche (4).

Wählen Sie bei der Gradabfrage >>Keine MIH<< . Speichern Sie Ihre Angaben mit >>Übernehmen<< . **6**

**Seite 48/62**

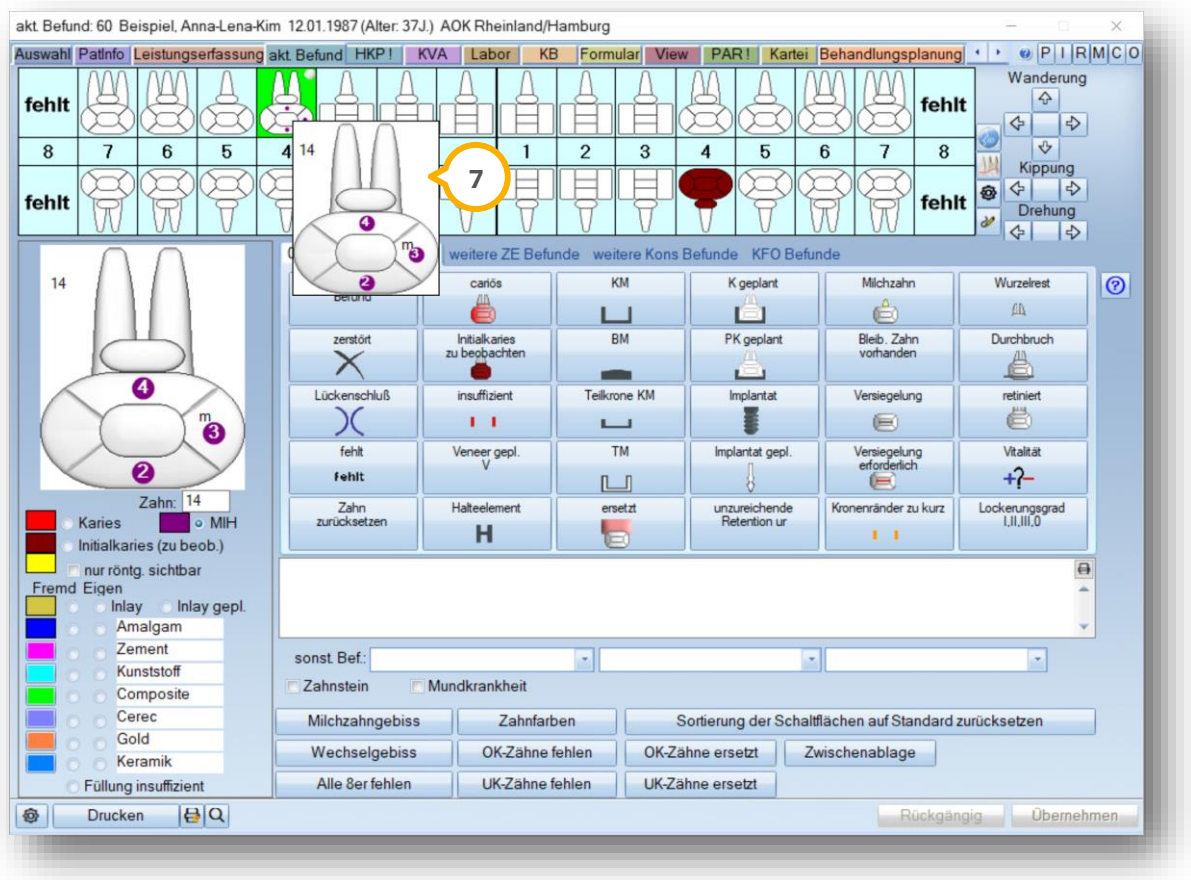

Die MIH wird in der Farbe Lila und in dem ausgewählten Grad im Befund angezeigt.

Wenn ein MIH-Befund eingegeben ist, können Sie den Grad der Fläche anzeigen lassen, indem Sie im Befund mit der Maus über den Zahn fahren.

Anschließend öffnet sich ein Lupenbild des Zahnes (7) .

### <span id="page-49-0"></span>2.6.4. Voreinstellungen MIH in der Leistungserfassung

In den Voreinstellungen der Leistungserfassung wurden im Reiter "Allgemein" zwei weitere Einstellmöglichkeiten für die MIH hinzugefügt:

- Bei Füllung Flächen auf "ohne MIH" setzen Wenn die Einstellung gesetzt ist und eine Füllung an einem Zahn erfasst wird, an dem die MIH gesetzt ist, wird die MIH entfernt.
- MIH unter ZE beibehalten (Praxisübergreifend)

Ist diese Einstellung gesetzt, bleibt die MIH unter ZE erhalten.

<span id="page-50-0"></span>Folgen Sie dem Pfad "Einstellungen/KONS/GOZ/Leistungserfassung/Sonstige Einstellungen/Befundeinstellungen", um die Befundvoreinstellungen aufzurufen.

Klicken Sie alternativ auf das kleine Voreinstellungsrädchen **1** neben dem Patientenbefund.

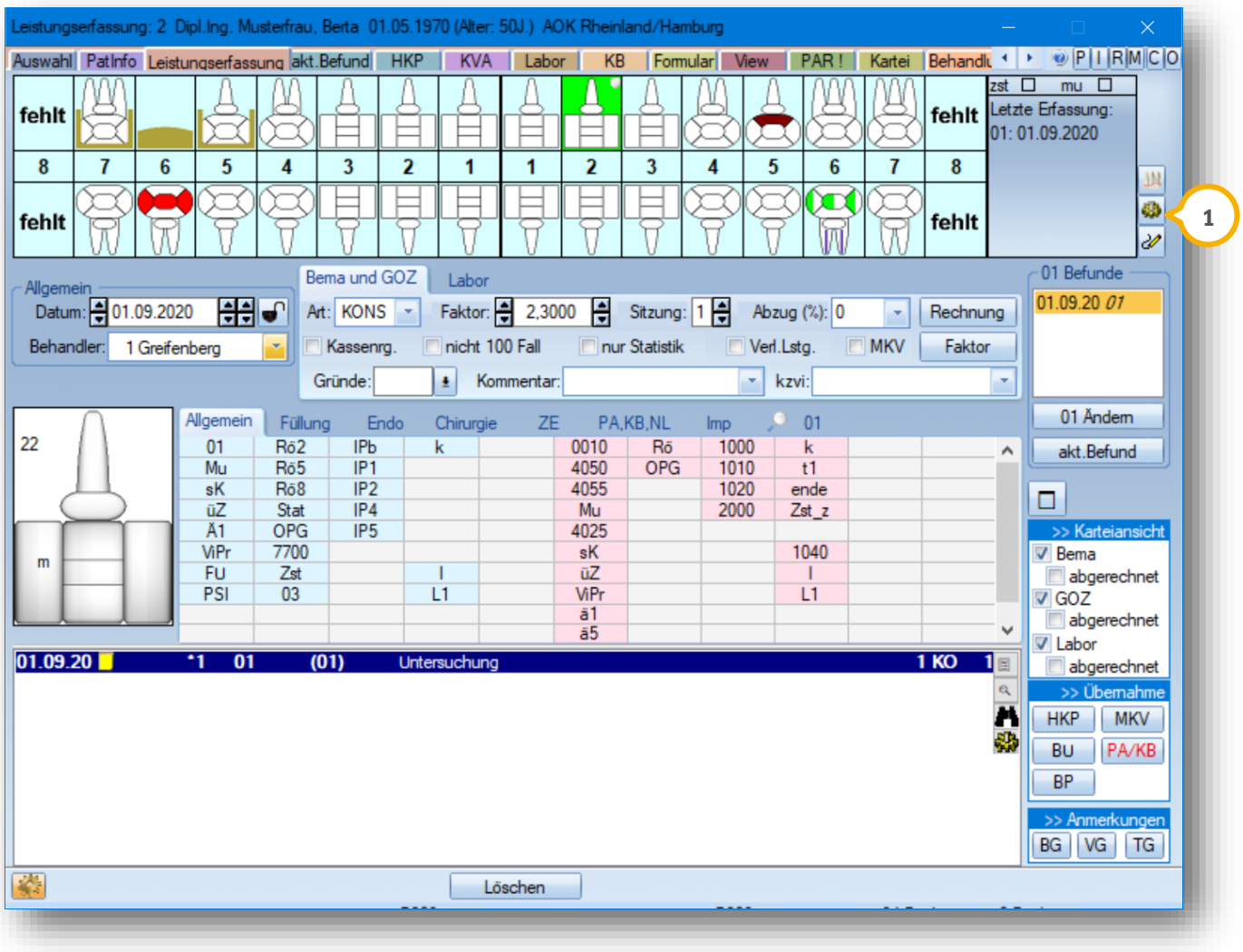

In diesem Kapitel erläutern wir Ihnen die wichtigsten Einstellungen der Befunddarstellung:

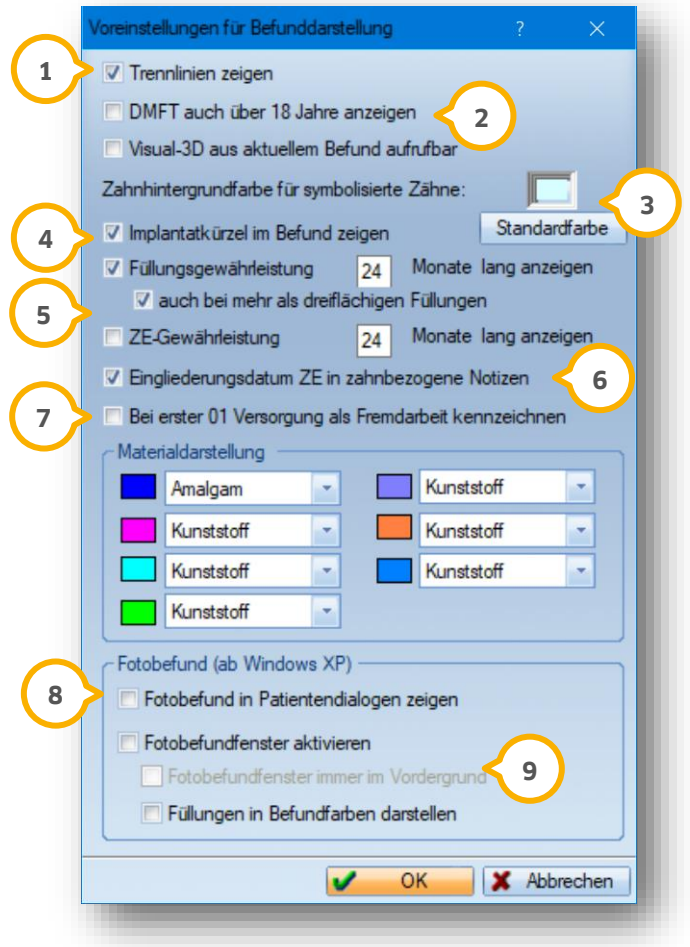

Lassen Sie sich Ihren Patientenbefund durch optische Trennlinien (<mark>J)</mark> anzeigen – diese Einstellung ist bereits i standardmäßig für Sie eingestellt.

Gerne zeigen wir Ihnen im Folgenden die Unterschiede der Trennlinien-Darstellung.

• mit Trennlinien:

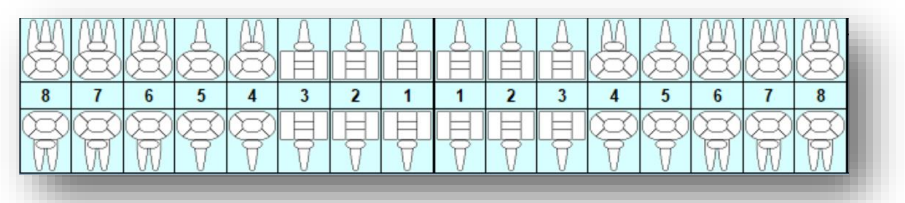

• ohne Trennlinien:

5  $\overline{6}$  $\overline{3}$  $\overline{\mathbf{3}}$  $\overline{5}$  $\overline{6}$ ◎②②国田田田田田田 ◎ ◎ ◎

**DAMPSOFT [Version:](#page-0-0)** 1.6

**Seite 51/62**

Möchten Sie den DMFT (2) auch für bereits volljährige Patienten berechnen lassen, so setzen Sie hier das Häkchen.

Ändern Sie in diesem Bereich die Hintergrundfarbe Ihres Patientenbefundes. Klicken Sie direkt in das **3** Farbkästchen, öffnet sich die DS-Win-Farbauswahl.

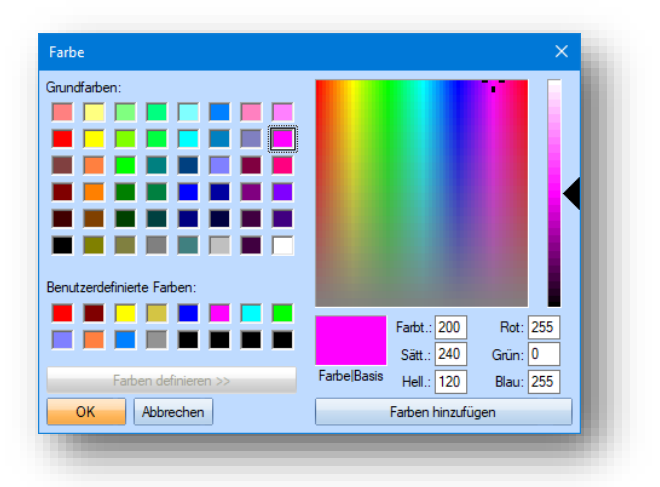

Wählen Sie eine von DS-Win vordefinierte Grundfarbe oder mischen Sie eine benutzerdefinierte Farbe mit Hilfe der Farbskala auf der rechten Seite. Klicken Sie einfach mit der linken Maustaste die gewünschte Farbe an und bestimmen Sie über den Schieberegler die Farbintensität. Über die Schaltfläche >>Farben hinzufügen<< wird die Farbe in die benutzerdefinierten Farben übernommen.

Lassen Sie sich mit Hilfe unserer Produkterweiterung DS-Win-Imp bei der Eingabe eines Implantates die Implantat-Daten (4) direkt im Patientenbefund anzeigen.

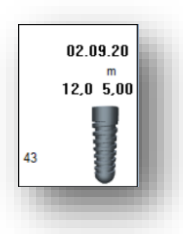

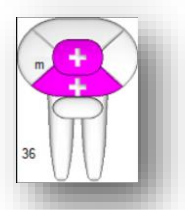

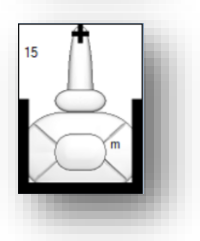

Mit dieser Einstellung (5) erhalten Sie bei der Füllungseingabe ein kleines Plus direkt in den Füllungsflächen. So erkennen Sie sofort, ob die erbrachte Füllung noch in der Gewährleistungsfrist liegt.

Stellen Sie zusätzlich eine ZE-Gewährleistung ein. Nach der Leistungsübernahme aus Ihrem HKP, wird Ihnen die ZE-Gewährleistung durch ein kleines Plus an der Wurzel kenntlichgemacht.

Sind die Gewährleistungen abgelaufen, verschwinden die Plus automatisch.

Legen Sie fest, ob das Eingliederungsdatum © eines HKPs automatisch nach vollständiger Leistungsübernahme in I die zahnbezogenen Notizen eingetragen wird. Die Erläuterung der zahnbezogenen Notizen finden Sie in Abschnitt [2.2.2.](#page-15-0)

# **3. Voreinstellungen für die Befunddarstellung**

durch ein kleines "F" für Fremdarbeit darstellen.

Lassen Sie sich die Fremdarbeiten (2) durch eine andere Praxis bei der ersten 01-Untersuchung,

**DAMPSOFT [Version:](#page-0-0)** 1.6

**Seite 52/62**

Nutzen Sie nicht nur unseren grafischen Patientenbefund, sondern lassen Sie sich anstatt dessen einen Fotobefund anzeigen. **8**

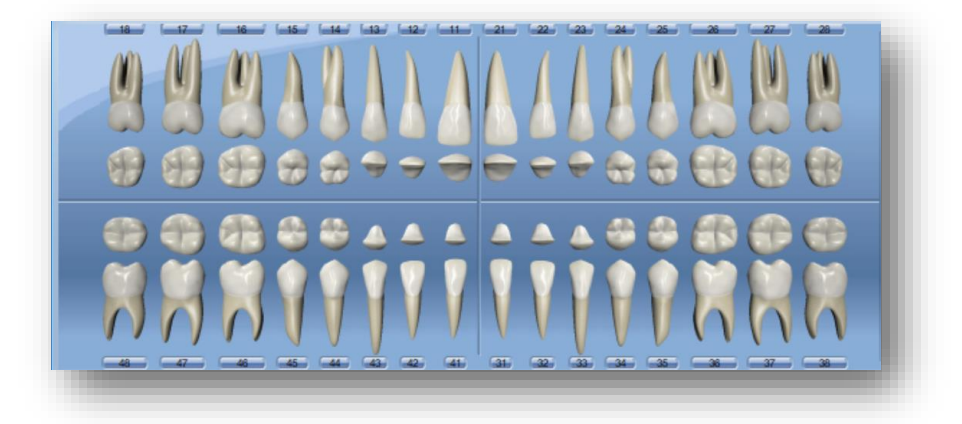

Lassen Sie sich alternativ einen separaten Befund-Dialog (9), beispielsweise für eine Patientenberatung, anzeigen. Sie haben die Möglichkeit, zwischen Fotobefund und grafischem Befund zu wechseln **@**.

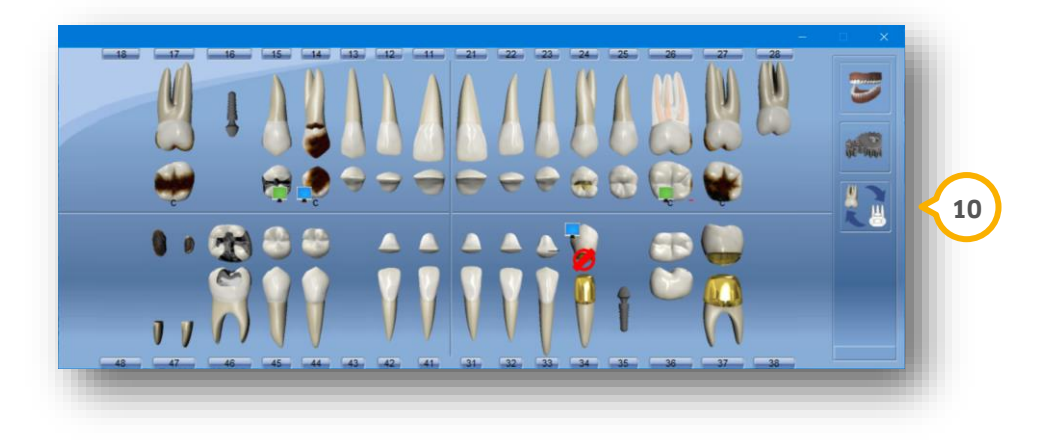

# **3. Voreinstellungen für die Befunddarstellung**

**Seite 53/62**

### <span id="page-54-0"></span>**3.1. Weitere Einstellungen für die Befunddarstellung**

In den Voreinstellungen für die Leistungserfassung finden Sie weitere Einstellungsmöglichkeiten, die für die Befunddarstellung relevant sind.

Öffnen Sie die Voreinstellungen zunächst über den Pfad "Einstellungen/KONS/GOZ/Leistungserfassung". In dem Reiter "Allgemein" können folgende Einstellungen ausgewählt werden:

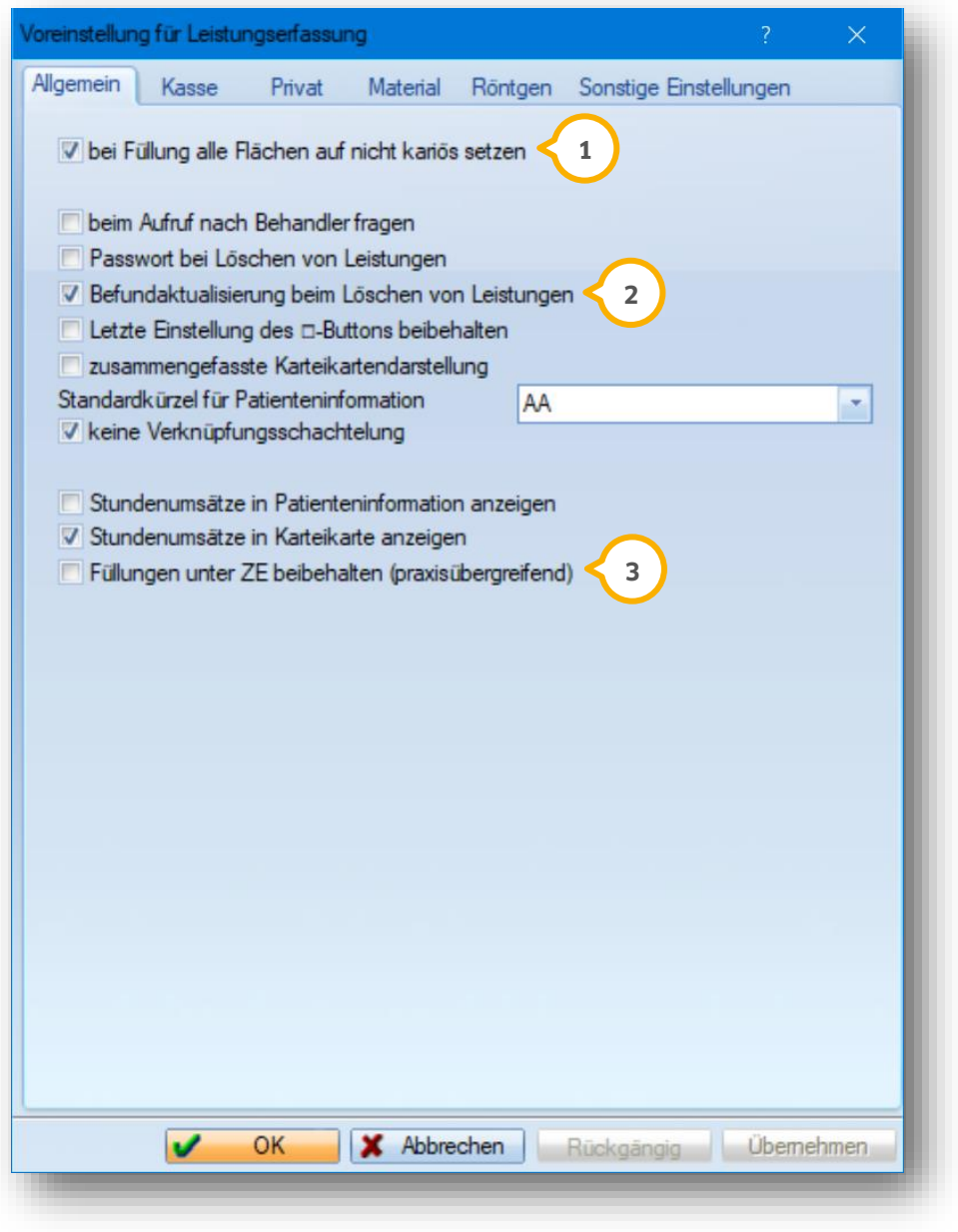

Diese Option (1) bewirkt, dass bei Eingabe einer Füllung nicht betroffene Flächen auf nicht kariös gesetzt werden.

Bei dieser Voreinstellung (2) wird beim Löschen von Leistungen der Befund des Patienten aktualisiert.

Mit dieser Voreinstellung (3) bleiben nicht nur die Aufbaufüllungen nach der Leistungsübernahme aus einem HKP bestehen, sondern auch jede andere Art einer Füllung.

**DAMPSOFT [Version:](#page-0-0)** 1.6

<span id="page-55-1"></span><span id="page-55-0"></span>Das DS-Win bietet Ihnen unterschiedliche Möglichkeiten, den Patientenbefund auszudrucken.

#### **4.1. Ausdruck in der Befundeingabe**

Drucken Sie Ihren Befund direkt in der Befundeingabe über die Schaltfläche >>Drucken<< (1) aus.

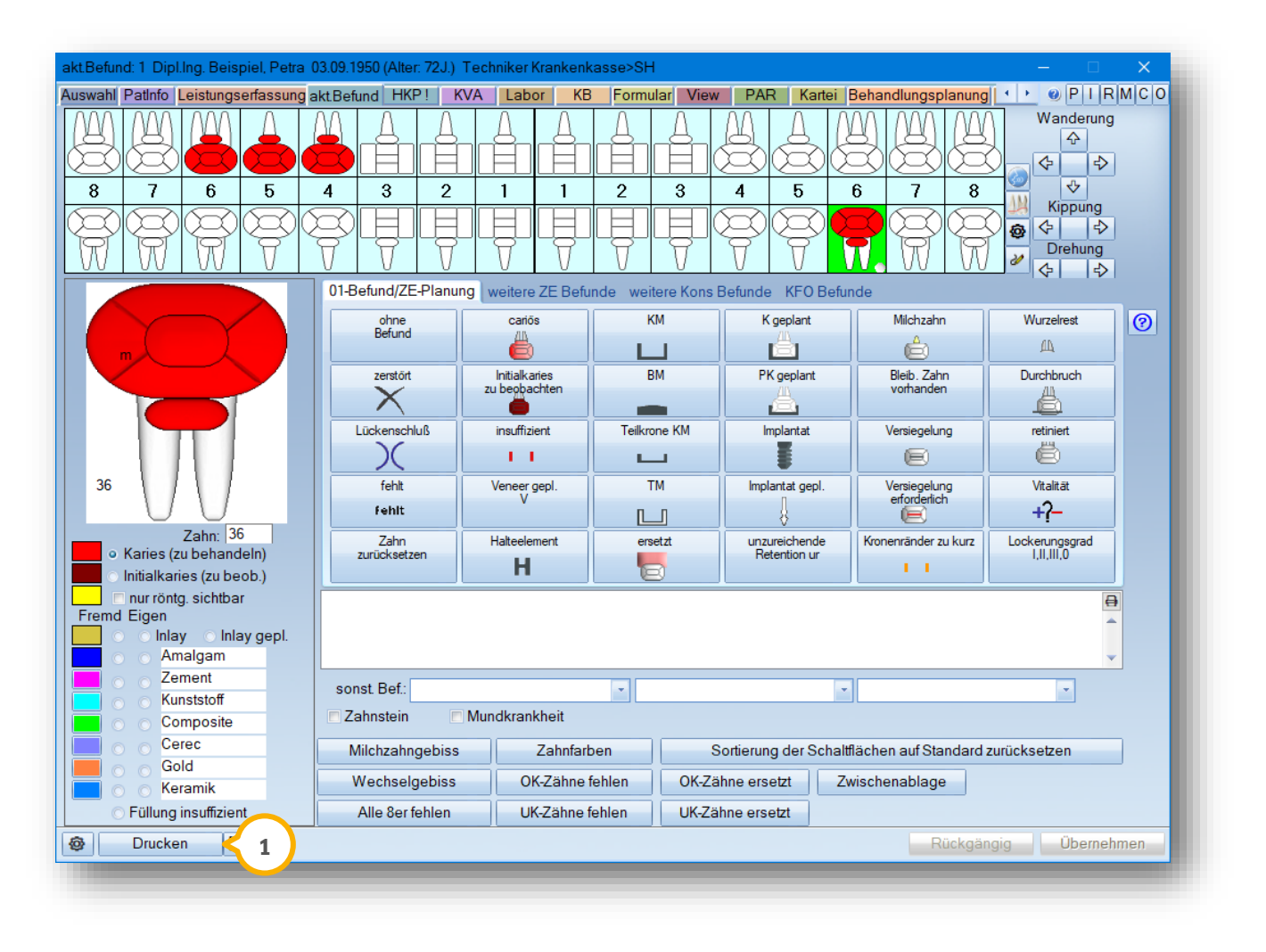

Der Ausdruck enthält automatisch das Leistungsdatum und die Patientendaten wie z. B. die vollständige Anrede, die Patientennummer und das Geburtsdatum.

## <span id="page-56-0"></span>**4.2. Ausdruck eines Altbefundes**

In der Leistungserfassung haben Sie die Möglichkeit, unter anderem den aktuellen, sowie ältere Patientenbefunde auszudrucken.

Wählen Sie dazu auf der rechten Seite Ihren gewünschten Befund aus (1) und klicken Sie auf die Schaltfläche >>01 Ändern<< bzw. >>01 Anzeigen<< . **2**

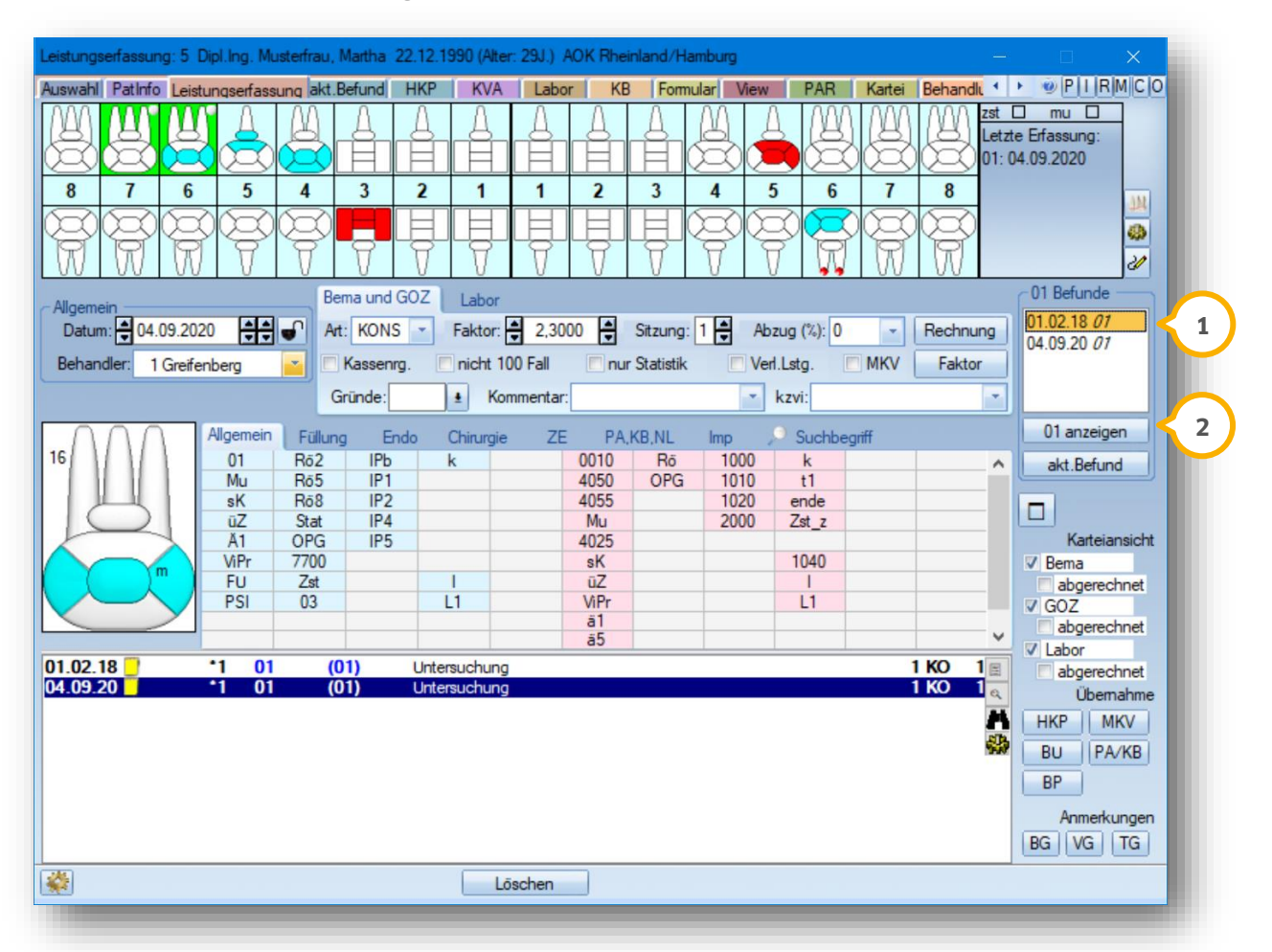

Ihr angewählter Befund wird Ihnen in einem separaten Fenster angezeigt. Drucken Sie den Patientenbefund über die Schaltfläche >>Drucken<< . Auch hier weist das Programm das Befunddatum sowie die Patientendaten **3** automatisch aus.

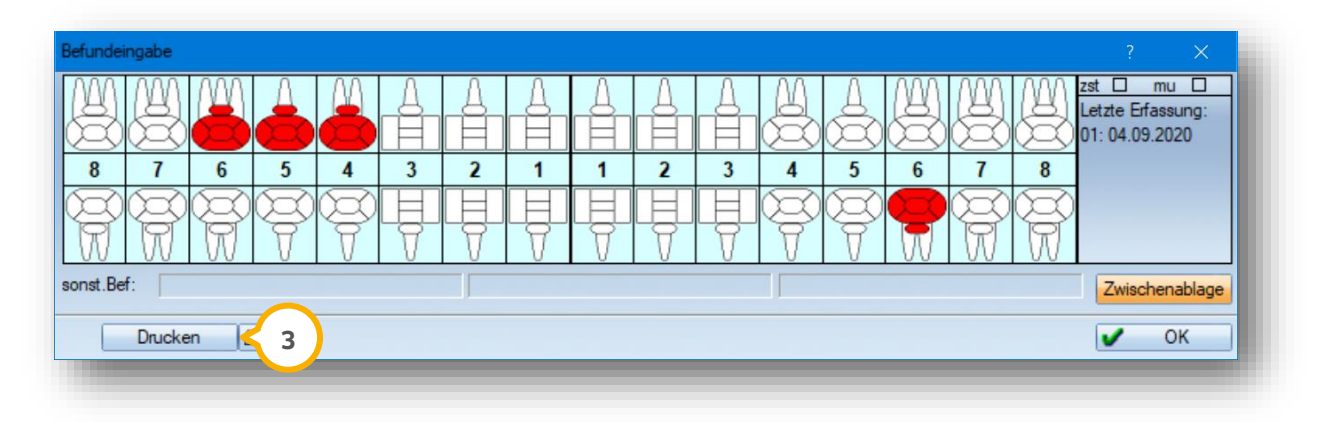

# **4. Ausdruck eines Patientenbefundes**

### <span id="page-57-0"></span>**4.3. Ausdruck im Patientenbrief**

Selbstverständlich bietet Ihnen das DS-Win auch die Möglichkeit, den Patientenbefund in einen individuellen Brief über die DS-Win-Textverarbeitung einzufügen und auszudrucken.

Über das Register "Formular" **1** und die Schaltfläche >>Brief<< **2** öffnen Sie die DS-Win-Textverarbeitung.

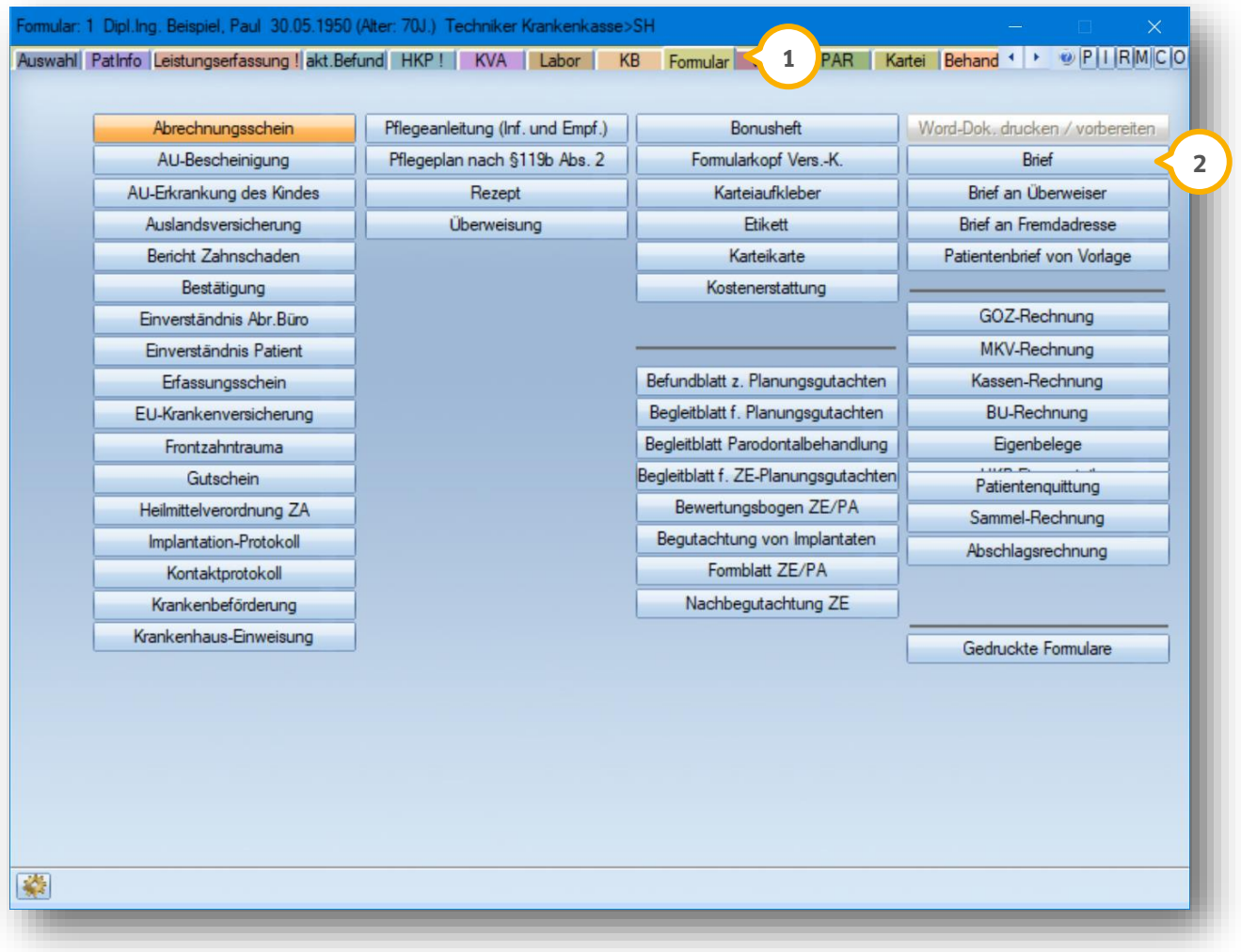

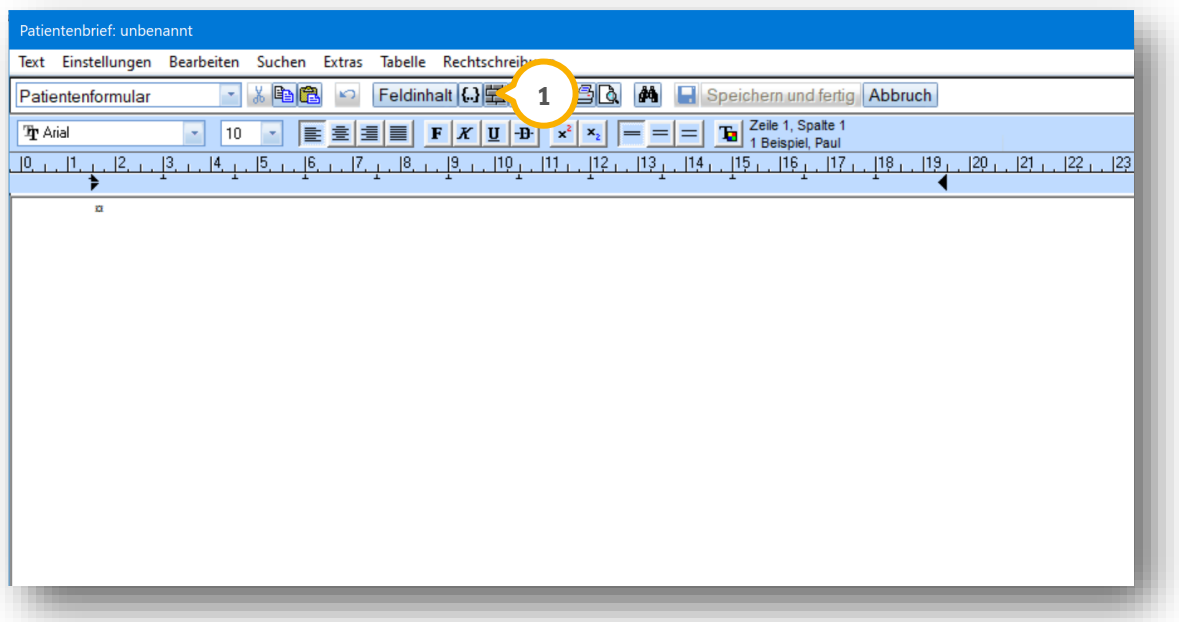

Mit Hilfe unserer sogenannten "Makros", sog. Datenfelder, lässt sich der Patientenbefund in Textform oder per Grafik anzeigen. Öffnen Sie die Makros über diese Schaltfläche (1).

Wählen Sie in dem darauffolgenden Dialog Ihr gewünschtes Makro. Markieren Sie für den grafischen Befund das Makro "{pat: 01-Befund(Grafik)}" und für den Befund in Textform "{pat: 01-Befund(Text)} ein.

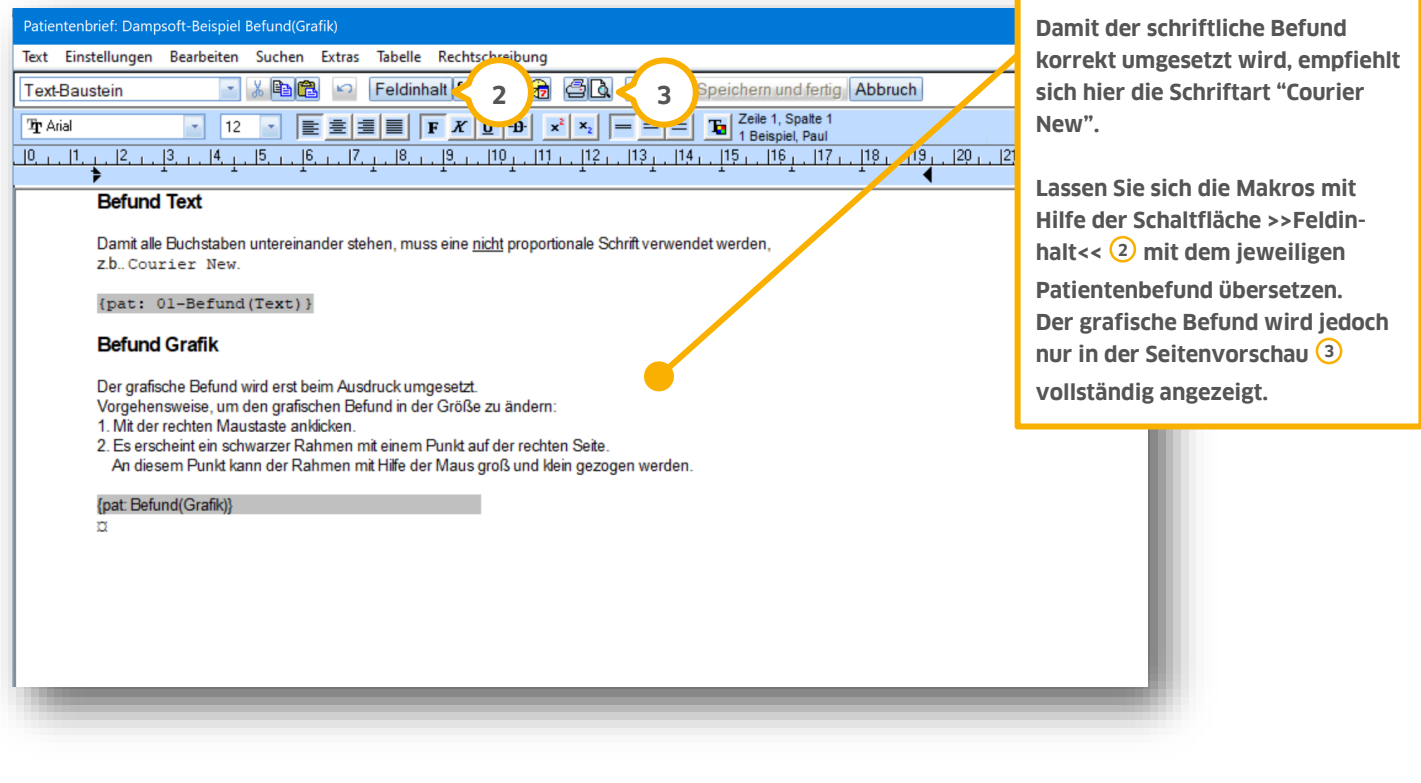

# <span id="page-59-0"></span>**4.4. Ausdruck per Zwischenablage**

Die Funktion "Zwischenablage" bietet eine weitere Möglichkeit, den Befund auszudrucken.

Sie finden die Schaltfläche >>Zwischenablage<< (<mark>1</mark>) in jeder Befunderfassung oder über die Schaltfläche >>01 Ändern<< bzw. >>01 Ansehen<< in der Leistungserfassung.

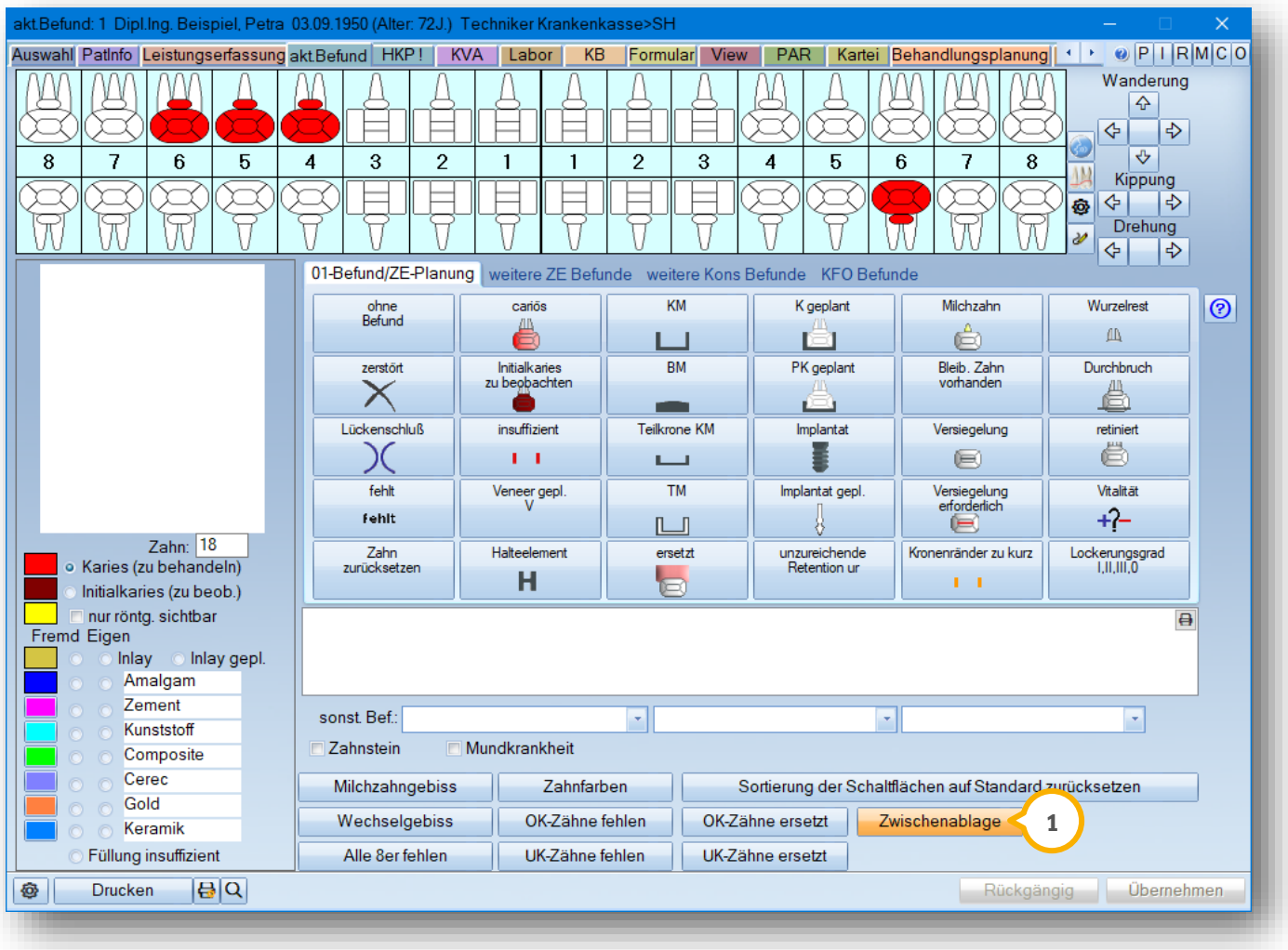

# **4. Ausdruck eines Patientenbefundes**

Mit einem Klick auf die Schaltfläche erscheint folgende Abfrage:

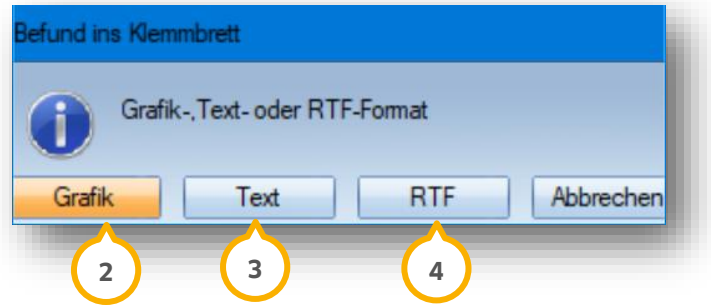

Entscheiden Sie hier, ob Sie den ausgewählten Befund per Grafik (2), Text (2) oder als Tabelle (4) ausdrucken möchten. Mit einem Klick auf die jeweilige Schaltfläche wird Ihr Befund vorerst in die Zwischenablage kopiert.

Fügen Sie nun den Befund beispielweise in einen Patientenbrief ein (5). Patientenbrief: unbenannt Text Einstellungen Bearbeiten Suchen Extras Tabelle Rechtschreibung nhalt (3) 王围6 60 4 日 Speichern und fertig Abbruch Rückgängig Strg Z Patientenformular  $\boxed{\mathbf{F}} \begin{bmatrix} \mathbf{X} & \boxed{\mathbf{U}} & \boxed{-\mathbf{B}} \end{bmatrix} \begin{bmatrix} \mathbf{x}^2 & \mathbf{x}_2 \end{bmatrix} \begin{bmatrix} \boxed{-} & \boxed{=} & \boxed{-} \end{bmatrix} \begin{bmatrix} \boxed{-} \\ \boxed{\mathbf{B}} \end{bmatrix} \begin{bmatrix} \text{Zelle 1, Spalte 1)} \\ \text{1 Beispiel, Paul} \end{bmatrix}$ **Tr** Arial Ausschneiden  $\rm{Strg}$   $\rm{X}$ Kopieren Strg C  $[19, 111, 12, 13, 14, 15, 16, 17, 18, 19, 12, 12,$  $[0, 1, 1, 1]$  $|2$ Strg V Einfügen **5** Entf D Löschen Alles markieren Stra A

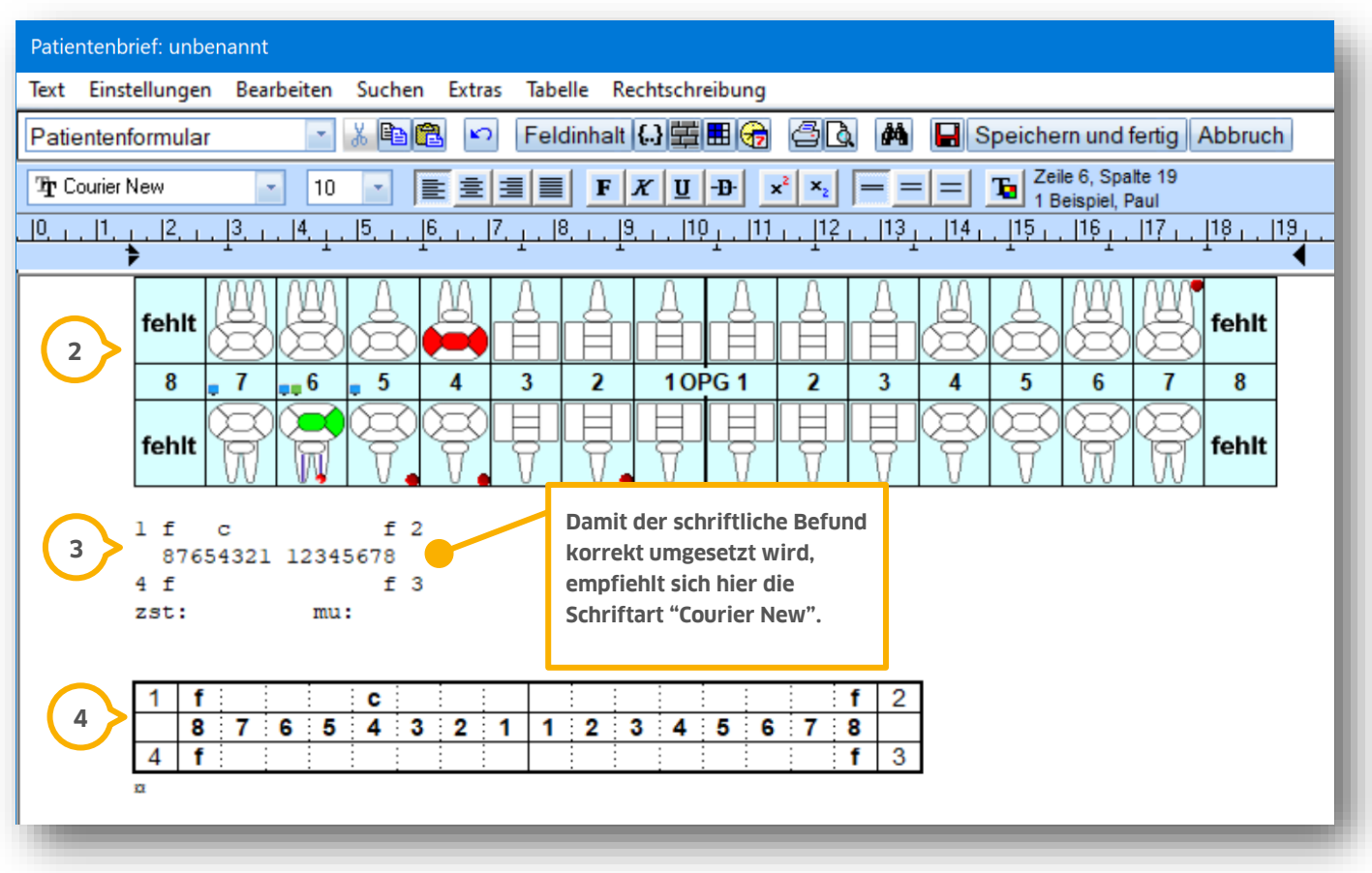

Die jeweiligen Auswahlmöglichkeiten werden wie folgt dargestellt:

Der Befund wird grafisch (2) dargstellt.

Ausdruck des Befundes in Textform (2).

Darstellung des Befundes in einer Tabelle (4).

**DAMPSOFT [Version:](#page-0-0)** 1.6

**Seite 61/62**

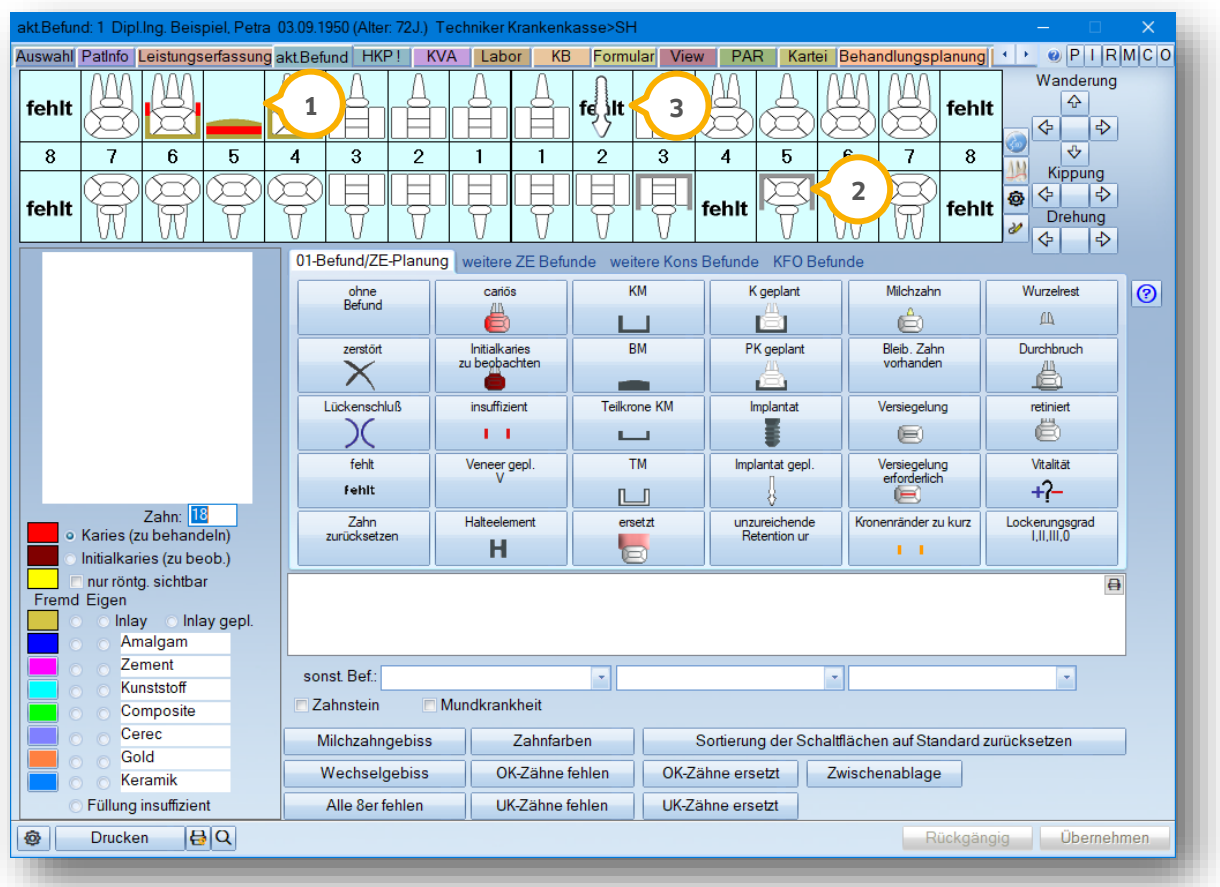

<span id="page-62-0"></span>Nutzen Sie die Befunderfassung im DS-Win, um Ihre ZE-Planung deutlich zu vereinfachen. Der Vorteil ist, dass die Befundung sowie die bevorstehende Planung direkt in Ihren HKP übernommen werden.

Kennzeichnen Sie einen erneuerungswürdigen Zahnersatz als insuffizient, wie in unserem Beispiel die Brücke von 16-14 (1). In Ihrem HKP wird dieser Befund direkt übernommen.

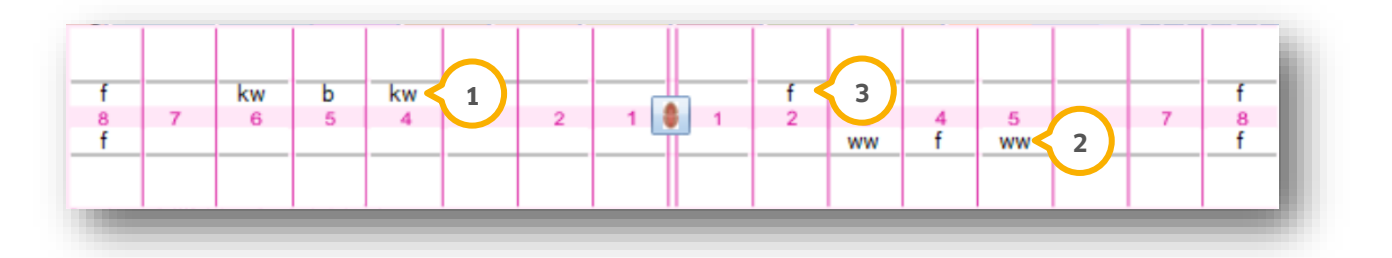

Genauso verhält sich das Programm auch bei geplantem Zahnersatz (2). Eine geplante Krone wird direkt als "ww" im HKP-Befund gekennzeichnet.

Nutzen Sie das Kürzel "Implantat gepl." (2) bei einem geplanten Implantat. Sie erhalten dafür die Kennung "f" im HKP-Befund. Der Vorteil ist, dass bei einer automatischen ZE-Planung direkt eine Suprakonstruktion geplant wird.

**Seite 62/62**

Nutzen Sie dazu die Schaltfläche >>R+TP planen<< **4** in Ihrem HKP.

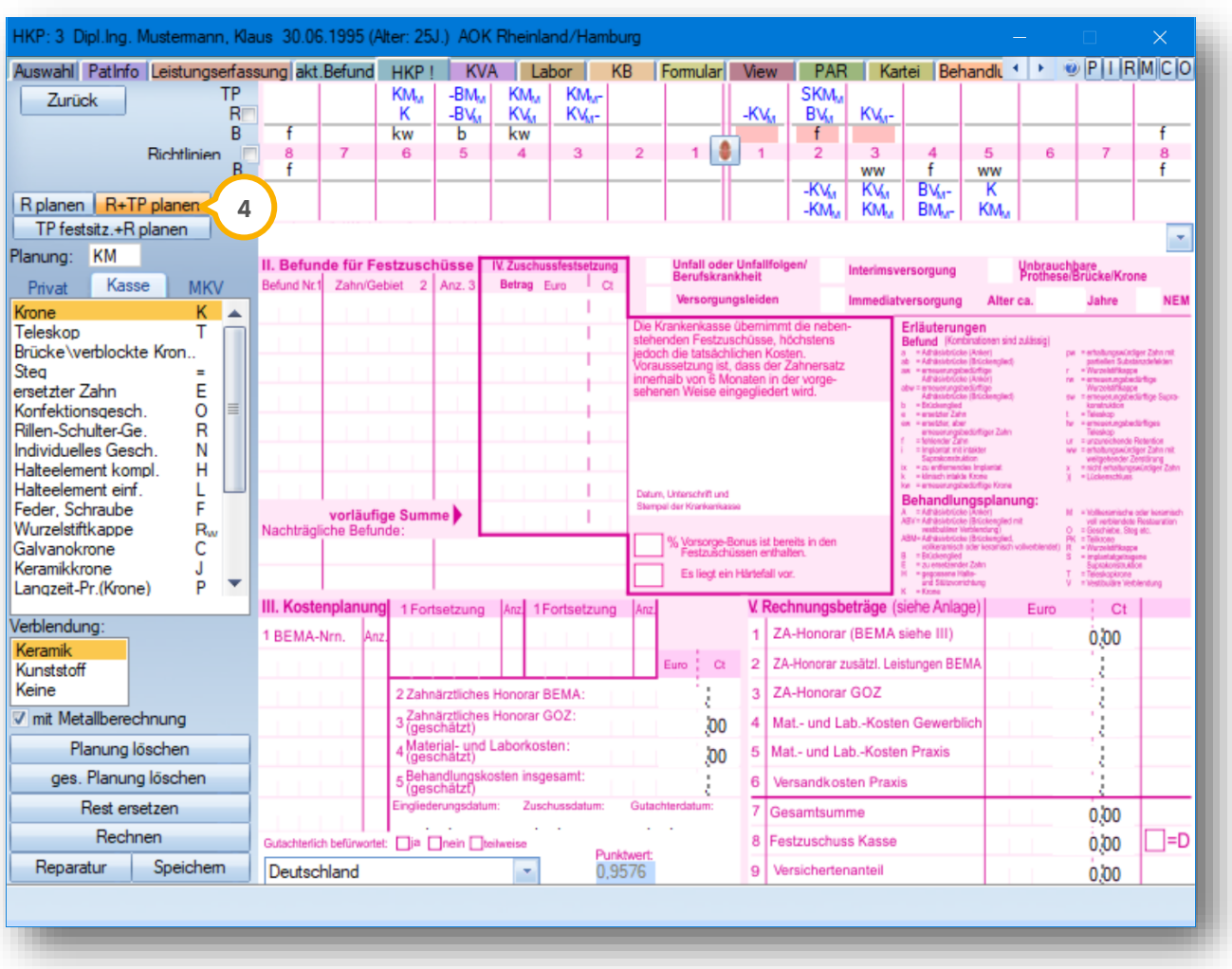

**DAMPSOFT** GmbH Vogelsang 1 / 24351 Damp